# Bærbar HP ProBook-computer

Brugervejledning

© Copyright 2010 Hewlett-Packard Development Company, L.P.

Bluetooth er et varemærke tilhørende dets indehaver og anvendes af Hewlett-Packard Company under licens. SD-logoet er et varemærke tilhørende dets indehaver.

Oplysningerne indeholdt heri kan ændres uden varsel. De eneste garantier for HP's produkter og serviceydelser er angivet i de udtrykkelige garantierklæringer, der følger med sådanne produkter og serviceydelser. Intet heri må fortolkes som udgørende en yderligere garanti. HP er ikke erstatningspligtig i tilfælde af tekniske unøjagtigheder eller typografiske fejl eller manglende oplysninger i denne vejledning.

Første udgave: Marts 2010

Dokumentets bestillingsnummer: 598085-081

#### **Produktbemærkning**

Denne brugervejledning beskriver funktioner, der er fælles for de fleste modeller. Nogle funktioner er muligvis ikke tilgængelige på din computer.

### **Sikkerhedsadvarsel**

**ADVARSEL!** For at mindske risikoen for varmerelaterede skader eller overophedning af computeren må du ikke anbringe computeren direkte på skødet eller blokere for ventilationsåbningerne på computeren. Du må kun bruge computeren på en hård, plan overflade. Sørg for, at luftstrømmen ikke blokeres af en anden hård overflade, som f.eks. en tilstødende, valgfri printer, eller af en blød overflade, som f.eks. puder, tykke tæpper eller beklædning. Sørg også for, at vekselstrømsadapteren under drift ikke har kontakt med hud eller en blød overflade, som f.eks. puder, tæpper eller beklædning. Computeren og vekselstrømsadapteren overholder temperaturgrænserne for brugertilgængelige overflader, som defineret af International Standard for Safety of Information Technology Equipment (IEC 60950).

# Indholdsfortegnelse

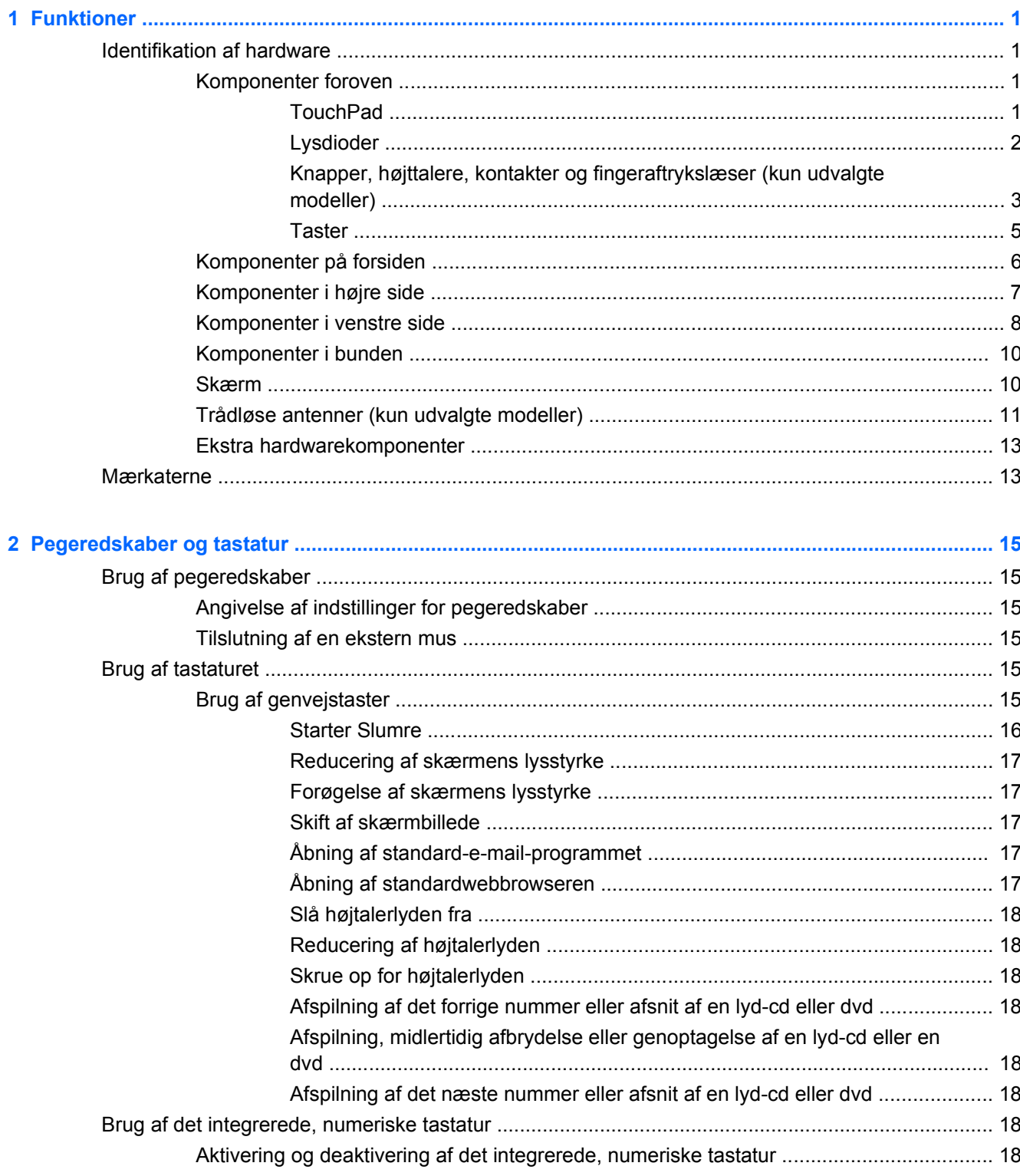

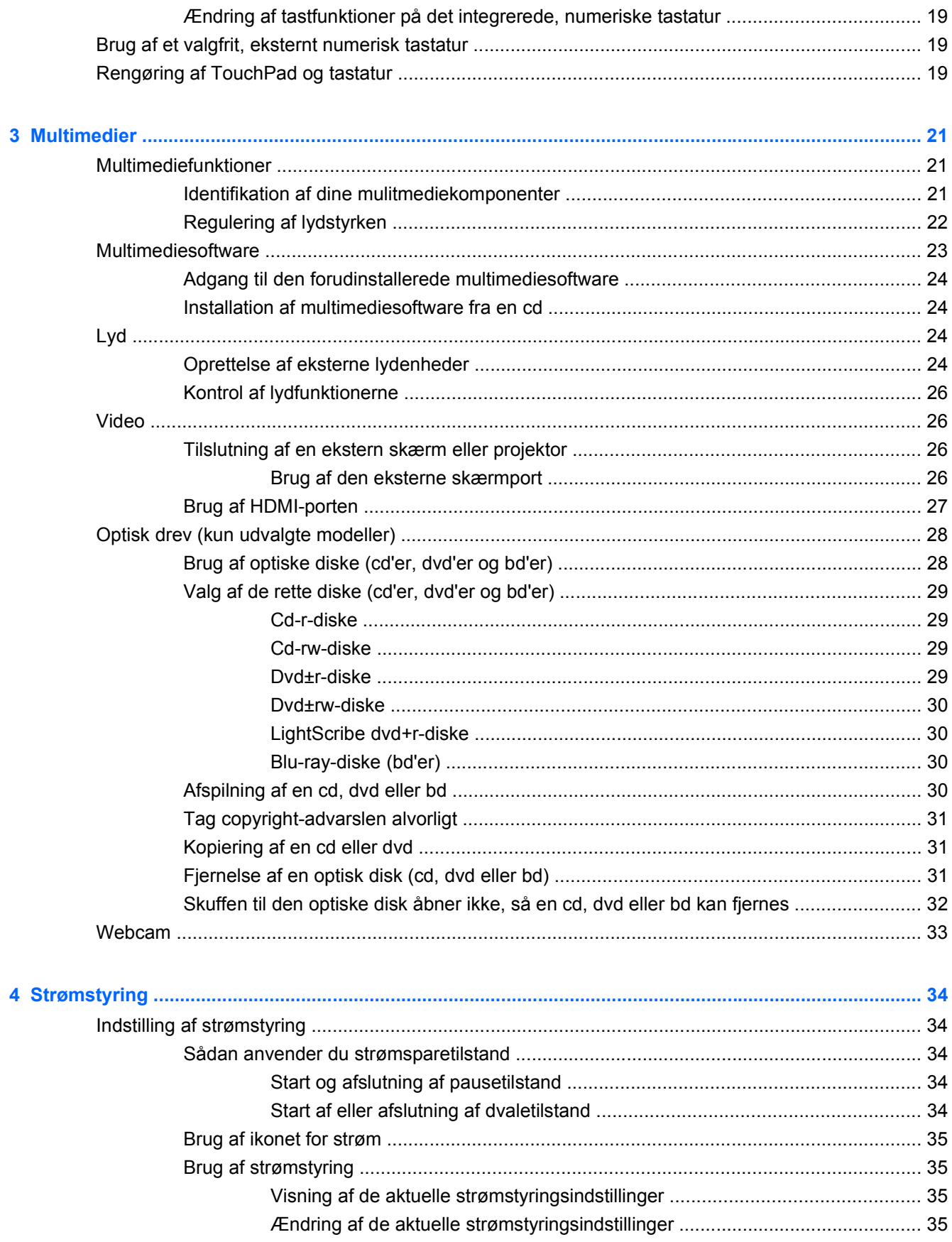

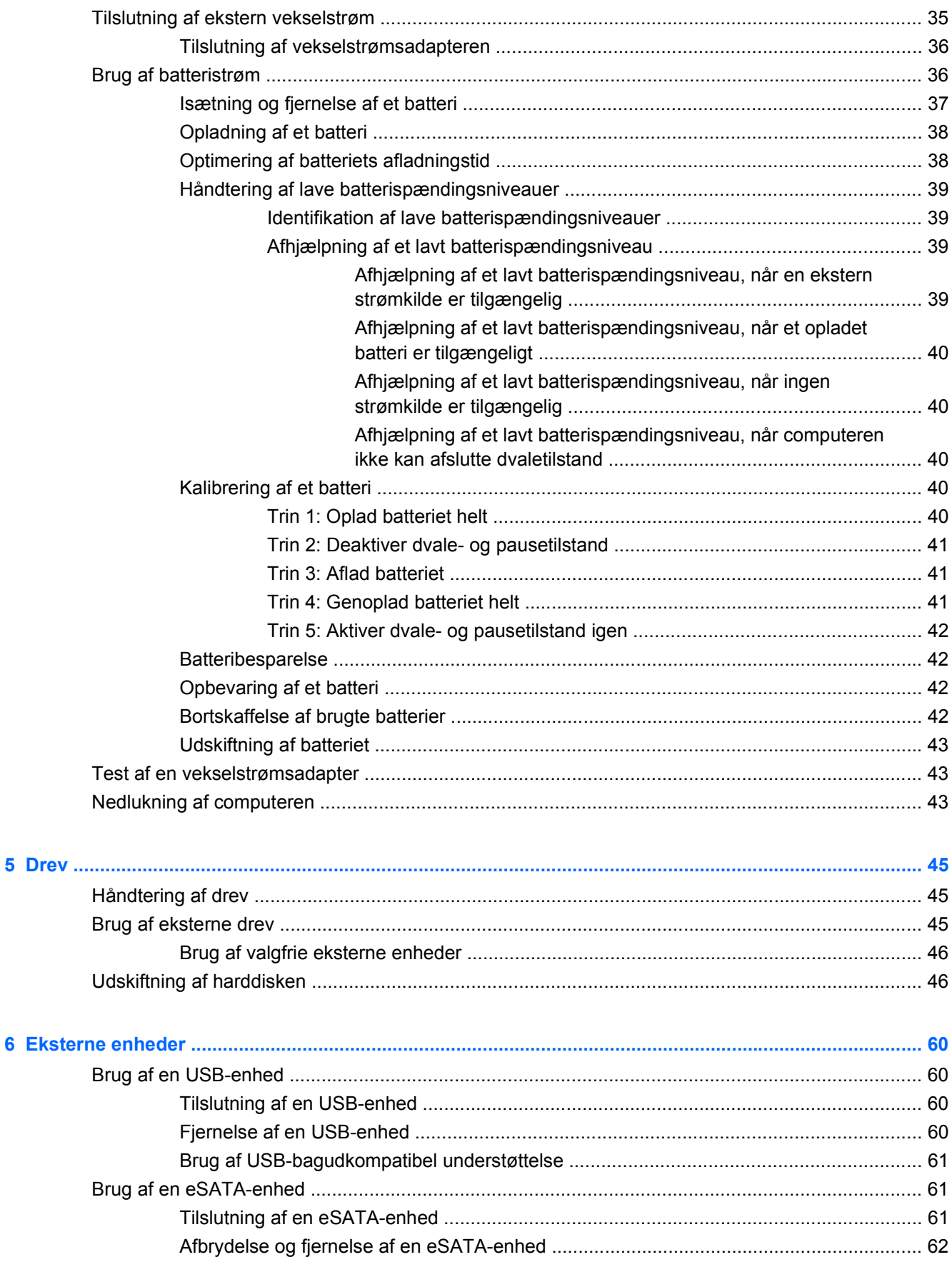

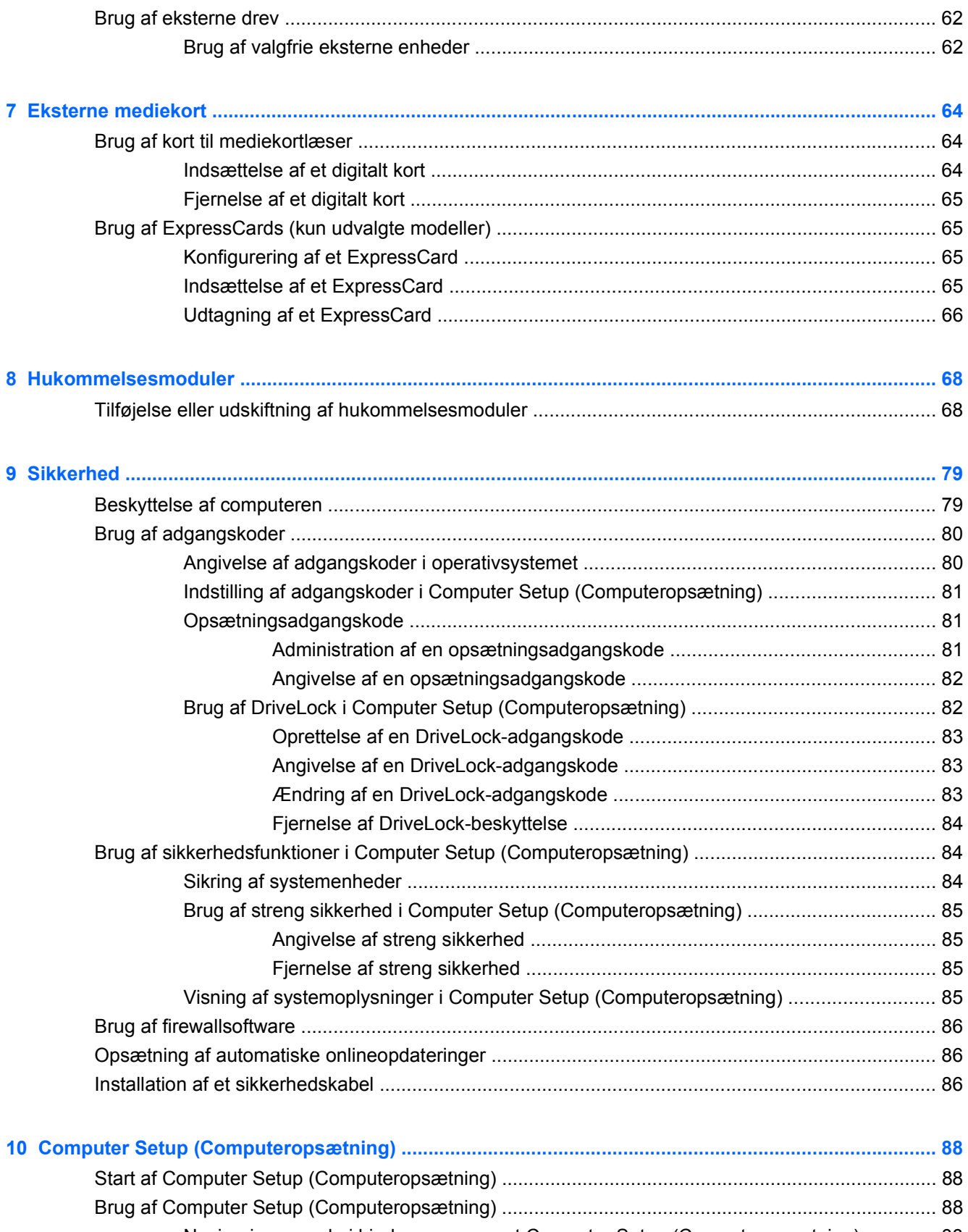

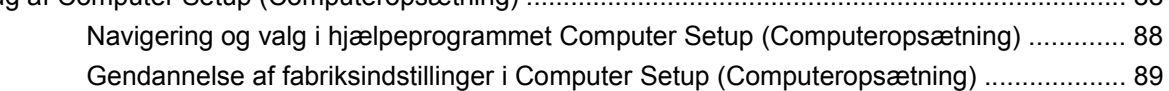

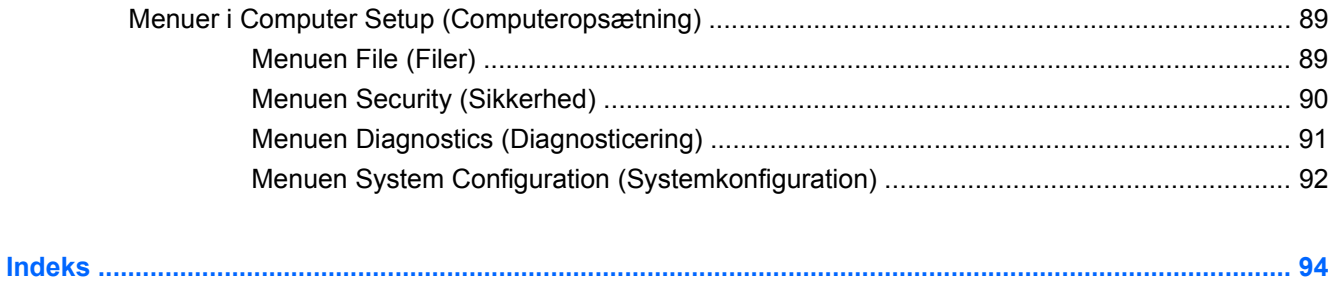

# <span id="page-10-0"></span>**1 Funktioner**

# **Identifikation af hardware**

▲ Hvis du vil se en liste over hardware, der er installeret på computeren, skal du vælge **Computer** (Denne computer) **> Control Center** (Kontrolcenter) **> YaST > Hardware Information** (Hardwareoplysninger).

### **Komponenter foroven**

#### **TouchPad**

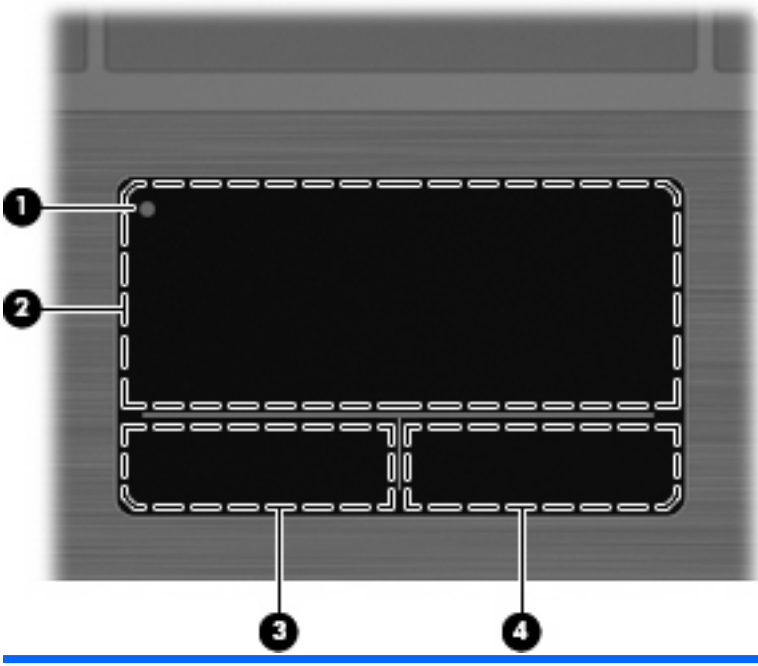

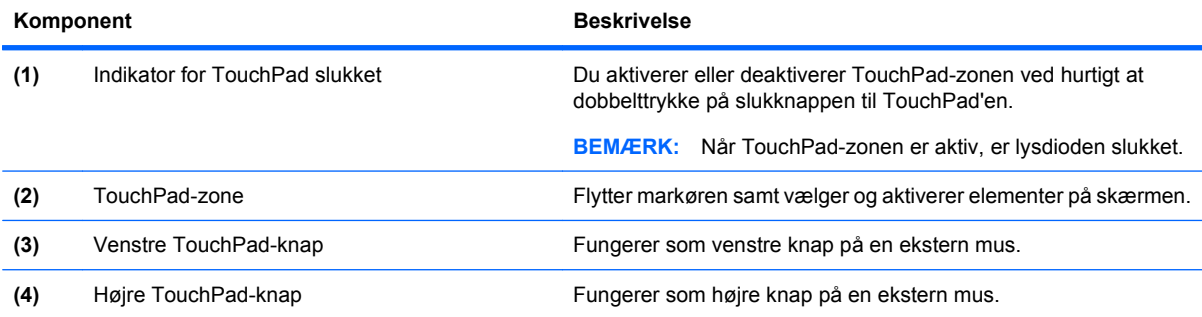

### <span id="page-11-0"></span>**Lysdioder**

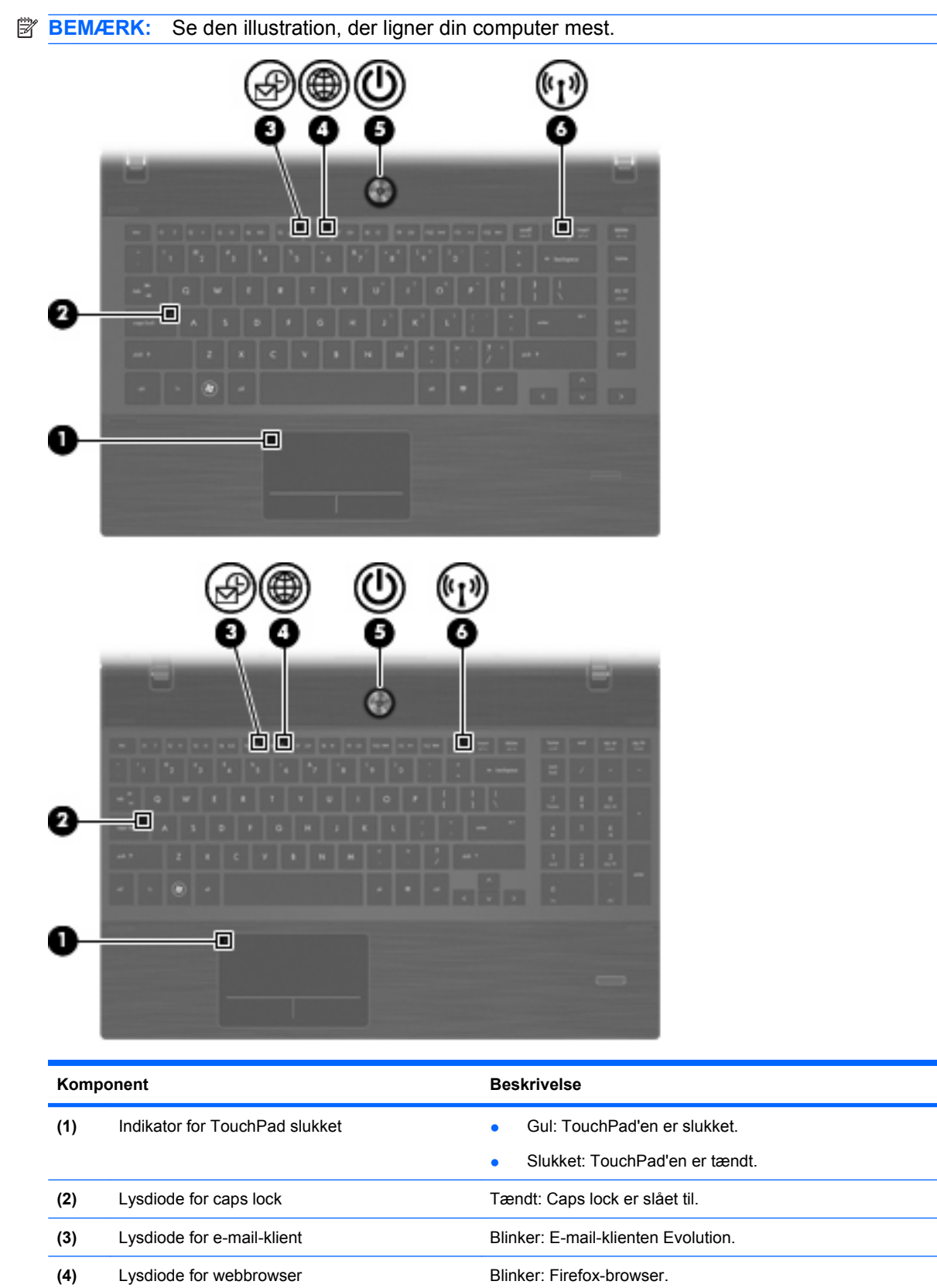

<span id="page-12-0"></span>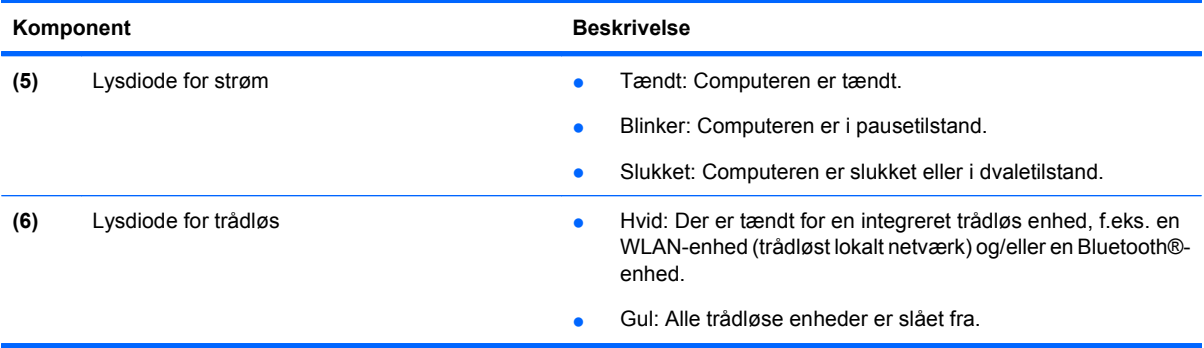

### **Knapper, højttalere, kontakter og fingeraftrykslæser (kun udvalgte modeller)**

**BEMÆRK:** Computeren kan se en anelse anderledes ud end den, der er vist i illustrationen i dette afsnit.

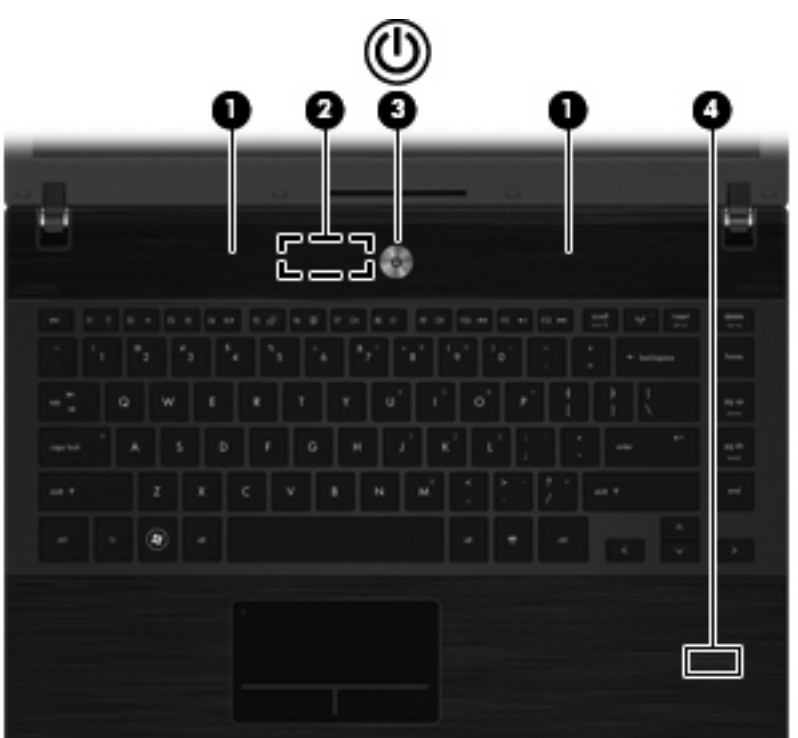

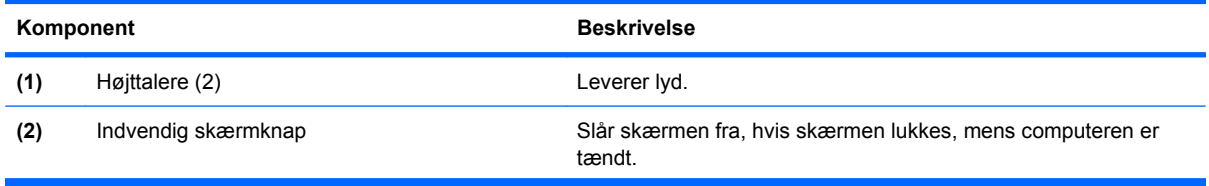

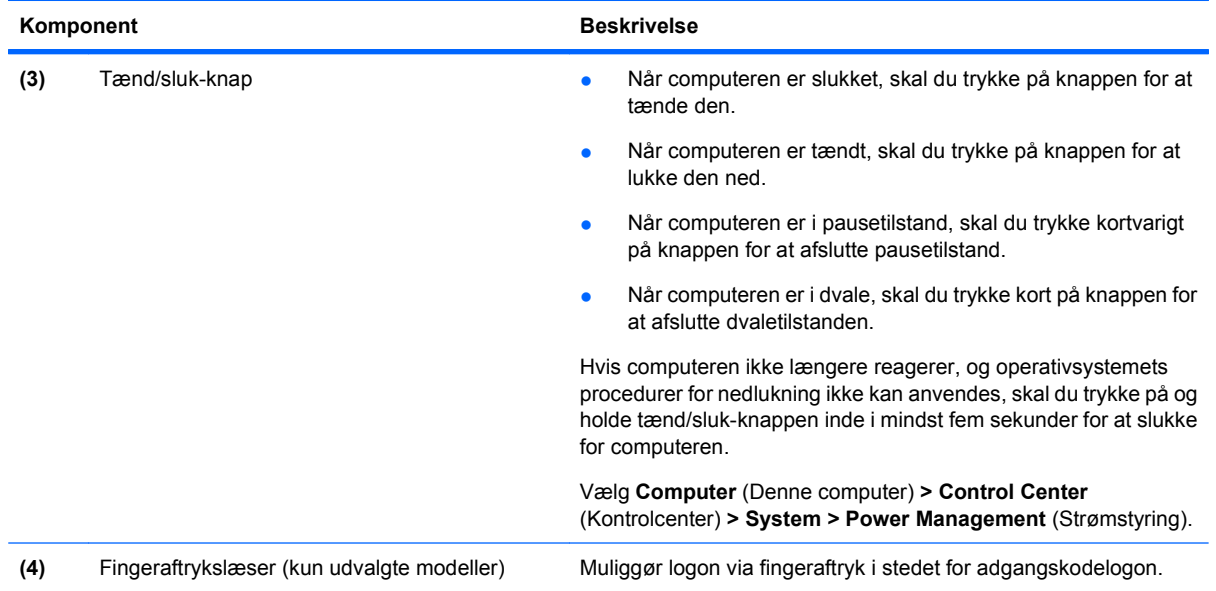

#### <span id="page-14-0"></span>**Taster**

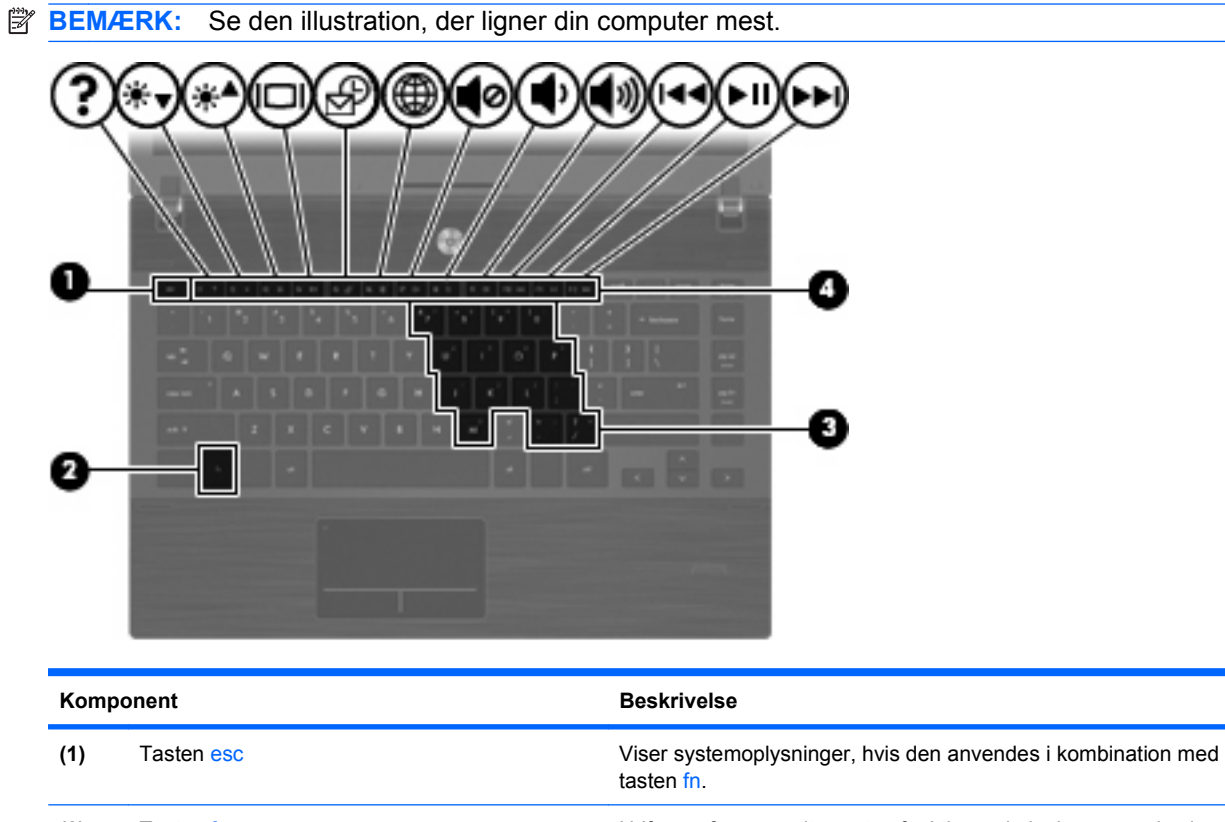

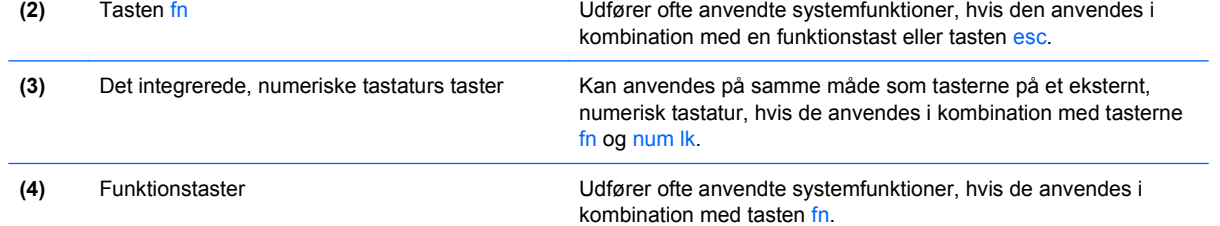

<span id="page-15-0"></span>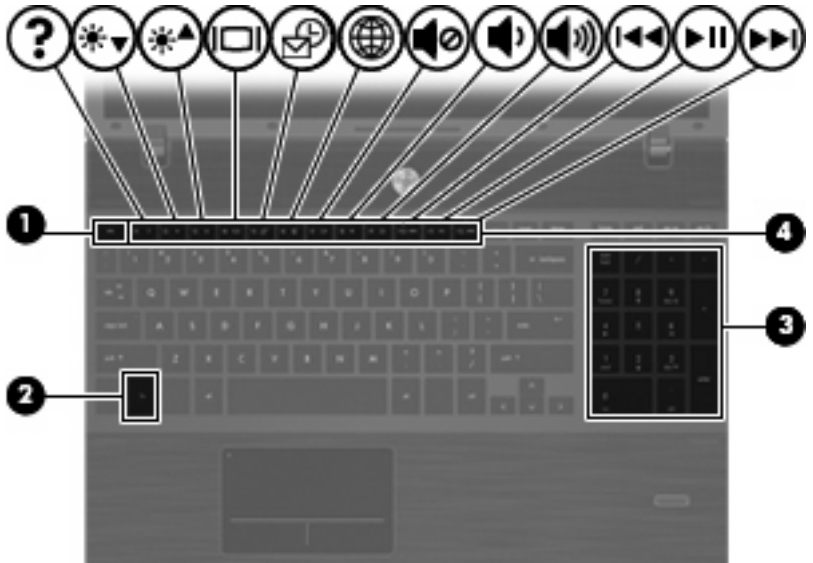

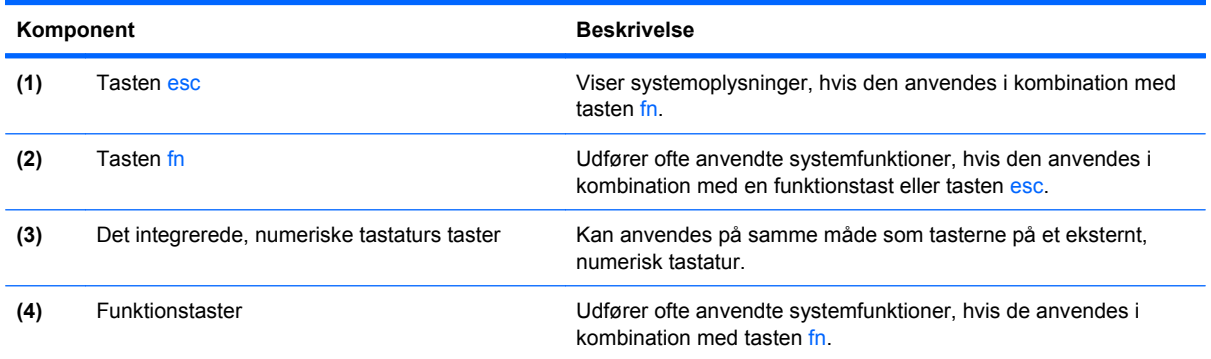

# **Komponenter på forsiden**

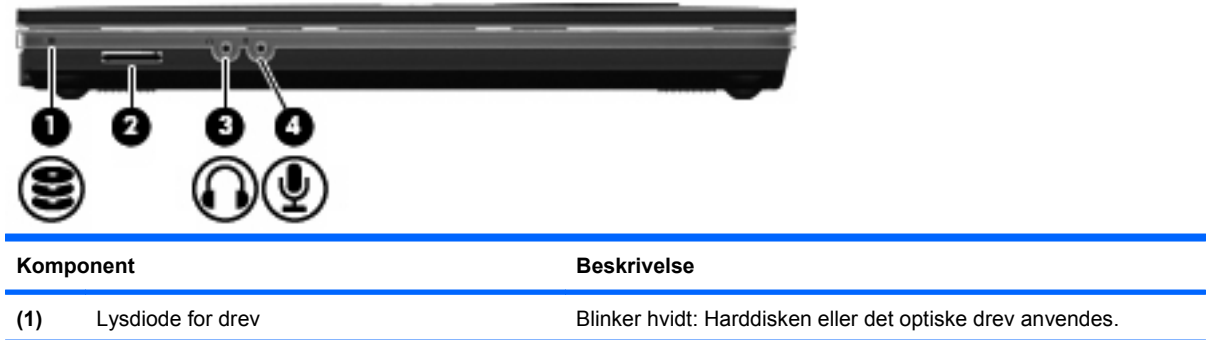

<span id="page-16-0"></span>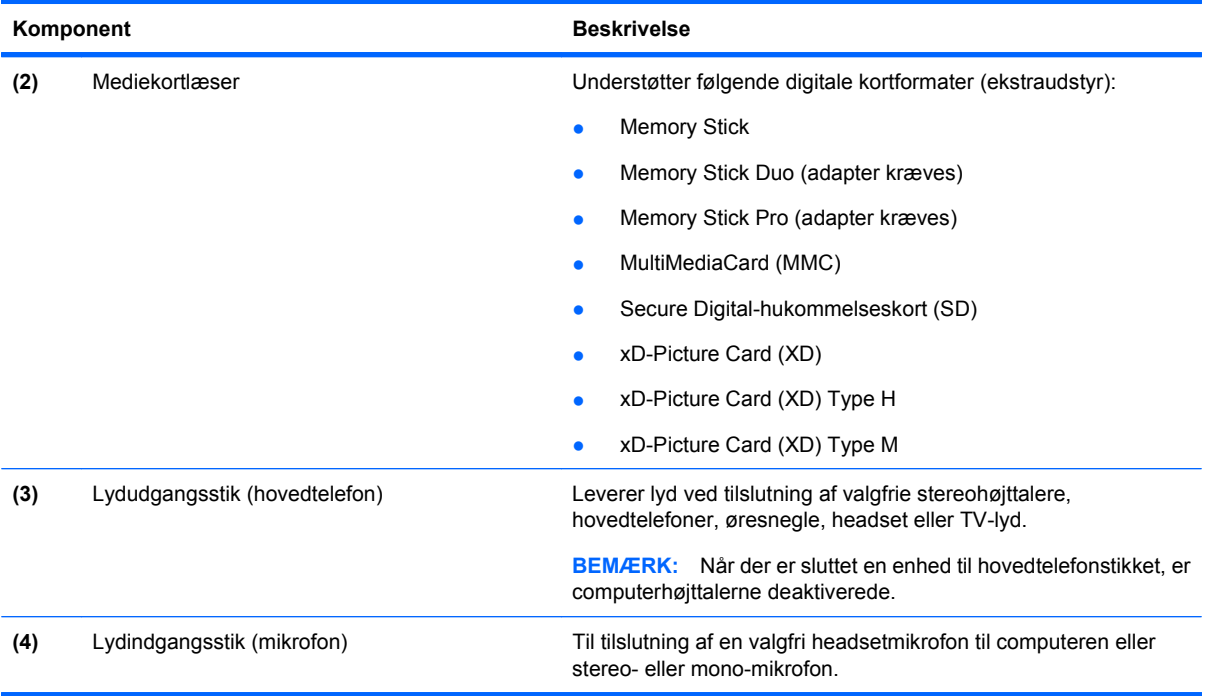

## **Komponenter i højre side**

**BEMÆRK:** Se den illustration, der ligner din computer mest.

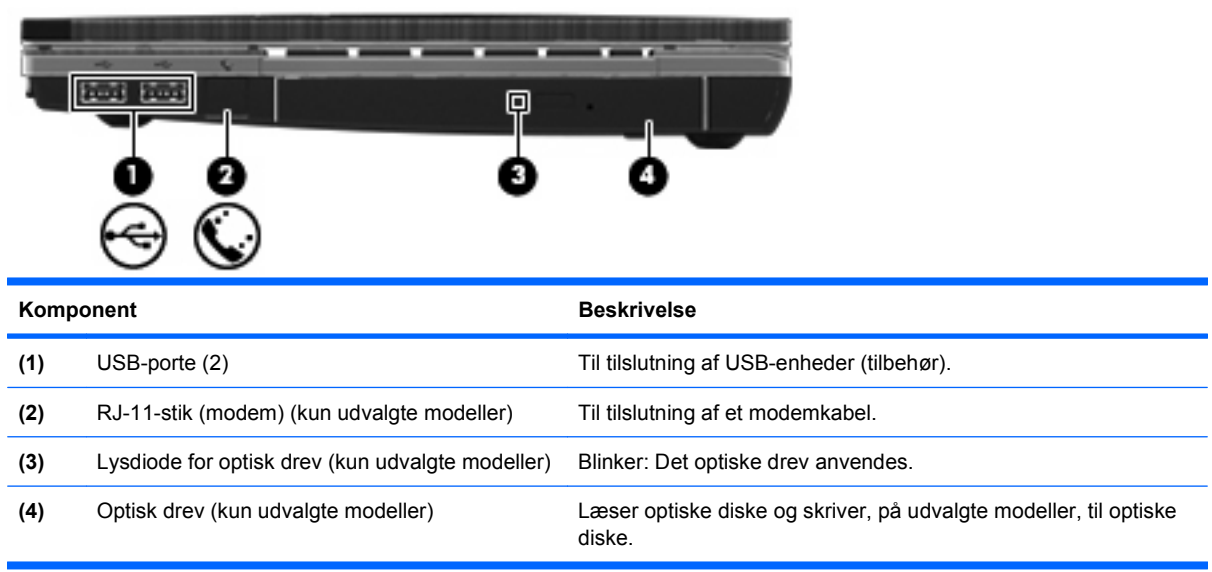

<span id="page-17-0"></span>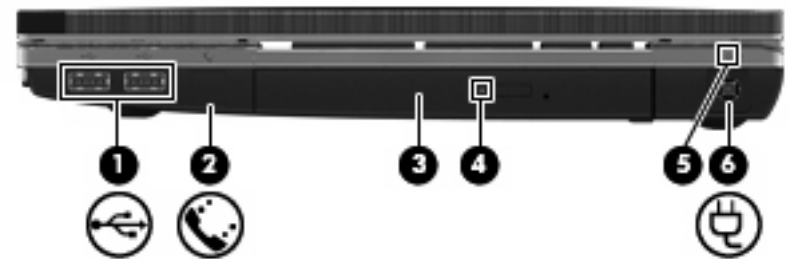

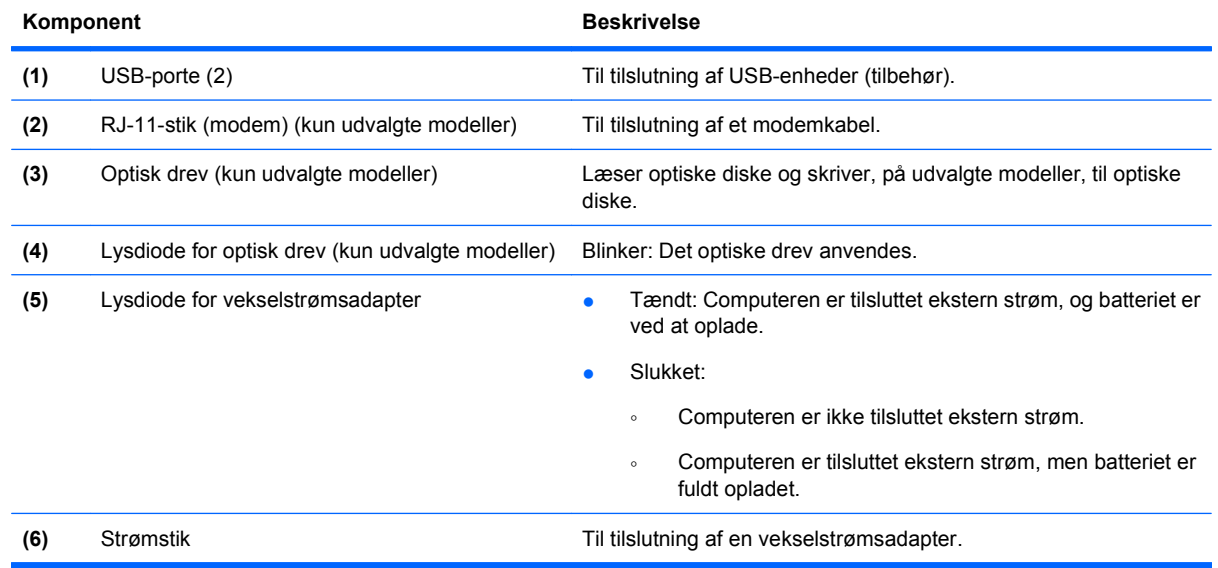

# **Komponenter i venstre side**

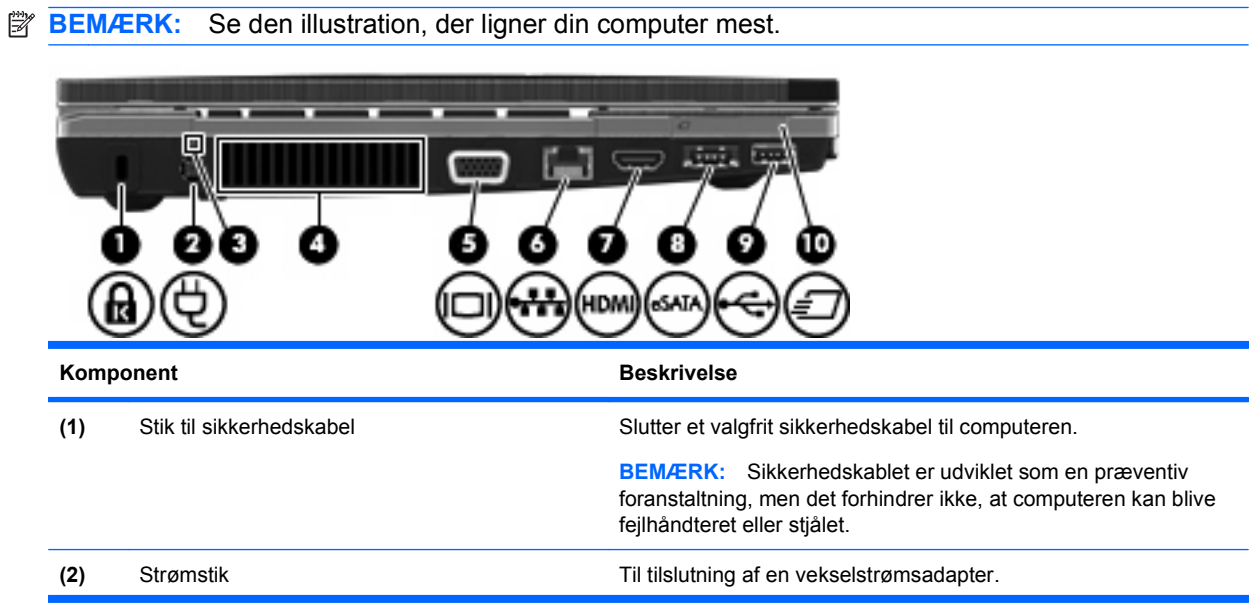

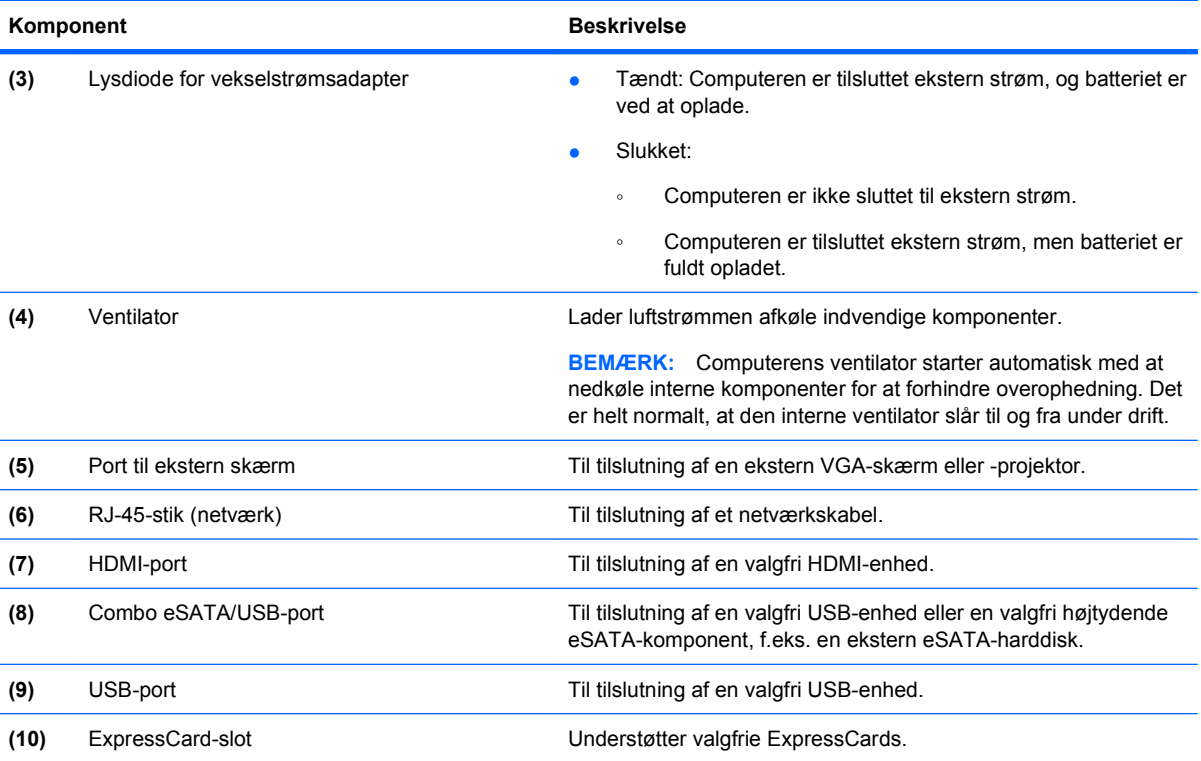

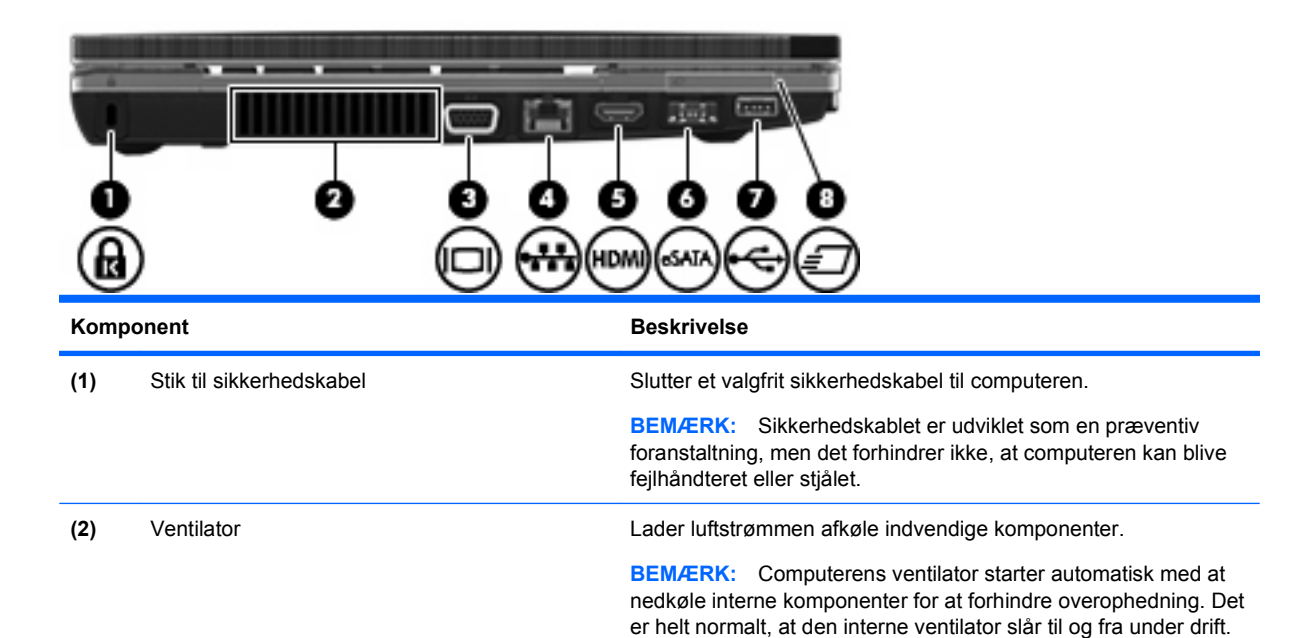

**(3)** Port til ekstern skærm Til tilslutning af en ekstern VGA-skærm eller -projektor.

**(6)** Combo eSATA/USB-port Til tilslutning af en valgfri USB-enhed eller en valgfri højtydende

eSATA-komponent, f.eks. en ekstern eSATA-harddisk.

**(4)** RJ-45-stik (netværk) Til tilslutning af et netværkskabel.

**(5)** HDMI-port **Til tilslutning af en valgfri HDMI-enhed.** 

<span id="page-19-0"></span>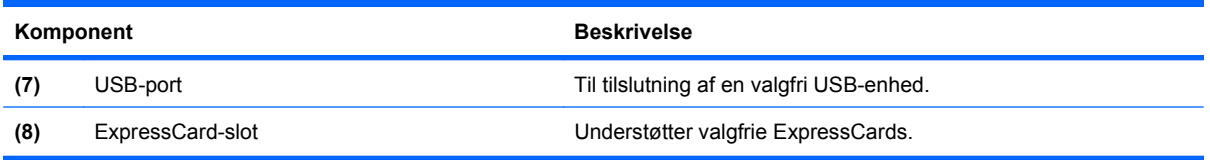

# **Komponenter i bunden**

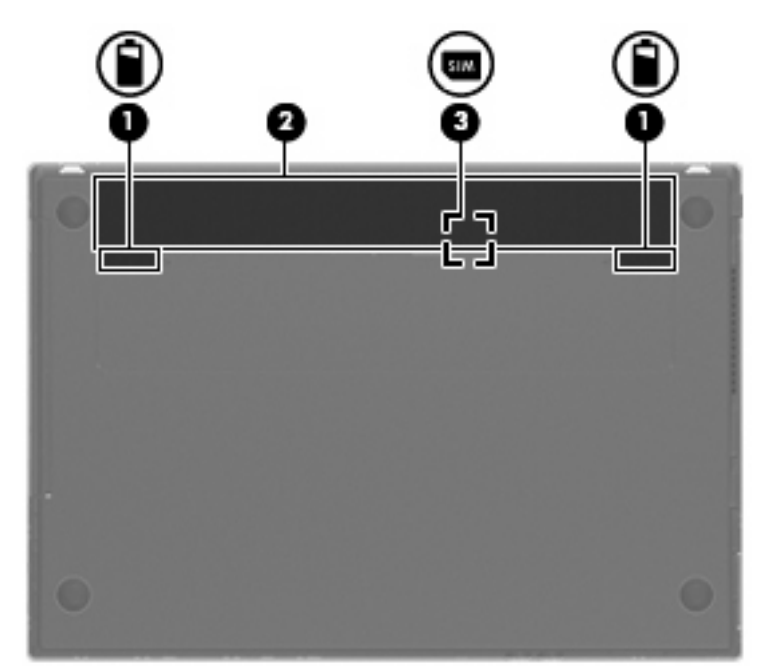

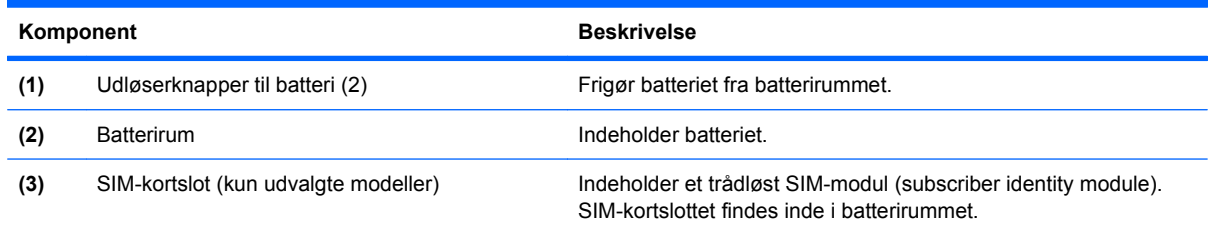

## **Skærm**

**BEMÆRK:** Computeren kan se en anelse anderledes ud end den, der er vist i illustrationen i dette afsnit.

<span id="page-20-0"></span>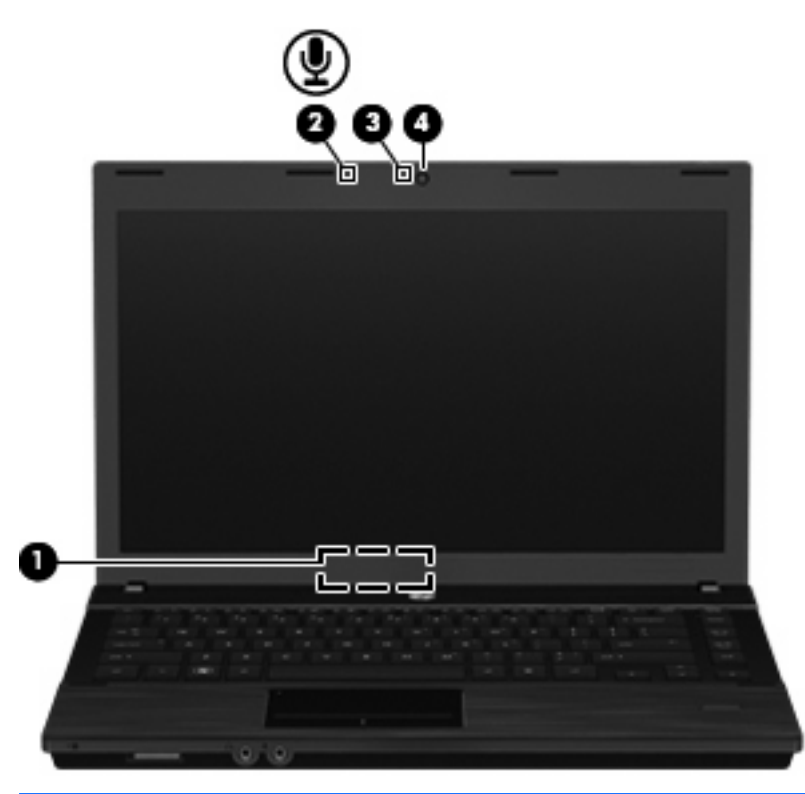

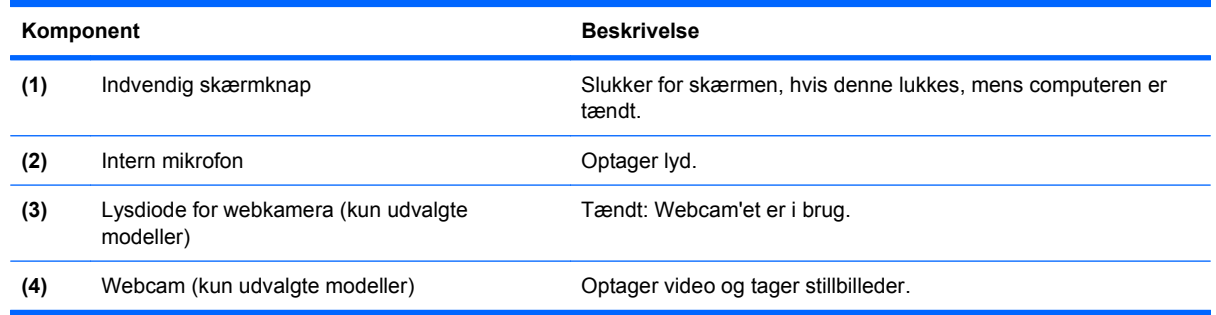

## **Trådløse antenner (kun udvalgte modeller)**

Antennerne sender og modtager signaler fra en eller flere trådløse enheder. Disse antenner er ikke synlige udvendigt på computeren.

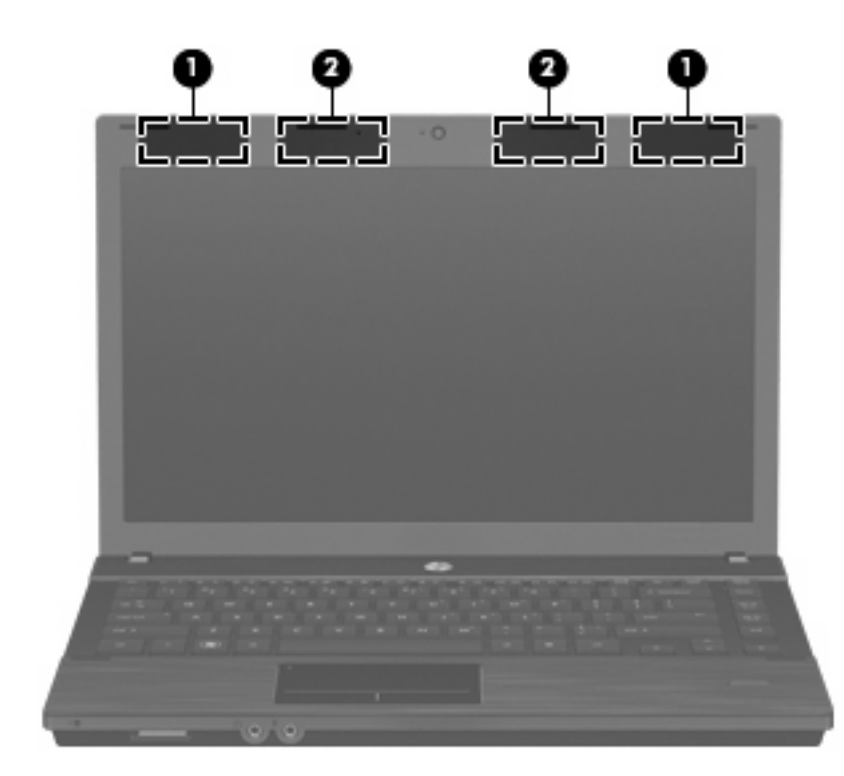

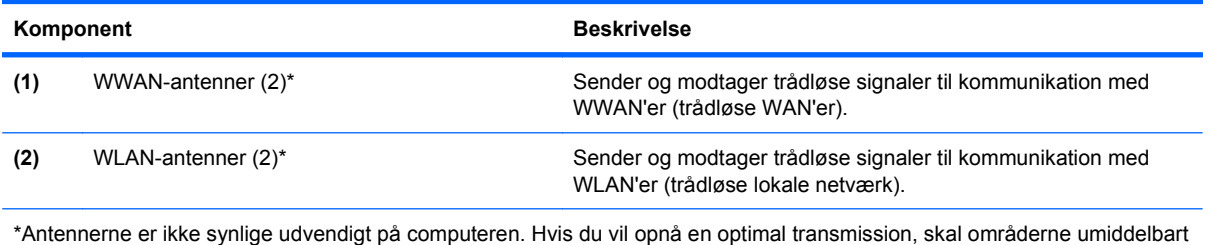

omkring antennerne holdes fri for forhindringer.

Se afsnittet for det land/område, hvor du bor, i vejledningen Generelle bemærkninger, sikkerhed og miljø, hvis du ønsker oplysninger om bestemmelser vedrørende trådløs kommunikation. Disse oplysninger findes på cd'en med brugervejledningen, som fulgte med computeren.

### <span id="page-22-0"></span>**Ekstra hardwarekomponenter**

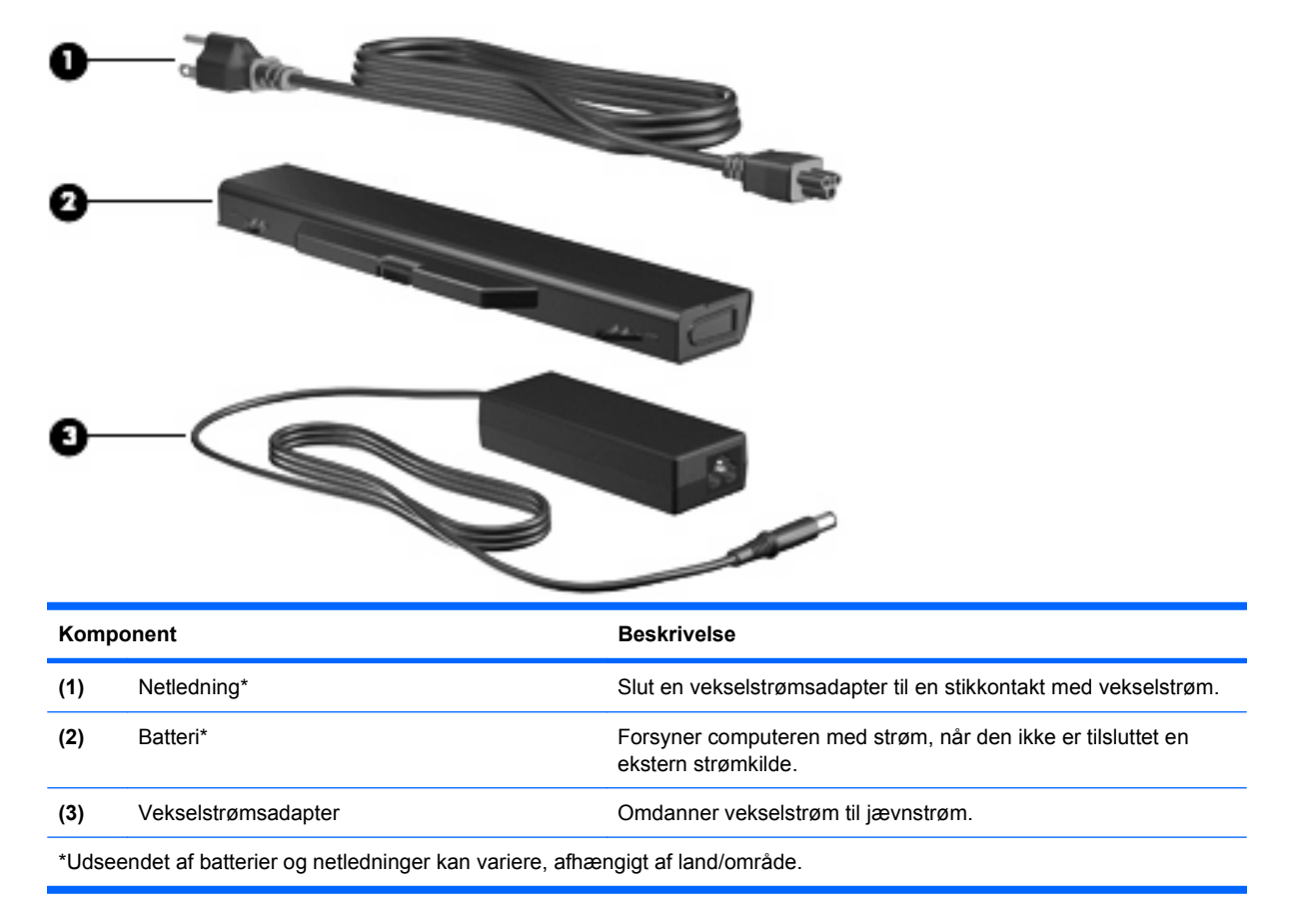

# **Mærkaterne**

De mærkater, der er fastgjort til computeren, indeholder oplysninger, som du kan få brug for ved fejlfinding i forbindelse med systemproblemer, eller når du rejser internationalt med computeren.

Servicemærke – Indeholder vigtige oplysninger, herunder følgende:

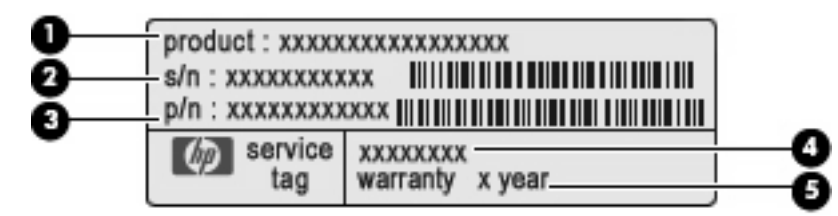

- Produktnavn **(1)**. Dette er produktnavnet, som er fastgjort foran på den bærbare computer.
- Serienummer (s/n) **(2)**. Dette er et alfanumerisk nummer, som er enestående for hvert produkt.
- Bestillingsnummer/produktnummer (p/n) **(3)**. Dette nummer giver specifikke oplysninger om produktets hardwarekomponenter. Bestillingsnummeret hjælper en servicetekniker med at fastslå, hvilke komponenter og dele der er behov for.
- Beskrivelse af model **(4)**. Dette er det nummer, du skal bruge til at finde dokumenter, drivere og support til din bærbare computer.
- Garantiperiode **(5)**. Beskriver garantiperiodens længde for denne computer.

Sørg for at have disse oplysninger klar, når du kontakter Teknisk Support. Servicemærkaten er fastgjort i bunden af computeren.

- Mærkat med lovgivningsmæssige oplysninger Indeholder lovgivningsmæssige oplysninger om computeren. Mærkaten med lovgivningsmæssige oplysninger er fastgjort i bunden af computeren.
- Modemgodkendelsesmærkat Indeholder lovgivningsmæssige oplysninger om modemmet og angiver de myndighedsgodkendelsesmærkninger, der kræves af nogle af de lande, hvor modemmet er godkendt til anvendelse. Du kan få brug for disse oplysninger, når du rejser i udlandet. Modemgodkendelsesmærkaten er fastgjort i bunden af computeren.
- Mærkat(er) for trådløs certificering (kun udvalgte modeller) Indeholder oplysninger om valgfrie, trådløse enheder, der findes på udvalgte modeller, samt godkendelsesmærkerne for nogle af de lande/områder, hvor enhederne er godkendt til anvendelse. En valgfri enhed kan f.eks. være en WLAN-enhed eller en Bluetooth-enhed. Hvis computermodellen indeholder en eller flere trådløse enheder, følger der en eller flere certificeringsmærkater med computeren. Du kan få brug for disse oplysninger, når du rejser i udlandet. Mærkater for trådløs certificering er placeret i bunden af computeren.
- SIM-mærkat (subscriber identity module) (kun udvalgte modeller) Indeholder ICCID (Integrated Circuit Card Identifier) på dit SIM. Denne mærkat findes inde i batterirummet.
- Serienummermærkat til HP mobilt bredbåndsmodul (kun udvalgte modeller) Indeholder serienummeret på dit HP mobilt bredbåndsmodul. Denne mærkat er fastgjort i bunden af computeren.

# <span id="page-24-0"></span>**2 Pegeredskaber og tastatur**

# **Brug af pegeredskaber**

### **Angivelse af indstillinger for pegeredskaber**

Brug Egenskaber for mus eller TouchPad til at tilpasse indstillingerne for pegeredskaber, som f.eks. knapkonfiguration, klikhastighed og markørindstillinger.

Adgang til Egenskaber for musen: Vælg **Computer** (Denne computer) **> Control Center** (Kontrolcenter) **> Mouse** (Mus).

Adgang til Egenskaber for TouchPad: Vælg **Computer** (Denne computer) **> Control Center** (Kontrolcenter) **> TouchPad**.

### **Tilslutning af en ekstern mus**

Du kan slutte en ekstern USB-mus til computeren ved hjælp af én af USB-portene på computeren. Der kan tilføjes en USB-enhed ved at slutte enheden til en USB-port på computeren eller til en valgfri dockingenhed (kun udvalgte modeller).

# **Brug af tastaturet**

### **Brug af genvejstaster**

Genvejstaster er kombinationer af tasten fn **(1)** og enten tasten esc **(2)** eller en af funktionstasterne **(3)**.

Ikonerne på tasterne f1 til f12 repræsenterer genvejstastfunktionerne. Funktioner og procedurer for genvejstaster forklares i de følgende afsnit.

**BEMÆRK:** Computeren kan se en anelse anderledes ud end den, der er vist i illustrationen i dette afsnit.

<span id="page-25-0"></span>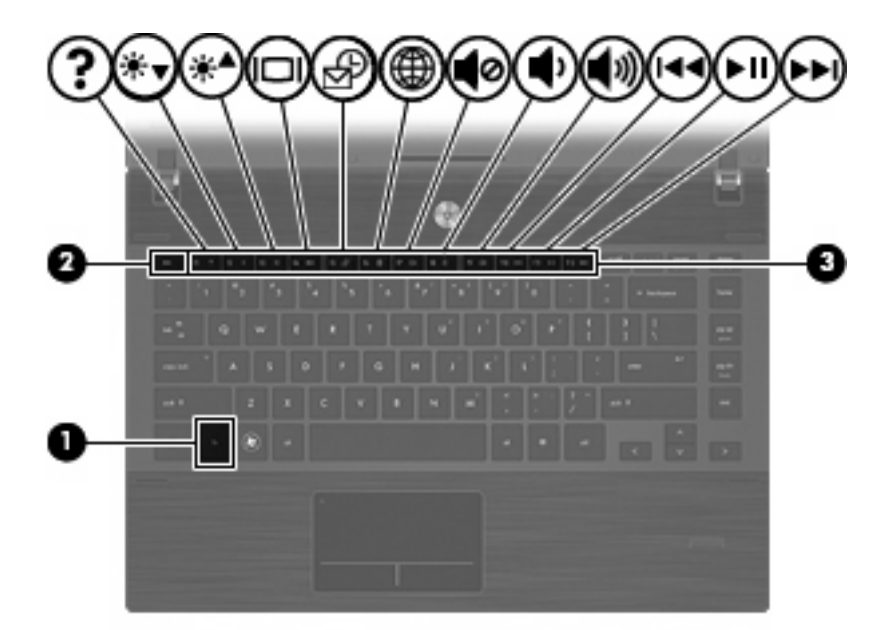

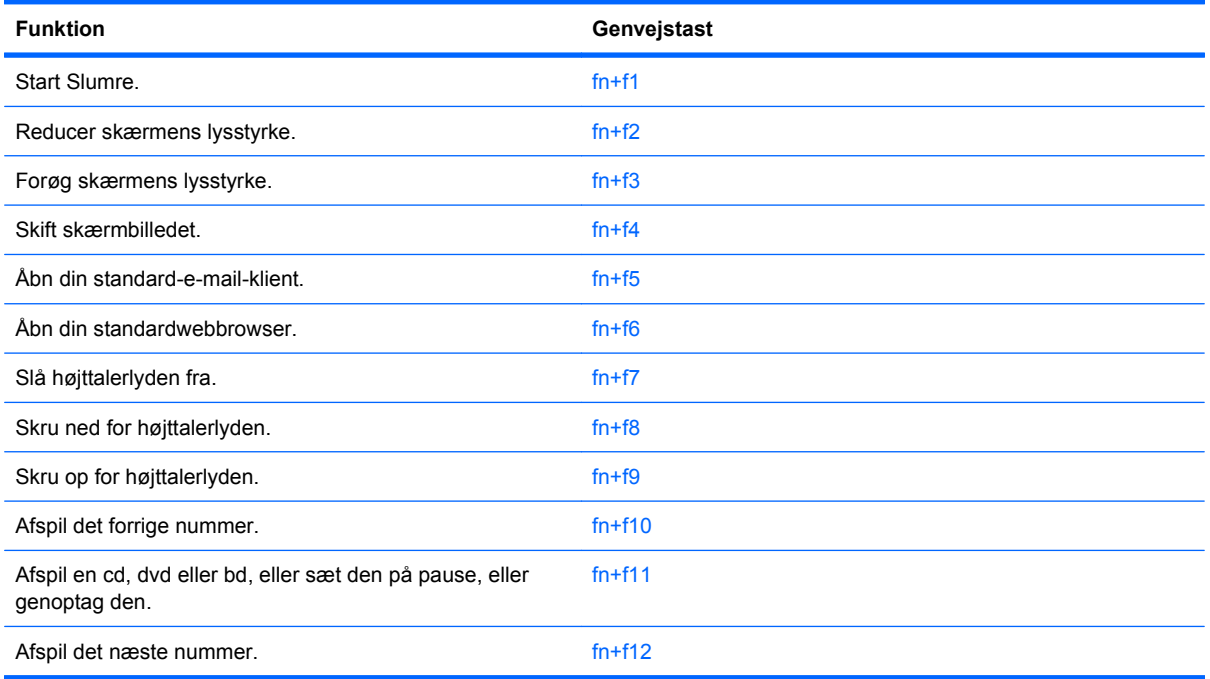

Hvis du vil anvende en genvejstastkommando på computerens tastatur, skal du benytte én af følgende fremgangsmåder:

Tryk kortvarigt på fn, og tryk derefter kortvarigt på den anden tast i genvejskommandoen.

- eller -

Hold fn nede, tryk kortvarigt på den anden tast i genvejskommandoen, og slip derefter begge taster samtidigt.

### **Starter Slumre**

**FORSIGTIG:** Du kan mindske risikoen for tab af data ved at gemme dit arbejde, inden du starter Slumre.

<span id="page-26-0"></span>Tryk på fn+f1 for at starte Slumre.

Når Slumre er startet, gemmes dine oplysninger i systemhukommelsen, skærmen ryddes, og der spares på strømmen. Lysdioderne for strøm blinker, når computeren er i slumretilstanden.

Computeren skal være tændt, før du kan starte Slumre.

**BEMÆRK:** Hvis der opstår en kritisk lav batterispænding, når computeren er i slumretilstanden, starter computeren dvaletilstanden, og oplysningerne gemmes på harddisken.

Du kan alslutte Slumre ved at trykke kortvarigt på tænd/sluk-knappen.

Du kan ændre funktionen for genvejstasten fn+f1. Du kan f.eks. angive, at genvejstasten fn+f1 skal starte Dvale i stedet for Slumre.

#### **Reducering af skærmens lysstyrke**

Tryk på fn+f2 for at reducere skærmens lysstyrke. Hold kombinationen af genvejstaster nede for at reducere lysstyrkeniveauet trinvist.

#### **Forøgelse af skærmens lysstyrke**

Tryk på fn+f3 for at forøge skærmens lysstyrke. Hold kombinationen af genvejstaster nede for at forøge lysstyrkeniveauet trinvist.

#### **Skift af skærmbillede**

Tryk på fn+f4 for at skifte mellem visning af billedet på de skærmenheder, der er tilsluttet systemet. Hvis der f.eks. er sluttet en skærm til computeren, vil ethvert tryk på genvejstast-kombinationen fn+f4 skifte mellem visning af billedet på computerens skærm, visning på den tilsluttede skærm og samtidig visning på både computeren og skærmen.

De fleste eksterne skærme modtager videooplysninger fra computeren ved hjælp af den eksterne standard VGA-video. Med genvejstasterne fn+f4 kan du også skifte mellem visning af billeder på andre enheder, der modtager videooplysninger fra computeren.

Følgende videotransmissionstyper med eksempler på enheder, der anvender dem, understøttes af genvejstasterne fn+f4:

- LCD (computerskærm)
- Ekstern VGA (de fleste eksterne skærme)
- HDMI (fjernsyn, videokameraer, dvd-afspillere, videobåndoptagere og videooptagelseskort med HDMI-porte)
- Kombineret video (fjernsyn, videokameraer, dvd-afspillere, videobåndoptagere og video capturekort med kombinerede video-in-stik)
- **BEMÆRK:** Kombinerede videoenheder kan kun sluttes til systemet ved hjælp af en dockingenhed (kun udvalgte modeller).

#### **Åbning af standard-e-mail-programmet**

Tryk på fn+f5 for at åbne standard-e-mail-programmet.

#### **Åbning af standardwebbrowseren**

Tryk på fn+f6 for at åbne din standardwebbrowser.

#### <span id="page-27-0"></span>**Slå højtalerlyden fra**

Tryk på fn+f7 for at slå højtalerlyden fra. Hold kombinationen af genvejstaster nede for at slå højtalerlyden trinvist fra.

#### **Reducering af højtalerlyden**

Tryk på fn+f8 for at reducere højtalerlydstyrken. Hold genvejstasten nede for at reducere højttalerlydstyrken trinvist.

#### **Skrue op for højtalerlyden**

Tryk på fn+f9 for at forøge højttalerlydstyrken. Hold genvejstasten nede for at forøge højttalerlydstyrken trinvist.

#### **Afspilning af det forrige nummer eller afsnit af en lyd-cd eller dvd**

Mens en lyd-cd eller en dvd afspilles, skal du trykke på fn+f10 for at afspille det forrige nummer på cd'en eller det forrige afsnit på dvd'en.

#### **Afspilning, midlertidig afbrydelse eller genoptagelse af en lyd-cd eller en dvd**

Kombinationen af genvejstasterne fn+f11 fungerer kun, når der er indsat en lyd-cd eller en dvd.

- Hvis en lyd-cd eller en dvd ikke afspilles, skal du trykke på fn+f11 for at begynde eller genoptage afspilningen.
- Hvis en lyd-cd eller en dvd afspilles, skal du trykke på fn+f11 for at midlertidigt standse afspilningen.

#### **Afspilning af det næste nummer eller afsnit af en lyd-cd eller dvd**

Mens en lyd-cd eller en dyd afspilles, skal du trykke på fn+f12 for at afspille det næste nummer på cd'en eller det næste afsnit på dvd'en.

## **Brug af det integrerede, numeriske tastatur**

De 15 taster på det integrerede, numeriske tastatur kan anvendes på samme måde som tasterne på et eksternt tastatur. Når det integrerede, numeriske tastatur er aktiveret, udfører hver af dets taster den funktion, der er vist ved et ikon i øverste højre hjørne af tasten.

#### **Aktivering og deaktivering af det integrerede, numeriske tastatur**

Tryk på fn+num lk for at aktivere det integrerede, numeriske tastatur. Hvis du trykker på fn+num lk igen, vender tasterne tilbage til deres standardtastaturfunktioner.

**BEMÆRK:** Det integrerede, numeriske tastatur fungerer ikke, når der er sluttet et eksternt tastatur eller numerisk tastatur til computeren.

### <span id="page-28-0"></span>**Ændring af tastfunktioner på det integrerede, numeriske tastatur**

Du kan midlertidigt skifte tastfunktionerne på det integrerede, numeriske tastatur, så du skifter mellem standardtastaturfunktion og numerisk tastaturfunktion ved hjælp af tasten fn eller tastkombinationen fn+skift.

- Hvis du vil ændre funktionen for en tast på det numeriske tastatur til tastaturfunktioner, mens det numeriske tastatur er deaktiveret, skal du trykke på og holde tasten fn nede, mens du trykker på tastaturtasten.
- Sådan anvendes tasterne på det numeriske tastatur som standardtaster, mens det numeriske tastatur er aktiveret:
	- Hold tasten fn nede for at skrive små bogstaver.
	- Hold fn+skift nede for at skrive store bogstaver.

## **Brug af et valgfrit, eksternt numerisk tastatur**

Taster på de fleste eksterne, numeriske tastaturer fungerer forskelligt, afhængigt af om num lock er slået til eller fra. (Num lock er slået fra som standard fra fabrikken). F.eks.:

- Når num lock er aktiveret, skriver de fleste af det numeriske tastaturs taster tal.
- Når num lock er deaktiveret, fungerer de fleste af tasterne på det numeriske tastatur som piletaster, pg up- eller pg dn-taster.

Når num lock på et eksternt, numerisk tastatur er aktiveret, tændes lysdioden for num lock på computeren. Når num lock på et eksternt numerisk tastatur er deaktiveret, slukkes lysdioden for num lock på computeren.

Benyt nedenstående fremgangsmåde, hvis du vil aktivere eller deaktivere num lock på et eksternt, numerisk tastatur, mens du arbejder:

Tryk på tasten num lk på det eksterne, numeriske tastatur og ikke på computeren.

# **Rengøring af TouchPad og tastatur**

Snavs og fedt på TouchPad kan forårsage, at markøren hopper rundt på skærmen. For at undgå dette, skal du rengøre TouchPad med en fugtet klud og vaske dine hænder ofte, når du anvender computeren.

**ADVARSEL!** Hvis du vil undgå risikoen for elektrisk stød eller beskadigelse af interne komponenter, må du ikke anvende støvsugeren til at rengøre tastaturet med. En støvsuger kan aflagre husholdningssnavs på tastaturets overflade.

Rengør tastaturet jævnligt for at forhindre tasterne i at hænge fast og for at fjerne støv, fnug og partikler, der kan sidde nedenunder tasterne. En dåse med trykluft med et forlængerrør kan anvendes til at blæse luft rundt og under tasterne for at løsne og fjerne snavs.

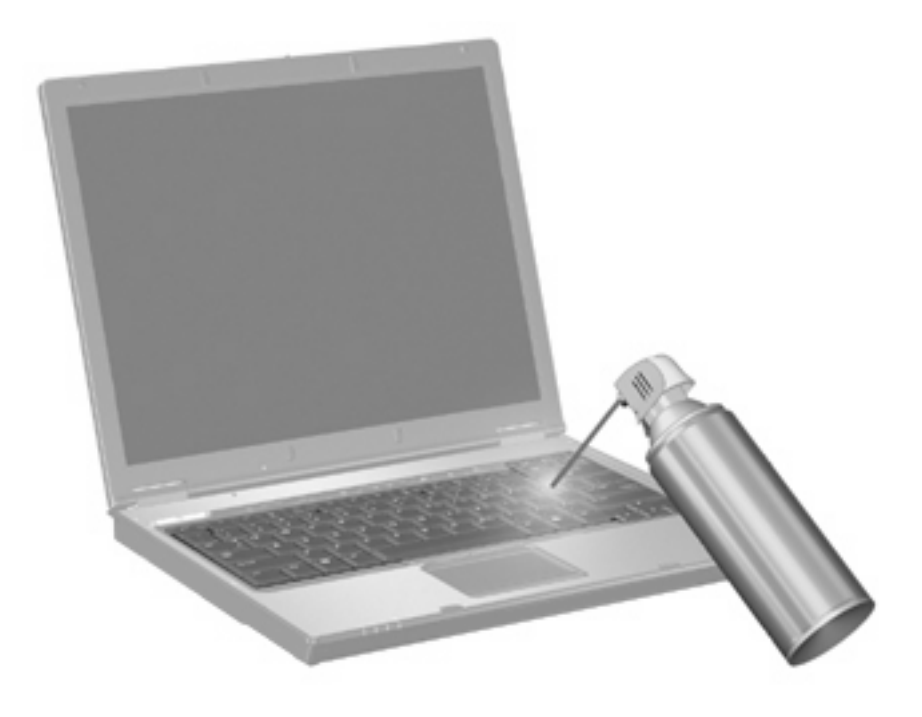

# <span id="page-30-0"></span>**3 Multimedier**

# **Multimediefunktioner**

Computeren indeholder multimediefunktioner, der gør det muligt at lytte til musik, se film og se billeder. Computeren kan indeholde følgende multimediekomponenter:

- Optisk drev til afspilning af lyd- og videodiske
- Integrerede højttalere, så du kan lytte til musik
- Integreret mikrofon til optagelse af din egen lyd
- Integreret webcam, der giver mulighed for at optage og dele video
- Forudinstalleret multimediesoftware, der giver mulighed for at afspille og administrere musik, film og billeder
- Genvejstaster, der giver hurtig adgang til multimedieopgaver
- **BEMÆRK:** Din computer indeholder muligvis ikke alle de her nævnte komponenter.

Følgende afsnit forklarer, hvordan du identificere og bruger de multimediekomponenter, der fulgte med din computer.

### **Identifikation af dine mulitmediekomponenter**

Følgende illustration og tabel beskriver computerens multimediefunktioner.

**BEMÆRK:** Computeren kan se en anelse anderledes ud end den, der er vist i illustrationen i dette afsnit.

<span id="page-31-0"></span>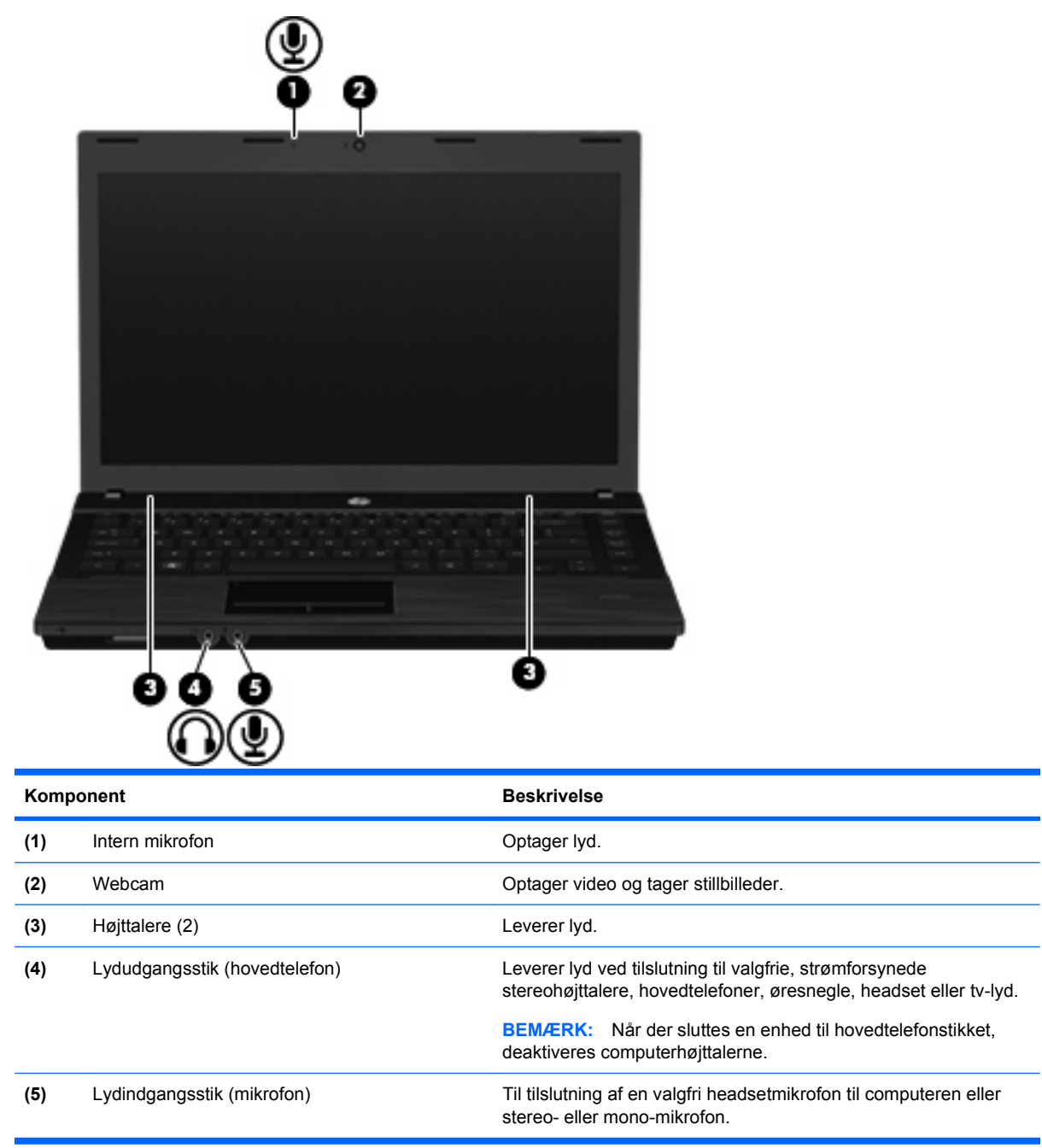

### **Regulering af lydstyrken**

Du kan anvende følgende taster til at regulere lydstyrken:

- Computerens lydstyrketaster:
	- Du kan slukke for eller gendanne lydstyrken ved at trykke på og holde tasten fn **(1)** nede og derefter trykke på tasten Lydløs f7 **(2)**.
	- Du kan reducere lydstyrken ved at trykke på og holde tasten fn **(1)** nede og derefter trykke på tasten Reducér lydstyrke f8 **(3)**, indtil du når den ønskede lydstyrke.

<span id="page-32-0"></span>◦ Du kan forøge lydstyrken ved at trykke på og holde tasten fn **(1)** nede og derefter trykke på tasten Forøg lydstyrke f9 **(4)**, indtil du når den ønskede lydstyrke.

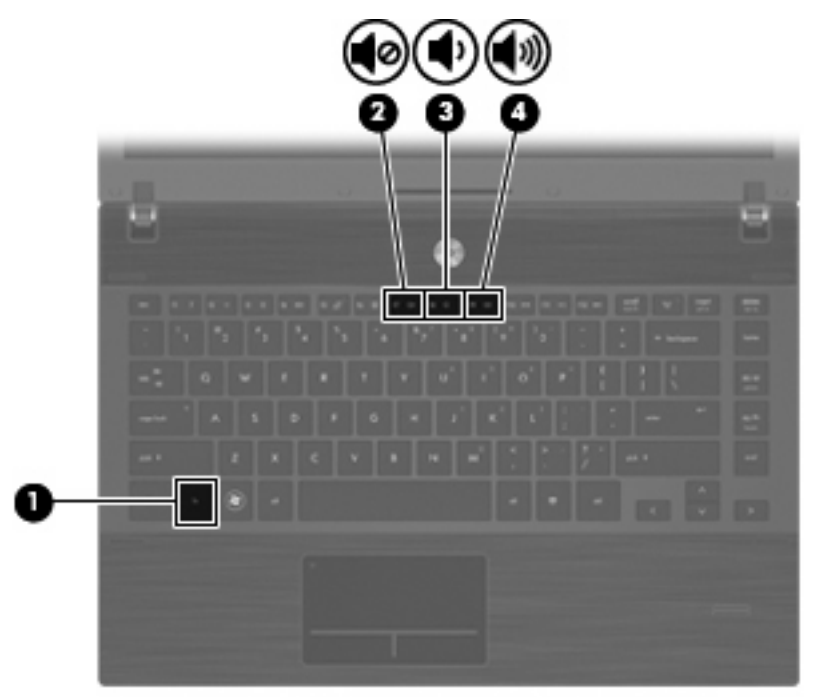

- Operativsystemets lydstyrkeregulering:
	- **a.** Klik på ikonet **Lydstyrke** i meddelelsesområdet yderst til højre på proceslinien.
	- **b.** Du kan forøge eller reducere lydstyrken ved at flytte skyderen op eller ned.

- eller -

- **a.** Højreklik på ikonet **Lydstyrke** for at få vist indstillinger for lydstyrke, f.eks. Mute (Lydstyrke), Volume Control (Lydstyrkeregulering) og Preferences (Indstillinger).
- **b.** Højreklik på ikonet **Lydstyrke** for at starte Volume Control (Lydstyrkeregulering).

### **Multimediesoftware**

Computeren indeholder forudinstalleret multimediesoftware. Visse computermodeller leveres også med ekstra multimediesoftware på en optisk disk.

Afhængigt af den hardware og software, der findes i computeren, understøttes følgende multimedieopgaver:

- Afspilning af digitale medier, herunder lyd- og video-cd'er, -dvd'er og -bd'er samt internetradio
- Oprettelse og kopiering af data-cd'er
- Oprettelse, redigering og brænding af lyd-cd'er
- Oprettelse, redigering og brænding af en video eller film på en dvd eller video-cd

<span id="page-33-0"></span>**FORSIGTIG:** For at undgå tab af informationer eller beskadigelse af et drev skal du følge disse retningslinjer:

Inden du skriver til en disk, skal du slutte computeren til en pålidelig ekstern strømkilde. Undlad at skrive til en disk, mens computeren kører på batteri.

Før du skriver til en disk, skal du lukke alle åbne programmer undtagen den disksoftware, du anvender.

Undlad at kopiere direkte fra en kildedisk til en destinationsdisk eller fra et netværksdrev til en destinationsdisk. Kopier i stedet fra en kildedisk eller et netværksdrev til harddisken, og kopier derefter fra harddisken til destinationsdisken.

Undlad at bruge computerens tastatur eller flytte computeren, mens computeren skriver til en disk. Skriveprocessen er følsom over for vibrationer.

**BEMÆRK:** Yderligere oplysninger om brug af software, der leveres sammen med computeren, finder du i softwareproducentens instruktioner, der findes på en disk som online Hjælp-filer eller på softwareproducentens websted.

### **Adgang til den forudinstallerede multimediesoftware**

Sådan får du adgang til den forudinstallerede multimediesoftware:

▲ Vælg **Computer** (Denne computer) **> More Applications** (Flere programmer), og åbn derefter det multimedieprogram, du vil bruge.

### **Installation af multimediesoftware fra en cd**

- **1.** Læg disken i det optiske drev.
- **2.** Når installationsguiden åbnes, skal du følge anvisningerne på skærmen.
- **3.** Genstart computeren, hvis du bliver bedt om det.

## **Lyd**

Din computer giver mulighed for at bruge en række lydfunktioner:

- Afspille musik ved hjælp af computerens højttalere og/eller tilsluttede eksterne højttalere
- Optage lyd ved hjælp af interne mikrofoner eller tilslutte en ekstern mikrofon
- Downloade musik fra internettet
- Oprette multimediepræsentationer ved hjælp af lyd og billeder
- Overføre lyd og billeder med programmer til onlinemeddelelser
- Stream radioprogrammer (kun udvalgte modeller) eller modtage FM-radiosignaler
- Oprette eller "brænde" lyd-cd'er (kun udvalgte modeller)

### **Oprettelse af eksterne lydenheder**

**ADVARSEL!** For at mindske risikoen for personskade skal du justere lydstyrken, før du anvender, hovedtelefoner, øresnegle eller et headset. Se *Generelle bemærkninger, sikkerhed og miljø* for at få flere sikkerhedsoplysninger. Disse oplysninger findes på cd'en med brugervejledningen, som fulgte med computeren.

Hvis du vil tilslutte eksterne enheder, f.eks. eksterne højttalere, hovedtelefoner eller en mikrofon, skal du se i de oplysninger, der fulgte med enheden. Følg disse tip for at få de bedste resultater:

- Sørg for, at enhedskablet sidder rigtigt i det korrekte stik på din computer. (Kabelstik er normalt farvekodede, så de svarer til de tilhørende stik på computeren).
- Sørg for at installere de drivere, der kræves til den eksterne enhed.
- **BEMÆRK:** En driver er et nødvendigt program, der opfører sig som en oversætter mellem enheden og de programmer, der bruger enheden.

### <span id="page-35-0"></span>**Kontrol af lydfunktionerne**

Kontroller systemlyden på din computer ved at følge disse trin:

- **1.** Vælg **Computer** (Denne computer) **> Control Center** (Kontrolcenter) **> System** (System) **> Sound** (Lyd).
- **2.** Klik på **Sound** (Lyd).
- **3.** Når vinduet Sound (Lyd) åbnes, skal du klikke på fanen **Sounds** (Lyde).
- **4.** Vælg fanen **Device** (Enhed) under fanen **Sounds** (Lyde).
- **5.** Klik under Sound Events (Lydaktiviteter) på en **Test**-knap for at høre en tilsvarende lydaktivitet for at teste systemlyden.

Kontroller optagefunktionerne i din computer ved at følge disse trin:

- **1.** Vælg **Computer** (Denne computer) **> More Applications** (Flere programmer) **> Sound Recorder** (Lydoptager).
- **2.** Klik på **Record** (Optag), og tal ind i mikrofonen. Gem filen på skrivebordet.
- **3.** Afspilning af lyden: Vælg **Computer** (Denne computer) **> More Applications** (Flere programmer).
- **4.** Åbn en lydafspiller, som f.eks. Helix Banshee, og afspil lyden.
- **BEMÆRK:** For at opnå de bedste resultater ved optagelse, skal du tale direkte ind i mikrofonen og optage lyden i en indstilling, der er fri for baggrundsstøj.
	- Højreklik på ikonet for **Lyd** på proceslinjen for at bekræfte eller ændre lydindstillingerne på computeren.

# **Video**

Din computer giver mulighed for at bruge en række lydfunktioner:

- Se film
- Spille spil via internettet
- Redigere billeder og video for at fremstille præsentationer
- Tilslutte eksterne videoenheder

#### **Tilslutning af en ekstern skærm eller projektor**

Din computer har en port til ekstern skærm, som du kan bruge til at tilslutte eksterne skærme og projektorer.

#### **Brug af den eksterne skærmport**

Porten til ekstern skærm slutter en ekstern visningsenhed, f.eks. en ekstern skærm eller en projektor, til computeren.
Tilslut en visningsenhed ved at tilslutte enhedskablet til den eksterne skærmport.

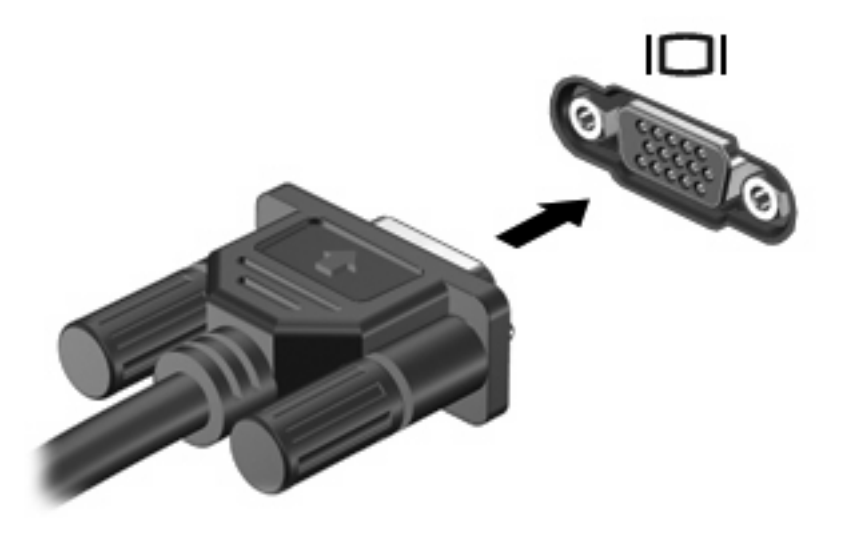

**BEMÆRK:** Hvis der ikke vises et billede på en korrekt tilsluttet ekstern visningsenhed, skal du trykke på fn+f4 for at flytte visningen af billedet til enheden. Ved at trykke fn+f4 gentagne gange skifter skærmen mellem computerskærmen og enheden.

## **Brug af HDMI-porten**

Udvalgte computermodeller er udstyret med en HDMI-port (High Definition Multimedia Interface). HDMIporten forbinder computeren med en valgfri video- eller lydenhed, f.eks. et high-definition-tv eller en kompatibel digital- eller lydenhed.

Computeren kan understøtte én HDMI-enhed, der er tilsluttet HDMI-porten, mens den samtidigt understøtter et billede på computerens skærm eller andre understøttede eksterne skærme.

**BEMÆRK:** For at sende videosignaler via HDMI-porten skal du bruge et HDMI-kabel (købes separat), som kan købes hos de fleste elektronikforhandlere.

Sådan sluttes en video- eller lydenhed til HDMI-porten:

**1.** Slut den ene ende af HDMI-kablet til HDMI-porten på computeren.

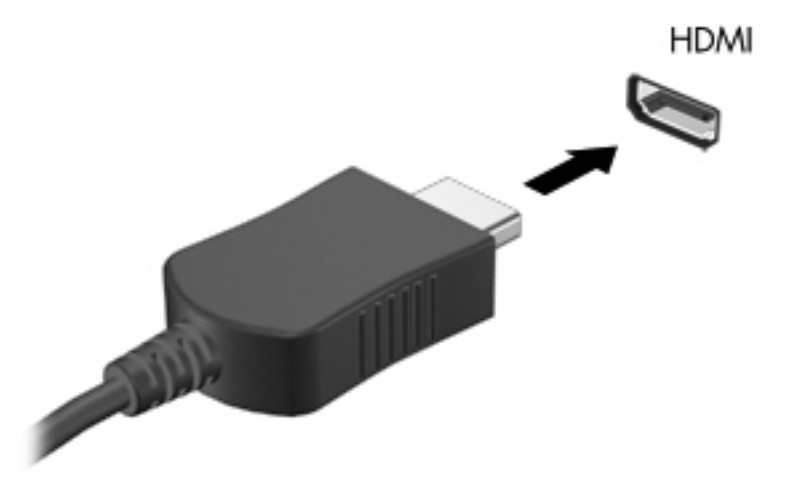

- **2.** Slut den anden ende af kablet til videoenheden i henhold til producentens instruktioner.
- **3.** Tryk på fn+f4 for at skifte mellem visning af billedet på skærmenheder, der er sluttet til computeren.

## **Optisk drev (kun udvalgte modeller)**

Det optiske drev afspiller, kopierer og opretter cd'er, dvd'er eller bd'er, afhængigt af typen af optisk drev og software, der er installeret på computeren.

## **Brug af optiske diske (cd'er, dvd'er og bd'er)**

Et optisk drev som et dvd-rom-drev understøtter optiske diske (cd'er og dvd'er). Disse diske lagrer oplysninger, f.eks. musik, billeder og film. Dvd'er har en større lagerkapacitet end cd'er.

Det optiske drev kan læse standard cd- og dvd-diske. Hvis det optiske drev er et Blu-ray Disc-drev (BD), kan det også læse bd'er.

**BEMÆRK:** Nogle af de optiske drev, der er angivet, understøttes måske ikke af din computer. De viste drev er ikke nødvendigvis alle de understøttede optiske drev.

Visse optiske drev kan også skrive til optiske diske som beskrevet i den følgende tabel.

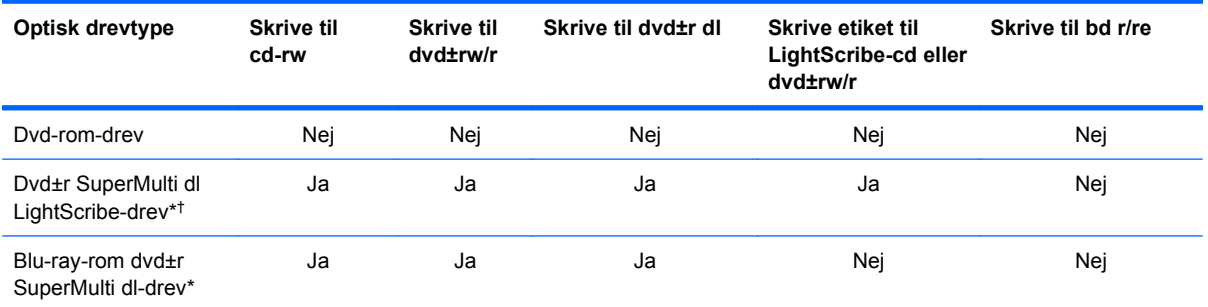

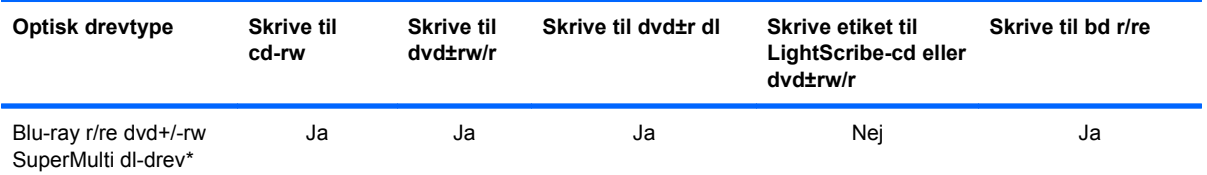

\*Double-layer-diske kan lagre flere data end diske med et enkelt lag. Double-layer-diske, som brændes på dette drev, kan imidlertid være ukompatible med mange drivere til dvd med enkelt lag og afspillere.

†LightScribe-diske skal købes separat. LightScribe skaber et gråtonebillede, der ligner et sort/hvid-billede.

**FORSIGTIG:** Hvis du vil forhindre eventuel lyd- og videoforringelse, tab af data eller tab af lyd- eller videoafspilningsfunktionalitet, skal du undlade at starte pause- eller dvaletilstand under læsning fra en cd, dvd eller bd eller skrivning til en cd eller dvd.

## **Valg af de rette diske (cd'er, dvd'er og bd'er)**

Et optisk drev understøtter optiske diske (cd'er, dvd'er og bd'er). Cd'er, der anvendes til at lagre digitale data, anvendes også til kommercielle lydoptagelser og er velegnede til dit personlige lagerbehov. Dvd'er og bd'er anvendes primært til film, software og sikkerhedskopiering af data. Dvd'er og bd'er har samme formfaktor som cd'er, men har en meget større lagerkapacitet.

**BEMÆRK:** Det optiske drev på computeren understøtter muligvis ikke alle de typer optiske diske, der er nævnt i dette afsnit.

#### **Cd-r-diske**

Brug cd-r-diske (engangsskrivning) til at oprette permanente arkiver og dele filer med andre. Af typiske anvendelser kan nævnes følgende:

- Distribution af store præsentationer
- Deling af scannede og digitale fotos, videoklip og skrevne data
- Produktion af dine egne musik-cd'er
- Vedligeholdelse af permanente arkiver med computerfiler og scannede hjemmeoptagelser
- Fjernelse af filer fra harddisken for at frigøre diskplads

Optagne data kan ikke slettes eller overskrives.

#### **Cd-rw-diske**

Brug cd-rw-diske (en genskrivbar version af en cd) til at lagre store projekter, der jævnligt skal opdateres. Af typiske anvendelser kan nævnes følgende:

- Oprettelse og vedligeholdelse af store dokumenter og projektfiler
- Transport af arbejdsfiler
- Oprettelse af ugentlige sikkerhedskopieringer af harddiskfiler
- Vedvarende opdatering af fotos, video, lyd og data

#### **Dvd±r-diske**

Brug tomme dvd±r-diske til at lagre store mængder oplysninger permanent. Optagne data kan ikke slettes eller overskrives.

#### **Dvd±rw-diske**

Brug dvd±rw-diske, hvis du vil kunne slette eller overskrive data, som du tidligere har gemt. Denne disktype er ideel til afprøvning af lyd- eller videooptagelser, inden du brænder dem på en cd eller dvd, der ikke kan ændres.

#### **LightScribe dvd+r-diske**

Brug LightScribe dvd+r-diske til deling og lagring af data, hjemmevideoer og fotos. Disse diske kan læses af de fleste dvd-rom-drev og dvd-videoafspillere. Med et LightScribe-aktiveret drev og LightScribe-software kan du skrive data på disken og derefter tilføje en designeretiket uden på disken.

#### **Blu-ray-diske (bd'er)**

Bd er et high-density optisk diskformat til lagring af digitale data, herunder HD-video (High Definition). En Blu-ray-disk med et enkelt lag kan lagre 25 GB, dvs. mere end fem gange så meget som en dvd med et enkelt lag, som kan lagre 4,7 GB. En dual-layer Blu-ray-disk kan lagre 50 GB, dvs. næsten seks gange så meget som en dual-layer-dvd, som kan lagre 8,5 GB.

Af typiske anvendelser kan nævnes følgende:

- Lagring af store mængder data
- HD-videoafspilning og lagring
- Videospil
- **BEMÆRK:** Fordi Blu-ray er et nyt format med nye teknologier, kan der opstå nogle problemer med diske, digital tilslutning, kompatibilitet og/eller ydelse, som ikke er ensbetydende med defekter i produktet. Fejlfri afspilning på alle systemer garanteres ikke.

### **Afspilning af en cd, dvd eller bd**

- **1.** Tænd for computeren.
- **2.** Tryk på udløserknappen **(1)** på kanten af drevet for at åbne diskskuffen.
- **3.** Træk skuffen ud **(2)**.
- **4.** Hold i kanten af disken for at undgå at berøre overfladen, og anbring disken over hullet i skuffen, med mærkaten opad.
- **BEMÆRK:** Hvis skuffen ikke er helt ude, kan du forsigtig tippe disken for at anbringe den over spindlen i skuffen.

**5.** Tryk forsigtigt disken **(3)** ned over spindlen i skuffen, indtil den falder på plads.

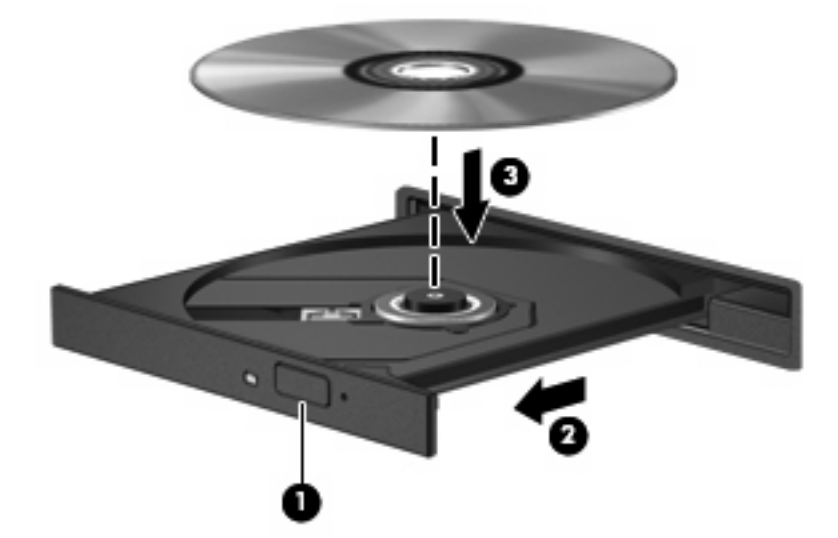

- **6.** Luk diskskuffen.
- **7.** Vælg **Computer** (Denne computer) **> More Applications** (Flere programmer).
- **8.** Åbn en lydafspiller, som f.eks. Helix Banshee, for at afspille disken.

**BEMÆRK:** Når du har lagt en disk i, er der normalt en kort pause.

Hvis pause- eller dvaletilstand startes under afspilning af en disk, kan det medføre følgende:

- Afspilningen afbrydes muligvis.
- Der vises eventuelt en advarselsmeddelelse, hvori du bliver spurgt, om du vil fortsætte. Hvis meddelelsen vises, skal du klikke på **No** (Nej).
- Det kan være nødvendigt at genstarte cd'en eller dvd'en for at genoptage afspilning.

## **Tag copyright-advarslen alvorligt**

I henhold til gældende love om ophavsret er det strafbart at fremstille uautoriserede kopier af ophavsretligt beskyttet materiale, herunder computerprogrammer, film, udsendelser og lydoptagelser. Denne computer må ikke anvendes til sådanne formål.

## **Kopiering af en cd eller dvd**

- **1.** Vælg **Computer** (Denne computer) **> More Applications** (Flere programmer), og åbn derefter Brasero.
- **2.** Klik på **Disc copy** (Kopier disk) i venstre rude.
- **3.** Indsæt den disk, du ønsker at kopiere, i det optiske drev.
- **4.** Følg anvisningerne på skærmen for at kopiere eller brænde en cd eller dvd.

## **Fjernelse af en optisk disk (cd, dvd eller bd)**

**1.** Tryk på udløserknappen **(1)** på kanten af drevet for at åbne diskskuffen, og træk derefter forsigtigt skuffen **(2)** helt ud.

- **2.** Tag disken **(3)** ud af skuffen ved forsigtigt at trykke ned på spindlen og løfte i kanten af disken. Hold i kanten af disken, og undlad at berøre overfladen.
- **BEMÆRK:** Hvis skuffen ikke er helt ude, kan du vippe disken forsigtigt, idet du tager den ud.

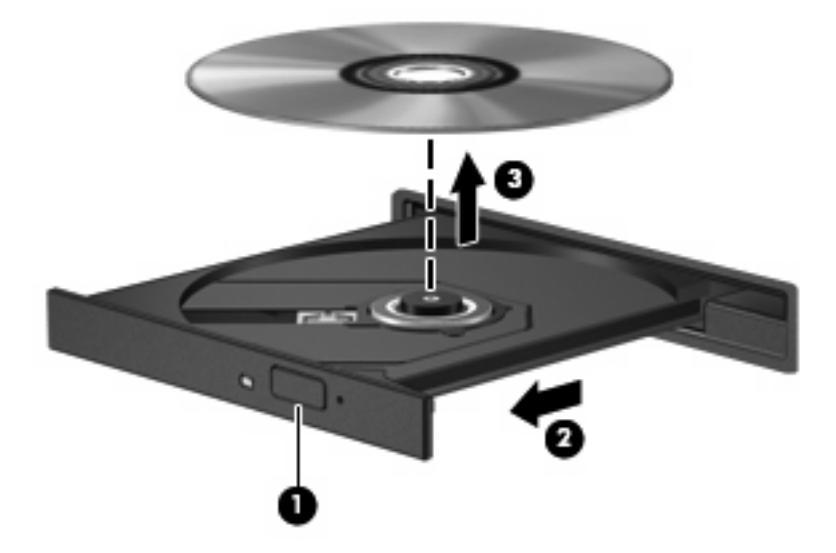

**3.** Luk diskskuffen, og læg disken i et beskyttende hylster.

## **Skuffen til den optiske disk åbner ikke, så en cd, dvd eller bd kan fjernes**

- **1.** Sæt spidsen af en papirclips **(1)** ind i udløserhullet foran på kanten af drevet.
- **2.** Tryk forsigtigt papirclipsen ind, indtil diskskuffen frigøres, og træk derefter skuffen **(2)** ud, indtil den stopper.
- **3.** Fjern disken **(3)** fra skuffen ved at trykke forsigtigt ned på midten, mens du trækker den op ved at holde i diskens kant. Hold i kanten af disken for at undgå at berøre overfladen.
- **BEMÆRK:** Hvis skuffen ikke er helt ude, kan du forsigtigt tippe disken lidt for at få den ud.

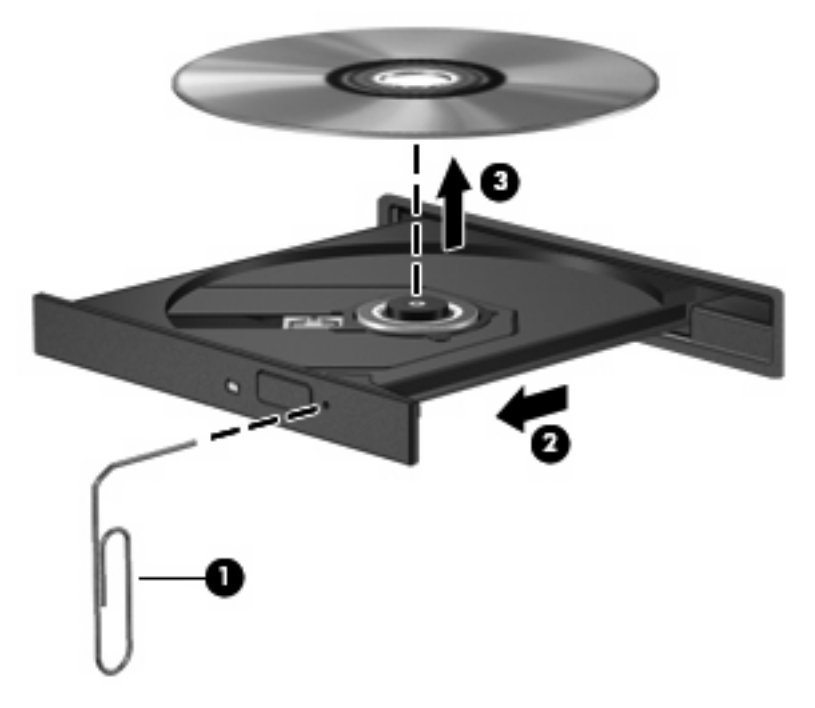

**4.** Luk diskskuffen, og læg disken i et hylster.

## **Webcam**

Din computer indeholder et integreret webcam, der er placeret øverst på skærmen. Med den forudinstallerede software kan du bruge webcam'et til at tage et foto, optage en video eller lave en lydoptagelse. Du kan få vist fotoet, videooptagelsen eller lydoptagelsen og gemme den på computerens harddisk.

**BEMÆRK:** Cheese er installeret og er beregnet til brug sammen med det integrerede webcam. Adgang til Cheese: Klik på **Computer** (Denne computer) **> More Applications** (Flere programmer).

**BEMÆRK:** Oplysninger om brug af software, der er beregnet til brug sammen med det integrerede webcam, finder du i onlinehjælpen i den pågældende software.

# **4 Strømstyring**

## **Indstilling af strømstyring**

## **Sådan anvender du strømsparetilstand**

Computeren har to strømbesparelsestilstande, der er aktiveret fra fabrikkens side: Pausetilstand og dvaletilstand.

Når pausetilstand startes, blinker lysdioden for strøm, og skærmen ryddes. Dit arbejde gemmes i hukommelsen, hvilket gør det hurtigere for dig at afslutte pausetilstand end dvaletilstand. Hvis computeren er i pausetilstand i længere tid, eller hvis batteriet når et kritisk lavt spændingsniveau, mens computeren er i pausetilstand, skifter den til dvaletilstand.

Når dvaletilstand indledes, gemmes dataene i en dvalefil på harddisken, hvorefter computeren lukkes.

- $\triangle$  **FORSIGTIG:** Hvis du vil forhindre eventuel lyd- og videoforringelse, tab af lyd- eller videoafspilningsfunktionalitet eller tab af data, skal du undlade at starte pause- eller dvaletilstand under læsning af eller skrivning til en disk eller et eksternt mediekort.
- **BEMÆRK:** Du kan ikke starte nogen form for netværkforbindelse eller udføre computerfunktioner. mens computeren er i pause- eller dvaletilstand.

#### **Start og afslutning af pausetilstand**

Systemet er fra fabrikkens side indstillet til at starte pausetilstand efter 15 minutters inaktivitet, når det kører på batteristrøm, og 30 minutters inaktivitet, når det kører på ekstern strøm.

Indstillinger for strøm og timeout kan ændres vha. (Power Management (Strømstyring) i Control Center (Kontrolcenter).

Når computeren er tændt, kan du starte pausetilstand på følgende måder:

- Klik på **Computer** (Denne computer), klik på **Shutdown** (Luk computeren), og klik derefter på **Suspend** (Pause).
- ▲ Hvis du vil afslutte pausetilstand, skal du trykke kortvarigt på tænd/sluk-knappen.

Når computeren afslutter pausetilstand, tændes lysdioden for strøm, og dit arbejde vender tilbage på skærmen, der hvor du stoppede.

#### **Start af eller afslutning af dvaletilstand**

Indstillinger for strøm og timeout kan ændres vha. Power Management (Strømstyring) i Control Center (Kontrolcenter).

Når computeren er tændt, kan du starte dvaletilstand på følgende måder:

- Tryk kortvarigt på tænd/sluk-knappen.
- Klik på **Computer** (Denne computer), klik på **Shutdown** (Luk computeren), og klik derefter på **Hibernation** (Dvale).
- Klik på ikonet for **strøm** yderst til højre på proceslinjen, og klik derefter på **Hibernation** (Dvale).
- Sådan afsluttes dvaletilstand:

Tryk kortvarigt på tænd/sluk-knappen.

Lysdioden for strøm tændes, og dit arbejde vender tilbage på skærmen, hvor du stoppede med at arbejde.

### **Brug af ikonet for strøm**

Ikonet for strøm findes i meddelelsesområdet yderst til højre på proceslinjen. Med ikonet for strøm kan du hurtigt få adgang til strømindstillinger, se resterende batterispænding og derefter vælge en anden strømstyringsplan.

- Klik på ikonet for **strøm**, og klik derefter på **Information** (Oplysninger) for at få vist resterende batterispændingsprocent.
- Adgang til Indstillinger for strømstyring: Klik på ikonet for **strøm**, og klik derefter på **Preferences** (Indstillinger).

## **Brug af strømstyring**

Strømstyring er en samling systemindstillinger, der styrer, hvordan computeren anvender strøm. Strømstyring kan hjælpe dig med at spare strøm eller maksimere ydeevnen.

Du kan tilpasse strømstyringsindstillinger.

#### **Visning af de aktuelle strømstyringsindstillinger**

▲ Klik på ikonet for **strøm** yderst til højre på proceslinjen, og klik derefter på **Preferences** (Indstillinger).

#### **Ændring af de aktuelle strømstyringsindstillinger**

- **1.** Klik på ikonet for **strøm** yderst til højre på proceslinjen, og klik derefter på **Preferences** (Indstillinger).
- **2.** Redigér indstillingerne **Running on AC** (Kører på strøm), **Running on Battery** (Kører på batteri) og **General** (Generelt) efter behov.

## **Tilslutning af ekstern vekselstrøm**

Ekstern vekselstrøm leveres fra én af følgende enheder:

- **ADVARSEL!** For at mindske potentielle sikkerhedsproblemer må kun den vekselstrømsadapter, som fulgte med computeren, en ombytningsvekselstrømsadapter fra HP, eller en kompatibel vekselstrømsadapter, der er købt fra HP bruges.
	- Godkendt vekselstrømsadapter
	- Valgfri dockingenhed (kun udvalgte modeller) eller valgfrit udvidelsesprodukt

Under følgende forhold skal du tilslutte computeren til en ekstern vekselstrømskilde:

- **ADVARSEL!** Du må ikke oplade computerens batteri om bord på et fly.
	- Når du oplader eller kalibrerer et batteri
	- Når du installerer eller modificerer systemsoftware
	- Når du skriver oplysninger til en cd, dvd eller bd

Når du slutter computeren til en ekstern vekselstrømskilde, vil følgende ske:

- Batteriet begynder at oplade.
- Hvis computeren er tændt, skifter batterimålerikonet i meddelelsesområdet udseende.

Når du kobler computeren fra en ekstern vekselstrømskilde, vil følgende ske:

- Computeren skifter til batteristrøm.
- Skærmens lysstyrke reduceres automatisk for at spare batteri. Hvis du vil øge skærmens lysstyrke, skal du trykke på genvejstasten fn+f3 eller tilslutte vekselstrømsadapteren igen.

## **Tilslutning af vekselstrømsadapteren**

**ADVARSEL!** Følg nedenstående fremgangsmåde for at mindske risikoen for elektrisk stød eller beskadigelse af udstyret:

Tilslut netledningen til en stikkontakt med vekselstrøm, der altid er lettilgængelig.

Fjern strømforsyningen fra computeren ved at tage netledningen ud af stikkontakten (ikke ved at fjerne netledningen fra computeren).

Hvis netledningen er forsynet med et 3-bens stik, skal du sætte ledningen i en 3-bens stikkontakt med jordforbindelse. Undgå at gøre netledningens jordstikben ikke-brugbart ved f.eks. at sætte en 2-bens adapter i. Jordstikbenet er en vigtig sikkerhedsforanstaltning.

Sådan sluttes computeren til en ekstern vekselstrømskilde:

- **1.** Tilslut vekselstrømsadapterkablet til strømstikket **(1)** på computeren.
- **2.** Tilslut netledningen til vekselstrømsadapteren **(2)**.
- **3.** Tilslut den anden ende af netledningen til en stikkontakt med vekselstrøm **(3)**.
- **BEMÆRK:** Computeren kan se en anelse anderledes ud end den, der er vist i illustrationen i dette afsnit.

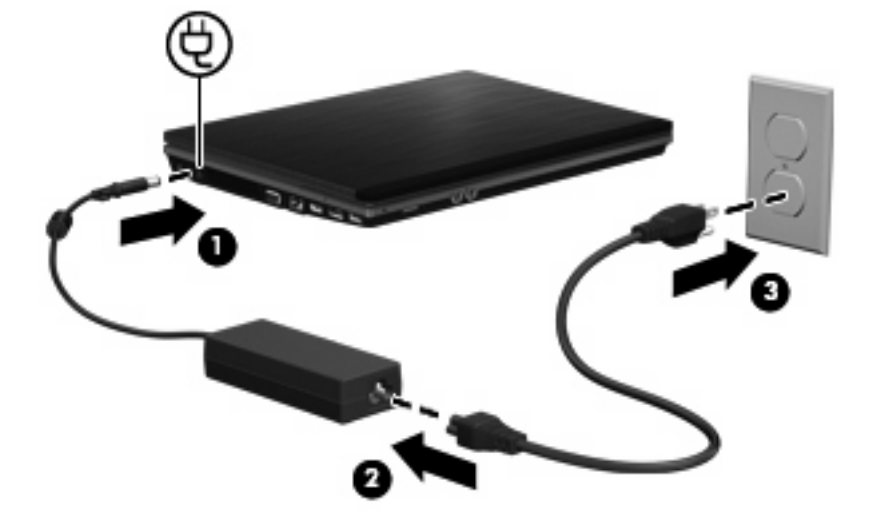

## **Brug af batteristrøm**

Når der er et opladet batteri i computeren, og denne ikke er sluttet til ekstern strøm, kører den på batteristrøm. Når computeren er tilsluttet ekstern vekselstrøm, kører computeren på vekselstrøm. Hvis computeren indeholder et opladet batteri og kører på ekstern vekselstrøm via vekselstrømsadapteren, skifter den til batteristrøm, hvis vekselstrømsadapteren frakobles computeren.

**BEMÆRK:** Skærmens lysstyrke reduceres for at spare batteri, når du frakobler vekselstrøm. Hvis du vil øge skærmens lysstyrke, skal du trykke på genvejstasten fn+f3 eller igen tilslutte vekselstrømsadapteren.

Du kan lade batteriet blive i computeren eller opbevare det et andet sted, afhængigt af hvordan du arbejder. Hvis du beholder batteriet i computeren, når computeren sluttes til ekstern vekselstrøm, lades det op, og desuden beskytter det dit arbejde i tilfælde af en strømafbrydelse. Et opladet batteri i computeren aflades dog langsomt, når computeren er slukket og ikke er sluttet til ekstern strøm.

**ADVARSEL!** Kun det batteri, der fulgte med computeren, et ombytningsbatteri fra HP eller et kompatibelt batteri, der er købt hos HP må anvendes til computeren for at mindske potentielle sikkerhedsproblemer.

Computerbatteriets levetid varierer afhængigt af strømstyringsindstillinger, de programmer der kører på computeren, lysstyrke, eksterne enheder der er tilsluttet computeren og andre faktorer.

## **Isætning og fjernelse af et batteri**

**FORSIGTIG:** Data kan gå tabt, hvis du fjerner et batteri, der fungerer som computerens eneste strømkilde. Hvis du vil forhindre tab af data, skal du starte dvaletilstand eller lukke computeren, før du fjerner batteriet.

Sådan isætter du et batteri:

- **1.** Vend computeren om på en plan overflade, så batterirummet vender hen mod dig.
- **2.** Indsæt batteriet i batterirummet **(1)**, indtil det sidder fast.

Udløserknapperne til batteriet **(2)** låser automatisk batteriet på plads.

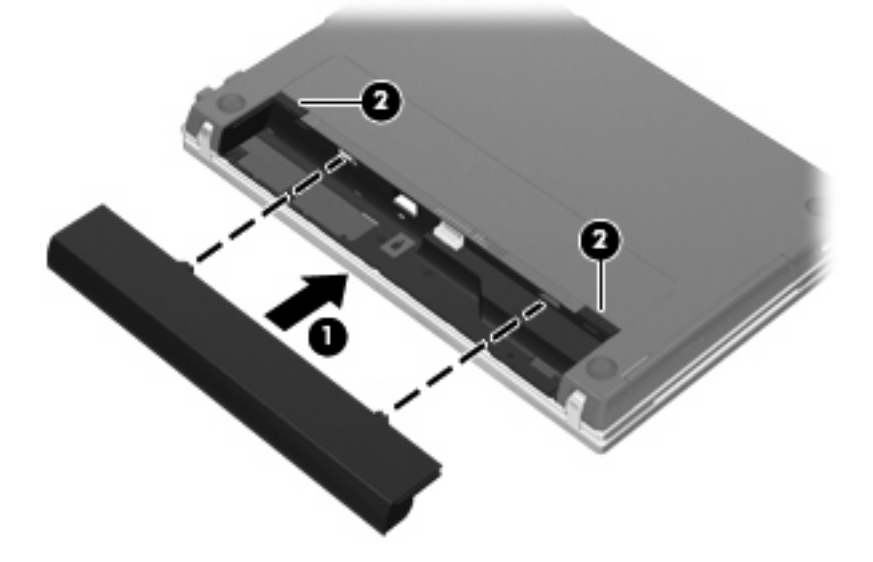

Sådan tages et batteri ud:

- **1.** Vend computeren om på en plan overflade, så batterirummet vender hen mod dig.
- **2.** Tryk på batteriets udløserknapper **(1)** for at frigøre batteriet.

**3.** Tag batteriet **(2)** ud.

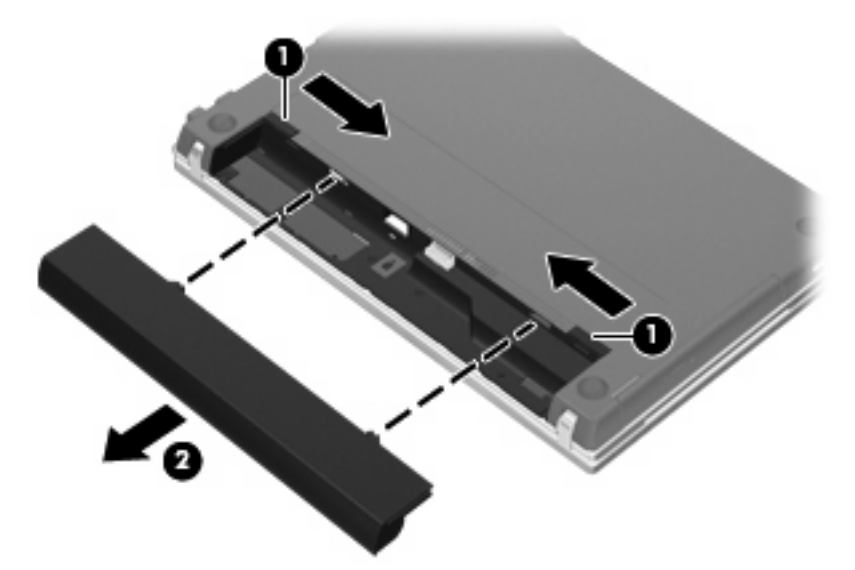

## **Opladning af et batteri**

**ADVARSEL!** Du må ikke oplade computerens batteri om bord på et fly.

Batteriet oplades, når computeren er sluttet til ekstern strøm via en vekselstrømsadapter, via en valgfri strømadapter, via et valgfrit udvidelsesprodukt eller via en valgfri dockingenhed (kun udvalgte modeller).

Batteriet oplades, uanset om der er slukket eller tændt for computeren, men det oplades hurtigere, hvis computeren er slukket.

Opladningen kan tage længere tid, hvis batteriet er nyt, hvis det ikke er blevet brugt i to uger eller mere eller har en temperatur, der er meget højere eller lavere end stuetemperatur.

Sådan forlænger du batteriets levetid og optimerer du nøjagtigheden af visninger for batterispænding:

- Når du oplader et nyt batteri, skal du lade det helt op, før du tænder computeren.
- Oplad batteriet, indtil lysdioden for batteri på computeren slukkes.
- **BEMÆRK:** Hvis computeren er tændt, mens batteriet oplades, viser batterimåleren i meddelelsesområdet muligvis 100 procent opladet, før batteriet er helt opladet.
- Lad batteriet aflade til under 5 procent af fuld spænding gennem almindelig brug, før det oplades.
- Hvis batteriet ikke har været anvendt i en måned eller mere, skal du kalibrere det i stedet for blot at lade det op.

Lysdioden for batteri viser status for spænding:

- Tændt: Batteriet lades op.
- Blinker: Batteriet har nået en lav eller en kritisk lav batterispænding og oplades ikke.
- Slukket: Batteriet er enten fuldt opladet, i brug eller ikke isat.

## **Optimering af batteriets afladningstid**

Batteriets afladningstid varierer, afhængigt af de funktioner, du anvender, når computeren kører på batteri. Den maksimale afladningstid afkortes gradvist, efterhånden som batteriets kapacitet naturligt reduceres.

Tip til optimering af batteriets afladningstid:

- Reducer lysstyrken på skærmen.
- Fjern batteriet fra computeren, når den ikke bruges eller oplades.
- Opbevar batteriet på et køligt, tørt sted.
- Vælg indstillingen Powersave (Strømbesparelse) i Power Management (Strømstyring).

Sådan vælges indstillingen Powersave (Strømbesparelse) i Power Managemnet (Strømstyring):

- **1.** Klik på **Computer** (Denne computer), klik på **Control Center** (Kontrolcenter), og klik derefter på **Power Management** (Strømstyring).
- **2.** Klik på **System Settings** (Systemindstillinger) under fanen **General** (Generelt).
- **3.** Vælg **Powersave** (Strømbesparelse) under **Battery Powered** (Kører på batteri).
- **4.** Klik på **Finish** (Udfør).

## **Håndtering af lave batterispændingsniveauer**

Oplysningerne i dette afsnit beskriver de advarsler og systemreaktioner, der er angivet på fabrikken. Visse advarsler og systemreaktioner i forbindelse med lav batterispænding kan ændres vha. Power Management (Strømstyring) i Control Center (Kontrolcenter). Indstillinger, der angives vha. Power Management (Strømstyring), påvirker ikke lysdioder.

#### **Identifikation af lave batterispændingsniveauer**

Når et batteri, der er computerens eneste strømkilde, når et lavt spændingsniveau, blinker lysdioden for batteri.

Hvis et lavt spændingsniveau ikke afhjælpes, når computeren et kritisk lavt spændingsniveau, og lysdioden for batteri fortsætter med at blinke.

Computeren udfører følgende handlinger ved kritisk lav batterispænding:

- Hvis dvaletilstand er aktiveret, og computeren er tændt eller i pausetilstand, startes dvaletilstand.
- Hvis dvaletilstand er deaktiveret, og computeren er tændt eller i pausetilstand, forbliver den kortvarigt i pausetilstand, hvorefter den lukkes ned, og ikke-gemte data går tabt.

#### **Afhjælpning af et lavt batterispændingsniveau**

**FORSIGTIG:** Hvis du vil mindske risikoen for tab af data, når computeren når et kritisk lavt batterispændingsniveau og har startet dvaletilstand, skal du undlade at genoprette strømforsyning, før lysdioderne for strøm slukkes.

**Afhjælpning af et lavt batterispændingsniveau, når en ekstern strømkilde er tilgængelig**

- Tilslut én af følgende enheder:
	- Vekselstrømsadapter
	- Valgfrit udvidelsesprodukt eller valgfri dockingenhed (kun udvalgte modeller)
	- Netadapter (ekstraudstyr)

#### **Afhjælpning af et lavt batterispændingsniveau, når et opladet batteri er tilgængeligt**

- **1.** Luk computeren, eller start dvaletilstand.
- **2.** Fjern det afladede batteri, og indsæt et opladet batteri.
- **3.** Tænd for computeren.

#### **Afhjælpning af et lavt batterispændingsniveau, når ingen strømkilde er tilgængelig**

- Start dvaletilstand.
	- eller -

Gem dine data, og luk computeren.

#### **Afhjælpning af et lavt batterispændingsniveau, når computeren ikke kan afslutte dvaletilstand**

Når computeren ikke har strøm nok til at afslutte dvaletilstand, skal du benytte nedenstående fremgangsmåde:

- **1.** Sæt et opladet batteri i, eller slut computeren til en ekstern strømkilde.
- **2.** Afslut dvaletilstand ved at trykke på tænd/sluk-knappen.

### **Kalibrering af et batteri**

Kalibrer et batteri under følgende betingelser:

- Hvis visninger af batterispænding synes unøjagtige.
- Hvis du oplever en betydelig ændring i batteriets driftstid.

Selvom et batteri anvendes meget, bør det ikke være nødvendigt at kalibrere det mere end én gang om måneden. Det er heller ikke nødvendigt at kalibrere et nyt batteri.

#### **Trin 1: Oplad batteriet helt**

- **ADVARSEL!** Du må ikke oplade computerens batteri om bord på et fly.
- **BEMÆRK:** Batteriet oplades, uanset om der er slukket eller tændt for computeren, men det oplades hurtigere, hvis computeren er slukket.

Sådan oplades batteriet helt:

- **1.** Sæt batteriet i computeren.
- **2.** Slut computeren til en vekselstrømsadapter, en valgfri netadapter, et valgfrit udvidelsesprodukt eller en valgfri dockingenhed (kun udvalgte modeller), og slut derefter adapteren eller enheden til ekstern strøm.

Lysdioden for batteri på computeren tændes.

**3.** Lad computeren være tilsluttet ekstern strøm, indtil batteriet er fuldt opladet.

Lysdioden for batteri på computeren slukkes.

#### **Trin 2: Deaktiver dvale- og pausetilstand**

- **1.** Klik på ikonet for **strøm** yderst til højre på proceslinjen, og klik derefter på **Preferences** (Indstillinger).
- **2.** Under fanerne **Running on AC** (Kører på strøm) og **Running on Battery** (Kører på batteri) skal du notere de nuværende værdier for følgende indstillinger:
	- **Put the display to Suspend when the computer is inactive for:** (Sæt skærmen i pausetilstand, når computeren er inaktiv i:)
	- **Put the computer to Suspend when it is inactive for** (Sæt computeren i pausetilstand, når den er inaktiv i:)
- **3.** Rediger alle fire indstillinger til **Never** (Aldrig).
- **4.** Klik på **Close** (Luk).

#### **Trin 3: Aflad batteriet**

Computeren skal forblive tændt, mens batteriet aflades. Batteriet kan aflades, uanset om du arbejder på computeren eller ej, men det aflades hurtigere, hvis du arbejder på computeren.

- Hvis du har planer om at lade computeren være uden opsyn under afladningen, skal du gemme dataene, før du starter afladningsproceduren.
- Hvis du anvender computeren med mellemrum under afladningsproceduren og har indstillet timeout for energibesparelse, skal du forvente følgende ydelse fra systemet under afladningsprocessen:
	- Skærmen slukkes ikke automatisk.
	- Harddiskhastigheden reduceres ikke automatisk, når computeren er inaktiv.
	- Systemstartet dvaletilstand forekommer ikke.

Sådan aflades batteriet:

- **1.** Du skal koble computeren fra ekstern strøm, men du må ikke slukke for den.
- **2.** Kør computeren på batteristrøm, indtil batteriet er afladet. Lysdioden for batteri begynder at blinke, når batteriet er afladet til lav batterispænding. Når batteriet er afladet, slukkes lysdioden for batteri, og computeren lukkes.

#### **Trin 4: Genoplad batteriet helt**

Sådan genoplades batteriet:

**1.** Slut computeren til ekstern strøm, og lad den være tilsluttet, indtil batteriet er helt genopladet. Når batteriet er genopladet, slukkes lysdioden for batteri på computeren.

Du kan anvende computeren, mens batteriet genoplades, men batteriet oplades hurtigere, hvis computeren er slukket.

**2.** Hvis computeren er slukket, skal du tænde for den, når batteriet er fuldt opladet, og lysdioden for batteri er slukket.

### **Trin 5: Aktiver dvale- og pausetilstand igen**

- **FORSIGTIG:** Hvis dvaletilstand ikke genaktiveres efter kalibrering, kan det medføre en fuldstændig afladning af batteriet og tab af data, hvis computeren når et kritisk lavt batterispændingsniveau.
	- **1.** Klik på ikonet for **strøm** yderst til højre på proceslinjen, og klik derefter på **Preferences** (Indstillinger).
	- **2.** Under fanerne **Running on AC** (Kører på strøm) og **Running on Battery** (Kører på batteri) skal du igen angive de værdier, du tidligere noterede, for følgende indstillinger:
		- Put the display to Suspend when the computer is inactive for: (Sæt skærmen i pausetilstand, når computeren er inaktiv i:)
		- **Put the computer to Suspend when it is inactive for:** (Sæt computeren i pausetilstand, når den er inaktiv i:)
	- **3.** Klik på **Close** (Luk).

### **Batteribesparelse**

- Vælg Powersave (Strømbesparelse) i Power Management (Strømstyring) under System Settings (Systemindstillinger).
- Afbryd alle trådløse og LAN-forbindelser, og afslut modemprogrammer, når du ikke anvender dem.
- Afbryd eksterne enheder, som ikke er tilsluttet en ekstern strømkilde, når du ikke anvender dem.
- Afbryd, deaktiver, eller fjern eventuelle eksterne mediekort, du ikke anvender.
- Anvend genvejstastkombinationerne fn+f7 og fn+f8 til at justere skærmens lysstyrke efter behov.
- Start pause- eller dvaletilstand, eller luk computeren, hvis du forlader dit arbejde.
- Fjern batteriet fra computeren, når det ikke bruges eller oplades.
- Køb et ekstra batteri for at forlænge den generelle batteridriftstid.
- Opbevar batteriet på et køligt, tørt sted.

## **Opbevaring af et batteri**

**FORSIGTIG:** Undgå beskadigelse af batteriet ved ikke at udsætte det for høje temperaturer i længere perioder.

Hvis en computer ikke skal anvendes eller skal være frakoblet ekstern strøm i mere end to uger, skal du tage batteriet ud og opbevare det separat.

Opbevar batteriet på et køligt og tørt sted, for at det skal forblive opladet i længere tid.

**BEMÆRK:** Et batteri, der ikke anvendes, skal kontrolleres hver 6. måned. Hvis kapaciteten er mindre end 50 procent, skal batteriet oplades, inden det udtages til opbevaring.

Et batteri, der har været opbevaret i en måned eller mere, skal kalibreres, før det anvendes.

## **Bortskaffelse af brugte batterier**

**ADVARSEL!** Formindsk risikoen for brand eller forbrændinger ved at undlade at demontere, knuse eller gennemhulle batteriet, kortslutte de eksterne kontakter på batteriet eller bortskaffe batterier ved afbrænding eller i vand. Batteriet må ikke udsættes for temperaturer, der overstiger 60˚C. Udskift kun batteriet med et batteri, der er godkendt til denne computer.

Se Generelle bemærkninger, sikkerhed og miljø for at få oplysninger om bortskaffelse af batteri. Disse oplysninger findes på cd'en med brugervejledningen, som fulgte med computeren.

## **Udskiftning af batteriet**

Computerbatteriets levetid varierer, afhængigt af indstillingerne for strømstyring, de programmer, der køres på computeren, skærmens lysstyrke, eksterne enheder, der er sluttet til computeren, og andre faktorer.

Batterikontrol giver dig besked på at udskifte batteriet, hvis en intern celle ikke oplades korrekt, eller hvis batteriets oplagringskapacitet er blevet "svag". I en meddelelse henvises du til HP's websted for yderligere oplysninger om bestilling af et nyt batteri. Hvis batteriet er dækket af en HP-garanti, vil instruktionerne indeholde et garanti-id.

**BEMÆRK:** For at du kan være sikker på altid at have strøm på batteriet, når du har behov for det, anbefaler HP dig at købe et nyt batteri, når indikatoren for opladningskapaciteten bliver grøn-gul.

## **Test af en vekselstrømsadapter**

Test vekselstrømsadapteren, hvis computeren har nogen af de følgende symptomer:

- Computeren kan ikke tændes, når den er tilsluttet vekselstrømsadapteren.
- Skærmen tændes ikke, selvom computeren er sluttet til ekstern strøm via vekselstrømsadapteren.
- Strømindikatoren er slukket, når computeren er tilsluttet vekselstrømsadapteren.

Sådan testes vekselstrømsadapteren:

- **1.** Tag batteriet ud af computeren.
- **2.** Tilslut vekselstrømsadapteren til computeren og til en stikkontakt med vekselstrøm.
- **3.** Tænd for computeren.
	- Hvis strømindikatoren **tændes**, fungerer vekselstrømsadapteren korrekt.
	- Hvis strømindikatoren forbliver **slukket**, fungerer vekselstrømsadapteren ikke korrekt og skal udskiftes.

Kontakt teknisk support for oplysninger om, hvordan du får en ny vekselstrømsadapter.

## **Nedlukning af computeren**

#### **FORSIGTIG:** Ikke-gemte data går tabt, når computeren lukkes.

Med kommandoen Shutdown (Luk computeren) lukkes alle åbne programmer, herunder operativsystemet, hvorefter skærmen og computeren slukkes.

Luk computeren under følgende forhold:

- Når du har brug for at udskifte batteriet eller få adgang til komponenter inden i computeren
- Når du tilslutter en ekstern hardwareenhed, der ikke kan sluttes til en USB-port
- Når computeren ikke skal anvendes eller vil være frakoblet ekstern strøm i en længere periode

Benyt følgende fremgangsmåde for at lukke computeren ned:

- **BEMÆRK:** Hvis computeren er i pause- eller dvaletilstand, skal du først afslutte pause- eller dvaletilstand, før du kan lukke computeren ned.
	- **1.** Gem dine data, og luk alle åbne programmer.
	- **2.** Klik på **Computer** (Denne computer), klik på **Shutdown** (Luk computeren), og klik derefter på **Shutdown** (Luk computeren).

Hvis computeren ikke reagerer, og du ikke kan anvende de foregående procedurer for nedlukning, kan du forsøge med følgende nødlukningsprocedurer i den viste rækkefølge:

- Tryk på, og hold tænd/sluk-knappen inde i mindst fem sekunder.
- Kobl computeren fra ekstern strøm, og fjern batteriet.

# **5 Drev**

## **Håndtering af drev**

Drev er skrøbelige computerkomponenter, som skal håndteres varsomt. Læs følgende advarsler, før du håndterer drev. Yderligere forsigtighedsregler er indeholdt i de procedurer, de gælder for.

**FORSIGTIG:** Hvis du vil mindske risikoen for beskadigelse af computeren eller et drev, eller risikoen for at miste data, skal du overholde følgende forholdsregler:

Inden du flytter en computer, som er sluttet til en ekstern harddisk, skal du starte pausetilstand og vente, indtil skærmen er ryddet, eller helt frakoble den eksterne harddisk.

Før du håndterer et drev, skal du sørge for at aflade statisk elektricitet ved at berøre den umalede metaloverflade på drevet.

Undlad at berøre drevtilslutningsstikkene på et udtageligt drev eller på computeren.

Håndter drevet forsigtigt. Pas på ikke at tabe et drev eller placere genstande på det.

Inden du fjerner eller indsætter et drev, skal du lukke computeren ned. Hvis du er i tvivl om, hvorvidt computeren er slukket eller i dvaletilstand, kan du tænde for den og derefter lukke den ned via operativsystemet.

Undlad at bruge overdreven kraft, når du sætter et drev i et drevrum.

Undlad at skrive på tastaturet eller flytte computeren, mens det optiske drev (kun udvalgte modeller) skriver til en disk. Skriveprocessen er følsom over for vibrationer.

Når et batteri er den eneste strømkilde, skal du sørge for, at det er tilstrækkeligt opladet, inden der skrives til medier.

Undgå at udsætte et drev for ekstreme temperaturer eller ekstrem luftfugtighed.

Undgå at udsætte et drev for væsker. Undlad at sprøjte rengøringsmidler på drevet.

Fjern medier fra et drev, før du fjerner drevet fra drevpladsen eller rejser med, sender eller opbevarer et drev.

Hvis du skal sende et drev med posten, skal du pakke det i boblepakning eller anden egnet, beskyttende emballage, og pakken skal mærkes "FORSIGTIG!".

Undgå at udsætte et drev for magnetfelter. Sikkerhedsudstyr med magnetfelter omfatter de metaldetektorer, du går igennem i lufthavne, samt sikkerhedsstave. Lufthavnssikkerhedsudstyr, som anvendes til kontrol af håndbagage, f.eks. transportbånd, anvender røntgenstråler i stedet for magnetisme og beskadiger derfor ikke et drev.

## **Brug af eksterne drev**

Med flytbare eksterne drev øges dine muligheder for lagring af og adgang til data. Der kan tilføjes en USB-enhed ved at slutte enheden til en USB-port på computeren eller til en valgfri dockingenhed (kun udvalgte modeller).

USB-drev omfatter følgende typer:

- 1,44-megabyte diskettedrev
- Harddiskmodul (en harddisk med en adapter tilsluttet)
- Dvd-rom-drev
- Dvd+/-rw SuperMulti Double-Layer LightScribe-drev
- Blu-ray rom dvd+/-rw SuperMulti Double-Layer LightScribe-drev

### **Brug af valgfrie eksterne enheder**

**BEMÆRK:** Der henvises til producentens vejledninger, hvis du ønsker flere oplysninger om påkrævet software og drivere, eller hvis du vil læse mere om, hvilken computerport du skal bruge.

Sådan sluttes en ekstern enhed til computeren:

- **FORSIGTIG:** For at mindske risikoen for skader på udstyret, når du tilslutter en elektrisk enhed, skal du sørge for, at enheden er slukket, og at netledningen er frakoblet.
	- **1.** Slut enheden til computeren.
	- **2.** Stik enhedens netledning i en jordet stikkontakt, hvis du tilslutter en strømforsynet enhed.
	- **3.** Tænd computeren.

Sluk enheden, og kobl den fra computeren for at afbryde forbindelsen til en ekstern enhed uden strøm. Sluk enheden, kobl den fra computeren, og træk så netledningen ud for at afbryde forbindelsen til en ekstern strømforsynet enhed.

## **Udskiftning af harddisken**

**FORSIGTIG:** Sådan forebygges, at systemet ikke svarer, samt at data går tabt:

Luk computeren ned, før du fjerner harddisken fra harddiskpladsen. Undlad at fjerne harddisken, mens computeren er tændt, i pause- eller dvaletilstand.

Hvis du er i tvivl om, hvorvidt computeren er slukket eller i dvaletilstand, kan du tænde for den ved at trykke på tænd/sluk-knappen. Luk derefter computeren ned via operativsystemet.

Sådan fjernes en harddisk:

- **1.** Gem dataene.
- **2.** Luk computeren ned, og luk skærmen.
- **3.** Frakobl alle eksterne enheder, som er sluttet til computeren.
- **4.** Tag netledningen ud.
- **5.** Vend computeren om på en plan overflade, så batterirummet vender ind mod dig selv.
- **6.** Tag batteriet ud af computeren.

### **7.** Fjern skruerne fra batteriområdet.

**BEMÆRK:** Se den illustration, der ligner din computer mest.

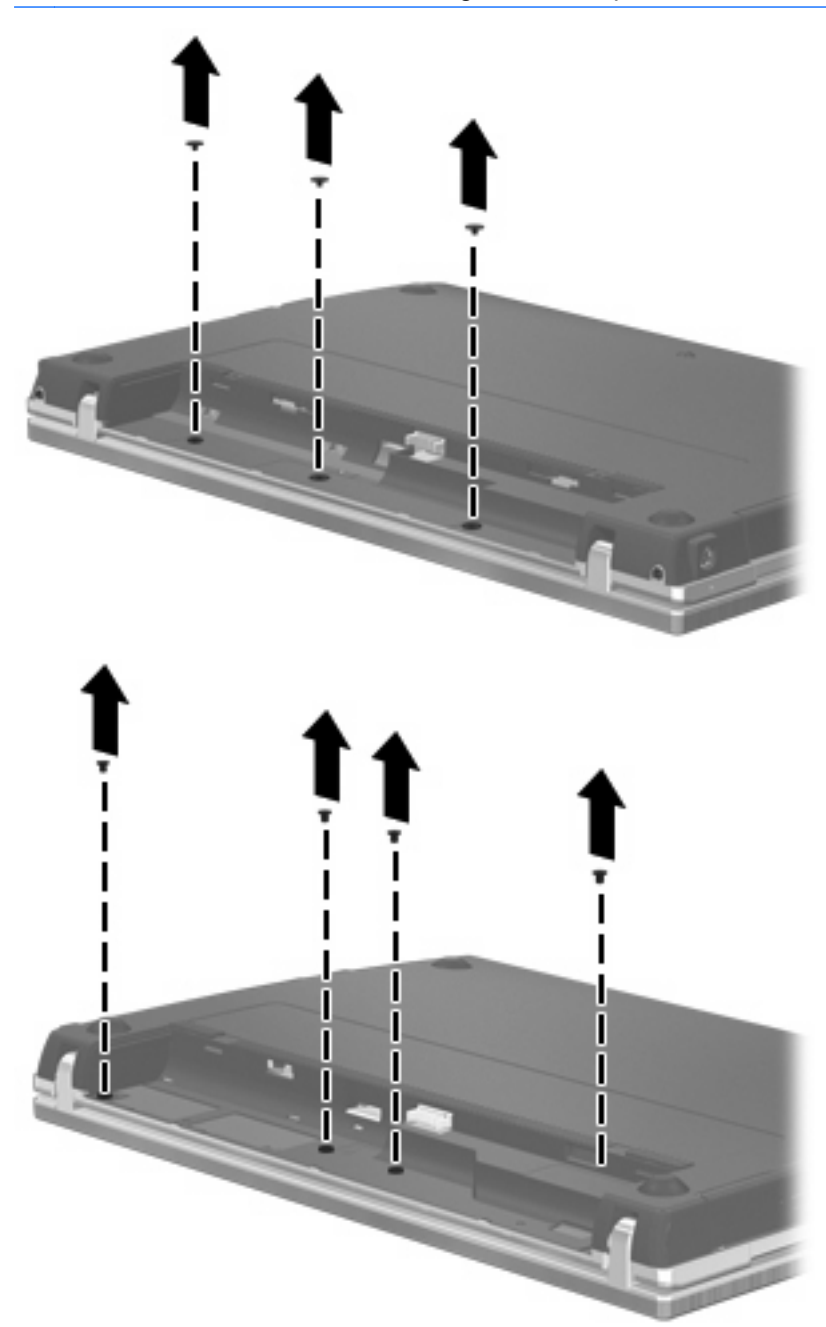

- **8.** Fjern de to skruedæksler **(1)** og skruer **(2)** fra computerens bagkant.
- **BEMÆRK:** Visse modeller har ikke skruedæksler eller skruer, der skal fjernes.

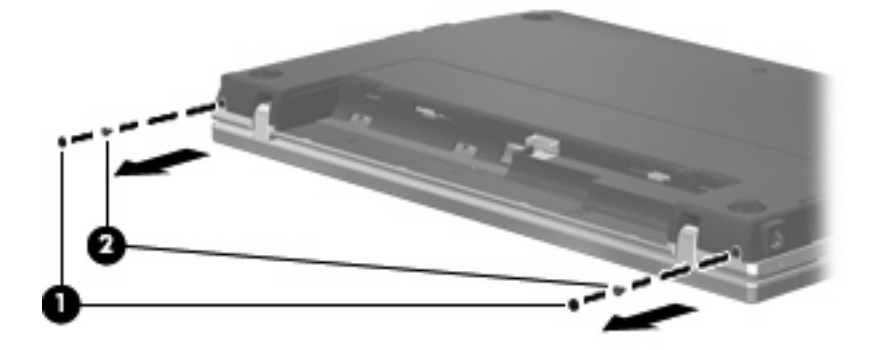

- **9.** Vend computeren med skærmen opad, og åbn derefter computeren så meget som muligt.
- **FORSIGTIG:** Brug ikke for mange kræfter, så du kommer til at åbne computeren mere, end skærmhængslerne er beregnet til. Presses skærmen ud over denne grænse, vil den blive beskadiget.
- **10.** Skyd kontaktdækslet lige bagud mod skærmen **(1)**, og fjern derefter skruedækslet **(2)**.

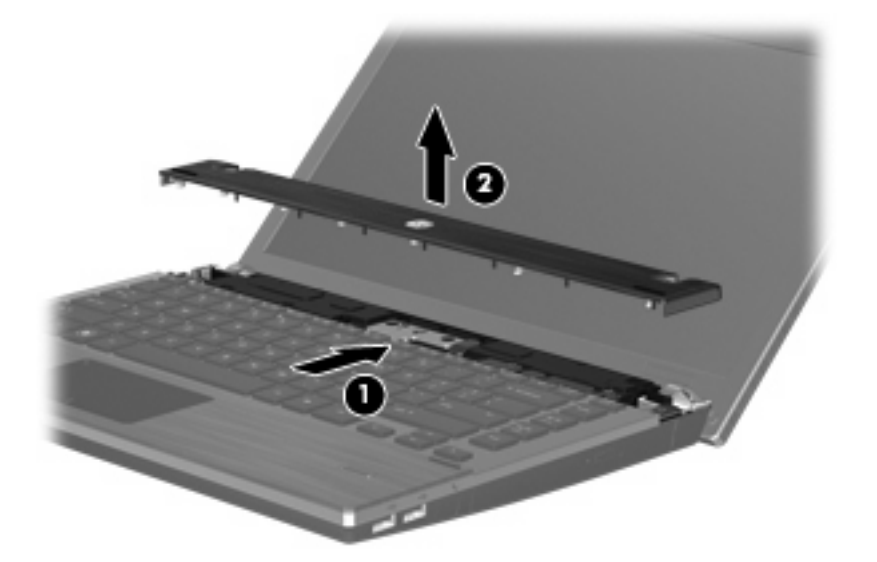

- **11.** Fjern skruerne fra tastaturet.
	- **BEMÆRK:** Se den illustration, der ligner din computer mest.

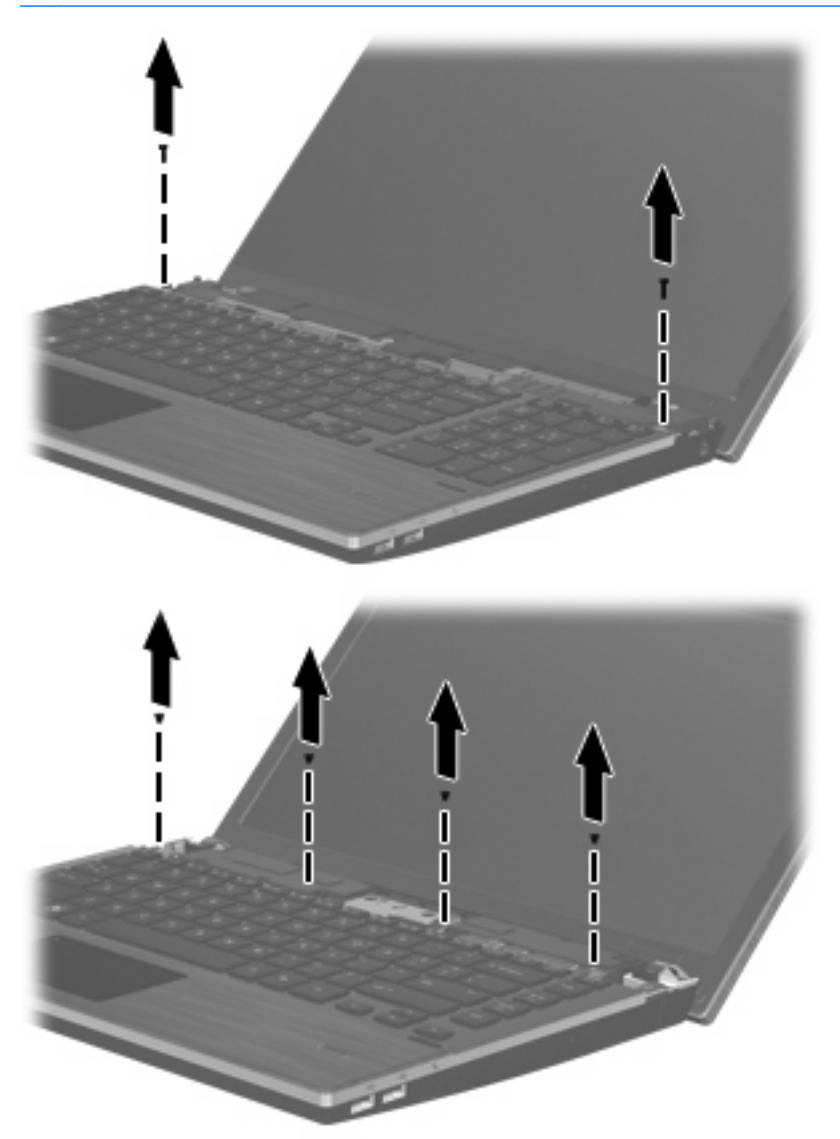

- **12.** Skyd tastaturet bagud mod skærmen **(1)**, og drej det derefter fremad **(2)** for at få adgang til tastaturkabelstikket.
	- **BEMÆRK:** Se den illustration, der ligner din computer mest.

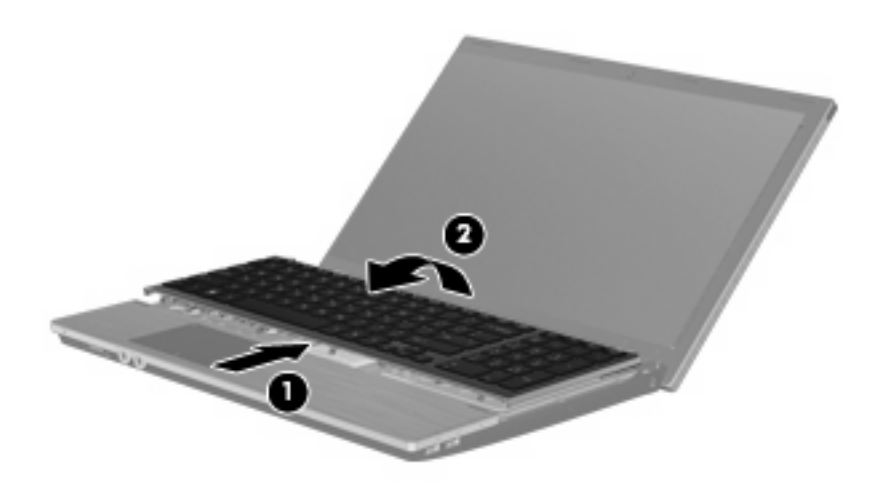

**FORSIGTIG:** Ryk ikke i tastaturkablet.

#### - eller -

Skyd tastaturet bagud mod skærmen **(1)**, og drej det derefter til højre **(2)** for at få adgang til tastaturkabelstikket.

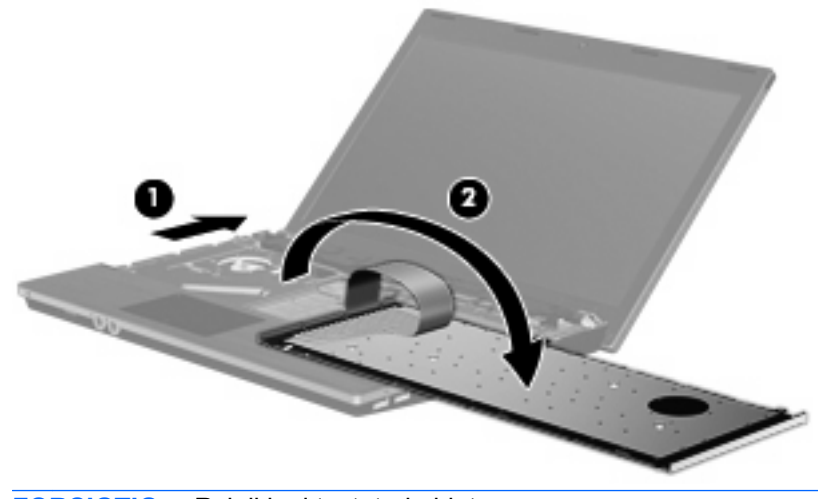

**FORSIGTIG:** Ryk ikke i tastaturkablet.

- **13.** Frigør ZIF-stikket **(1)**, som tastaturkablet er fastgjort til, og kobl derefter tastaturkablet **(2)** fra systemkortet ved at trække opad, og fjern derefter tastaturet fra computeren **(3)**.
- **BEMÆRK:** Se den illustration, der ligner din computer mest.

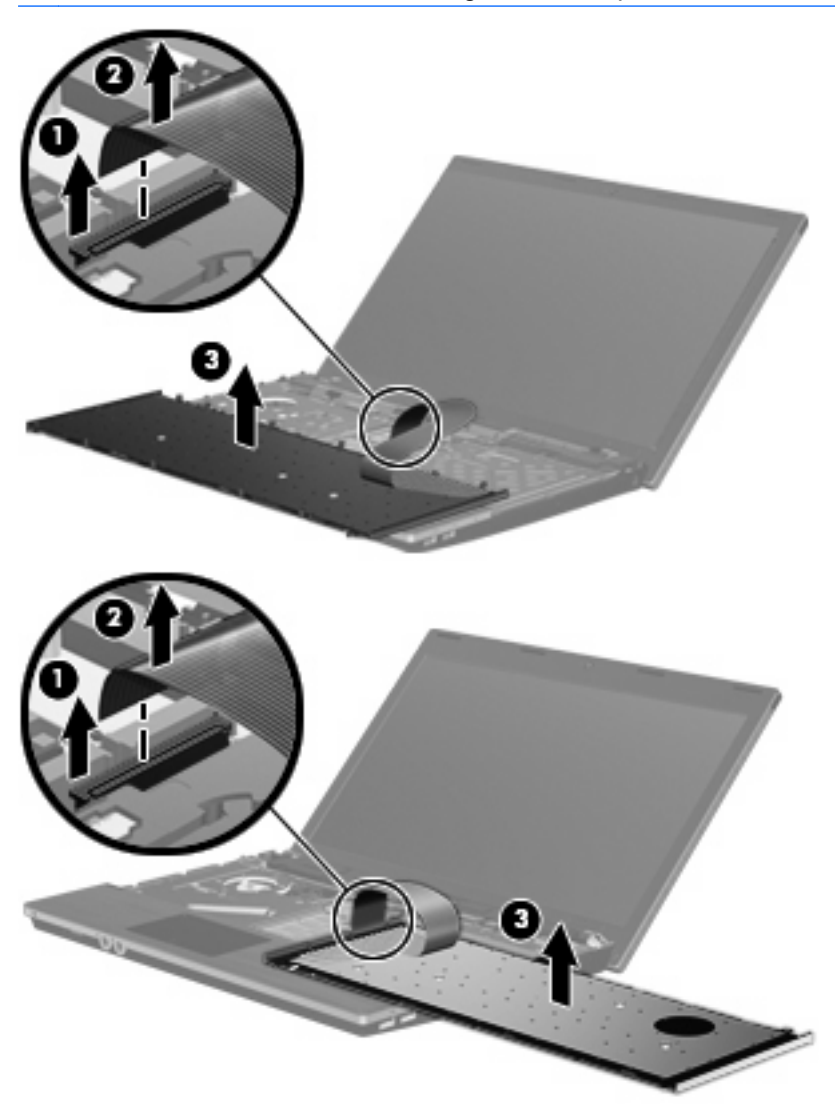

**14.** Fjern skruerne fra håndfladestøtten.

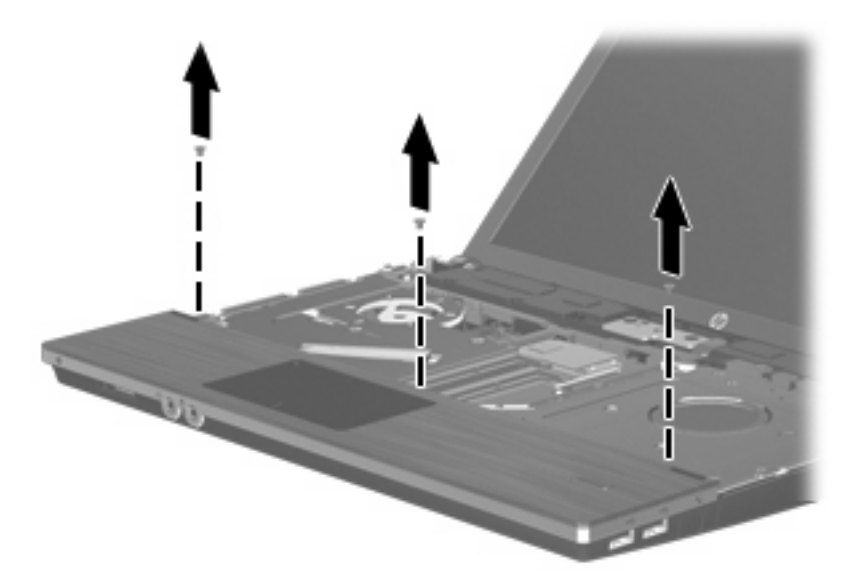

**15.** Skyd håndfladestøtten til højre, indtil den frigøres fra basiskabinettet **(1)**, og lad derefter håndfladestøtten hvile på computeren **(2)**.

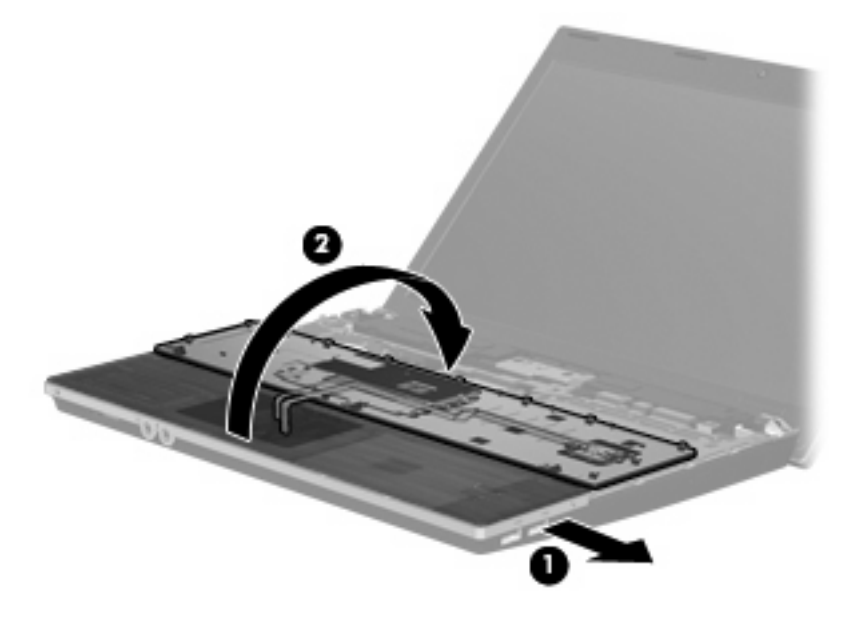

- **16.** Fjern de to harddiskskruer **(1)**, og løsn den fastgørelsesskrue **(2)**, der fastholder harddisken.
- **17.** Brug plastiktappen **(3)** på harddisken til at skyde denne til højre for at koble den fra systemkortet.

**18.** Løft harddisken **(4)** ud af harddiskpladsen.

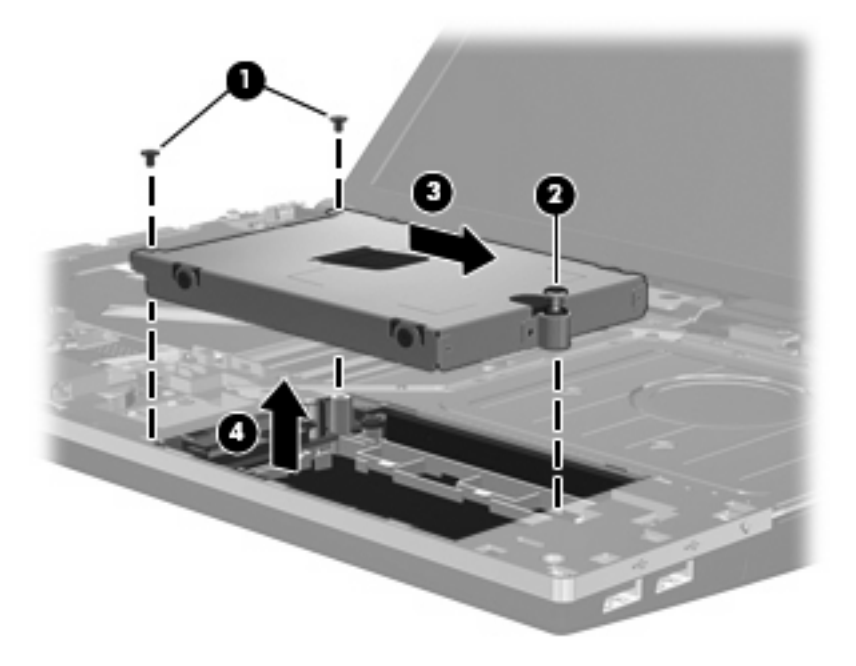

Sådan installeres en harddisk:

- **1.** Sæt harddisken ind i harddiskholderen **(1)**.
- **2.** Brug plastiktappen **(2)** på harddisken til at skyde denne til venstre for at slutte den til systemkortet.
- **3.** Sæt de to harddiskskruer på igen **(3)**, og fastspænd fastgørelsesskruen **(4)**, så harddisken sidder fast i computeren.

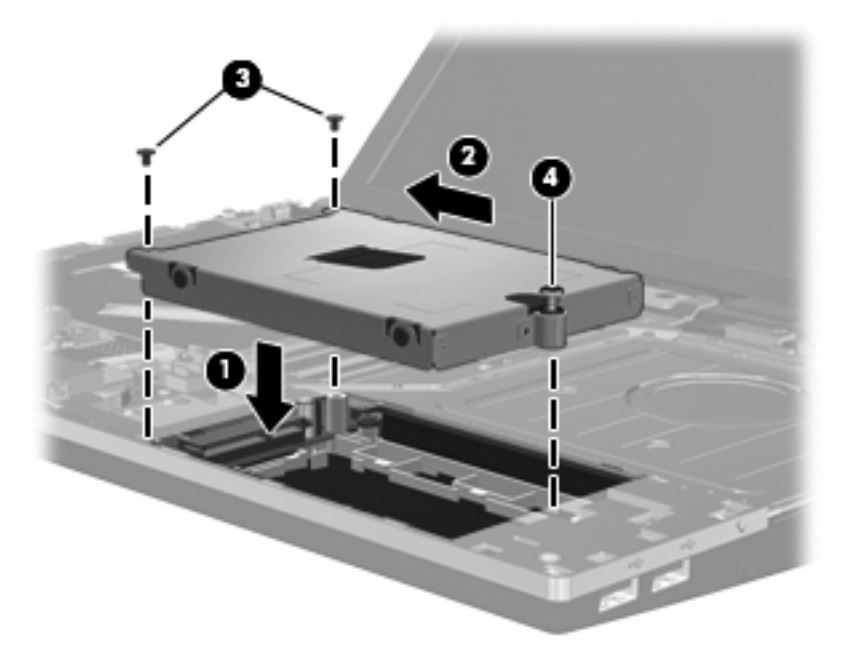

**4.** Vend håndfladestøtten med undersiden op **(1)**, og lad den ligge i bakken til håndfladestøtten, og skub derefter håndfladestøtten til venstre for at slutte den til basiskabinettet igen **(2)**.

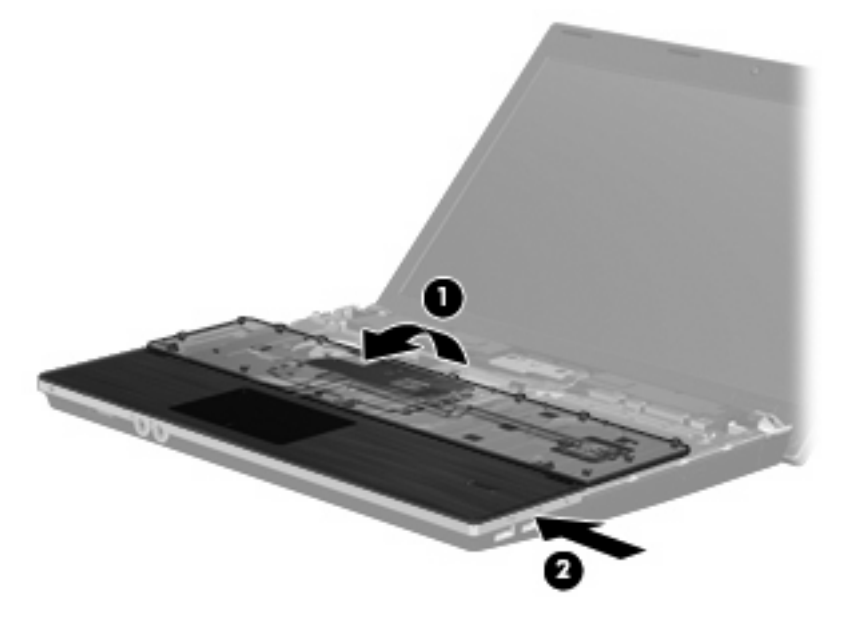

**5.** Sæt skruerne på håndfladestøtten i igen.

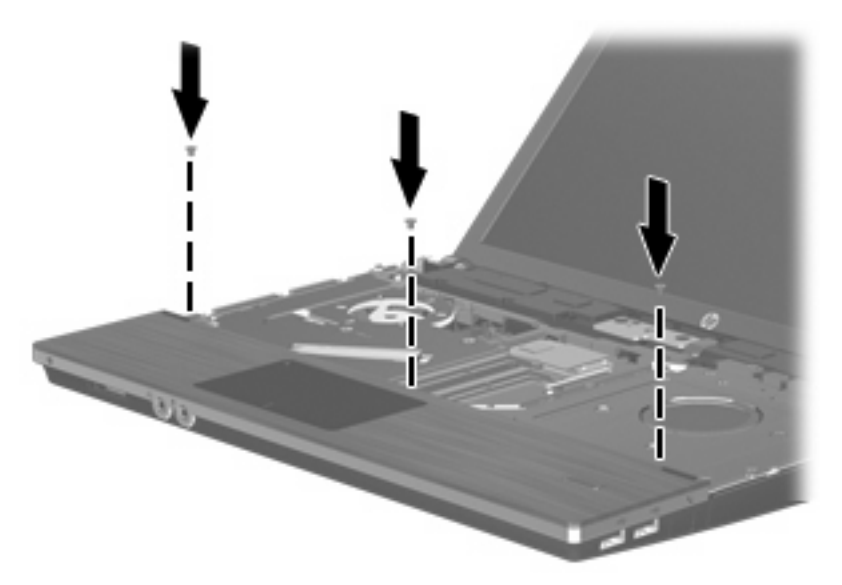

**6.** Placer tastaturet med undersiden opad på computerens håndfladestøtte **(1)**.

**7.** Sæt tastaturkablet **(2)** i ZIF-stikket **(3)** på systemkortet, og fastgør stikket.

**BEMÆRK:** Se den illustration, der ligner din computer mest.

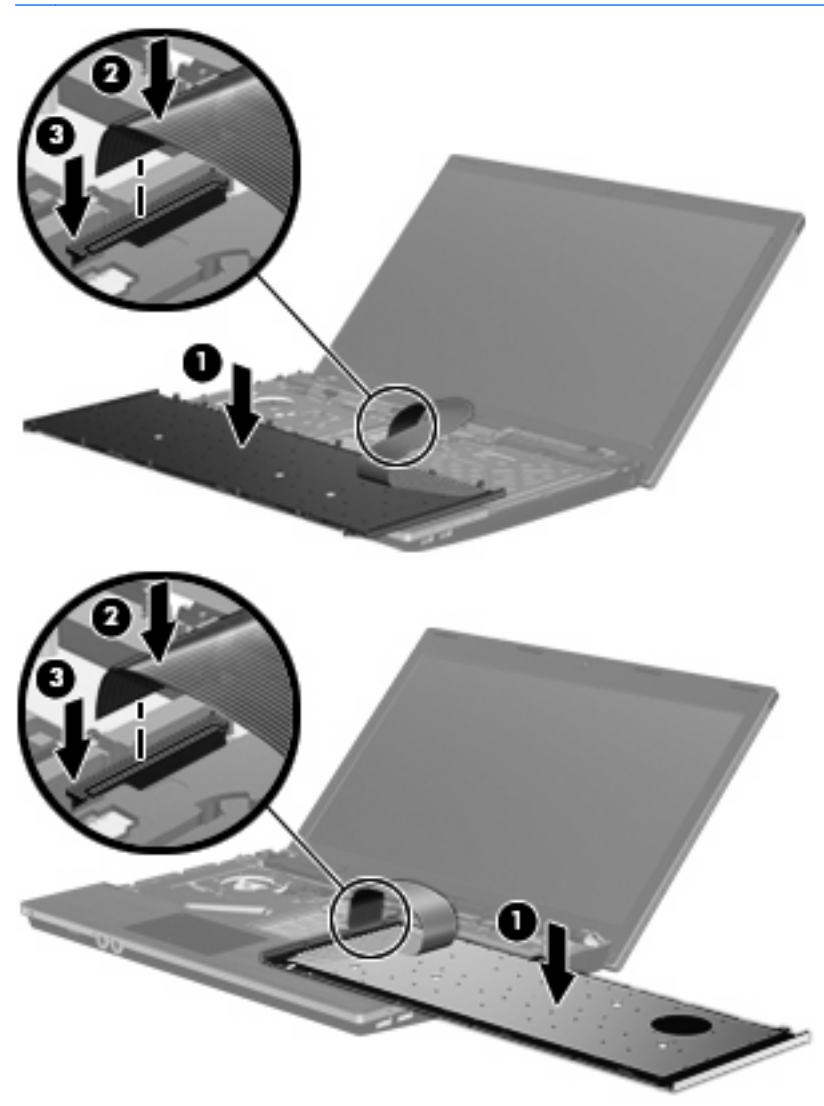

**8.** Vend tastaturet om **(1)** i tastaturbakken, og skyd det derefter **(2)** på plads.

**BEMÆRK:** Se den illustration, der ligner din computer mest.

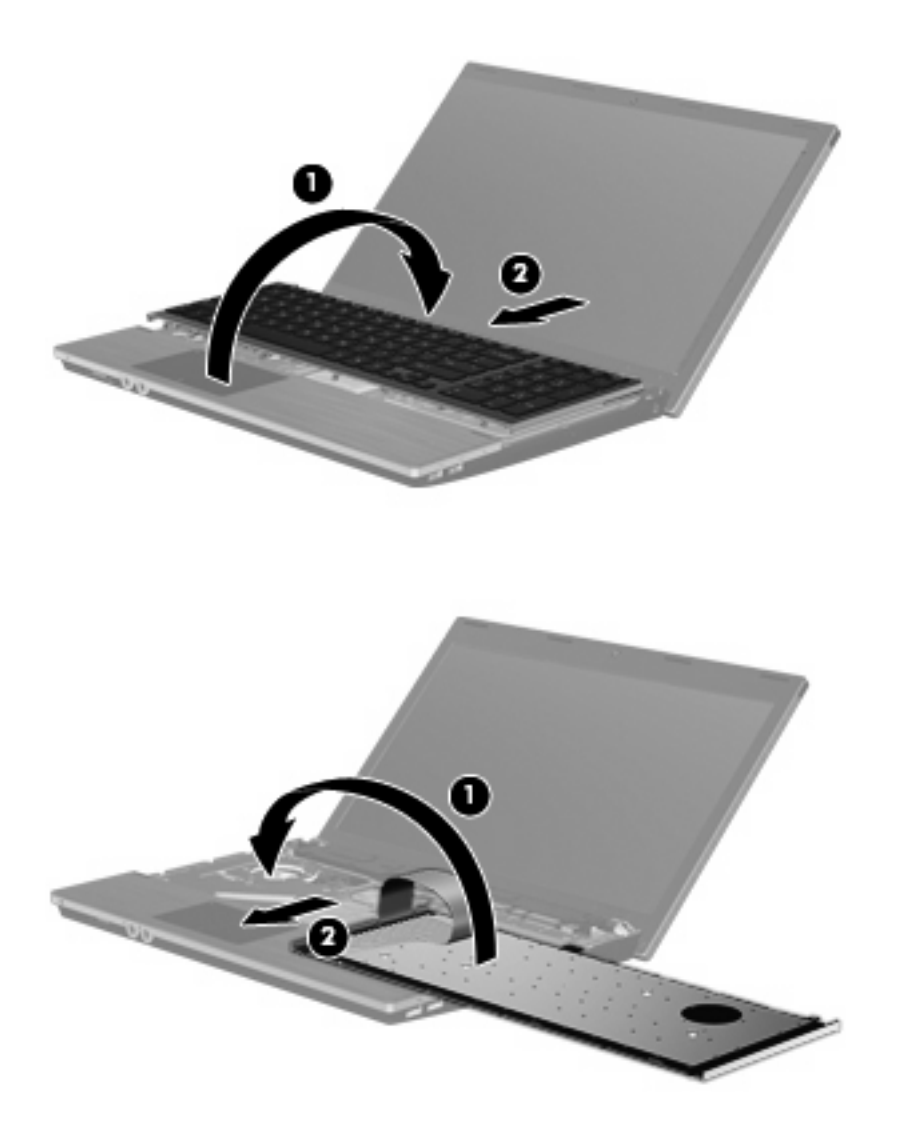

- **9.** Monter skruerne på tastaturet.
	- **BEMÆRK:** Se den illustration, der ligner din computer mest.

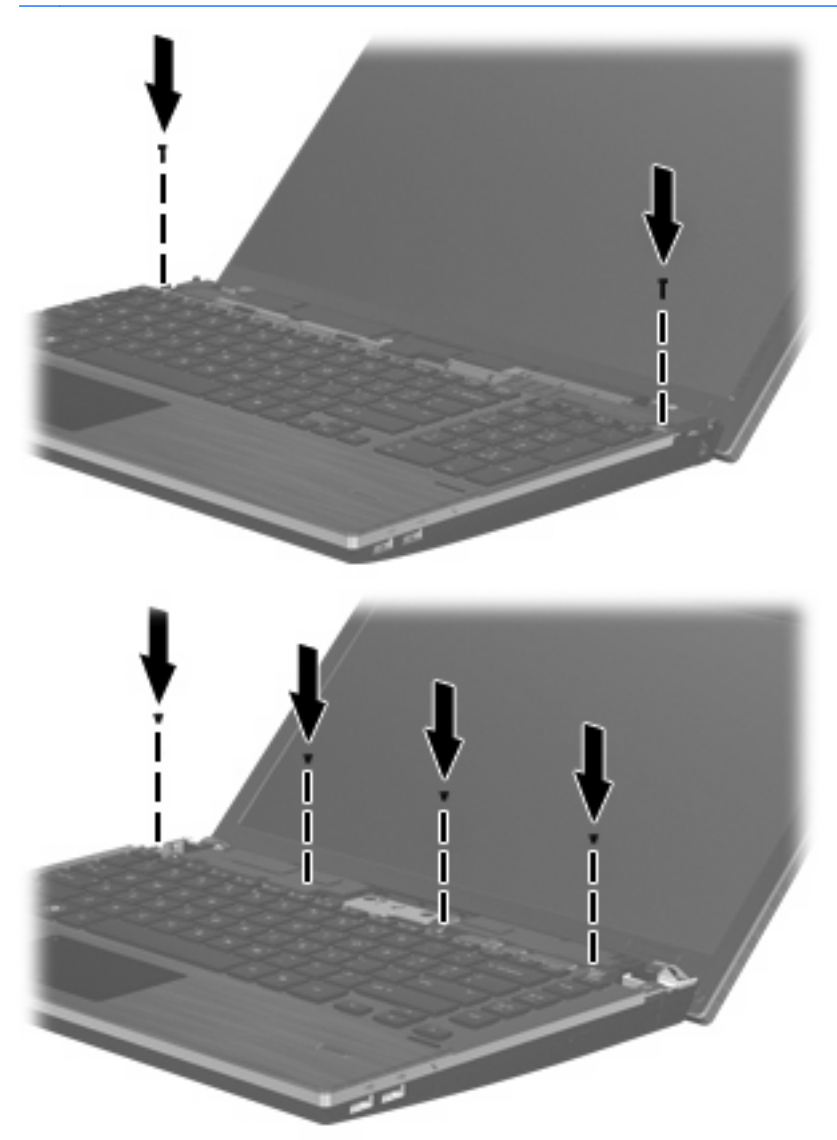

**10.** Placer kontaktdækslet oven på bakken til kontaktdækslet **(1)**, og skyd kontaktdækslet på plads **(2)**.

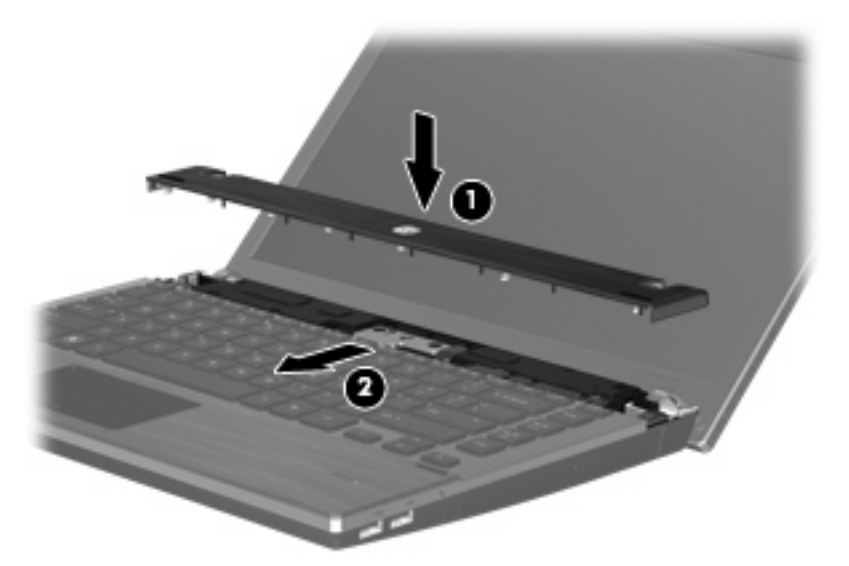

- **11.** Luk computerskærmen.
- **12.** Vend computeren om på en plan overflade, så batterirummet vender ind mod dig.
- **13.** Monter de to skruer **(1)** og deres dæksler **(2)** på computerens bagkant.
- **BEMÆRK:** Visse modeller har ikke skruer eller skruedæksler, der skal fjernes.

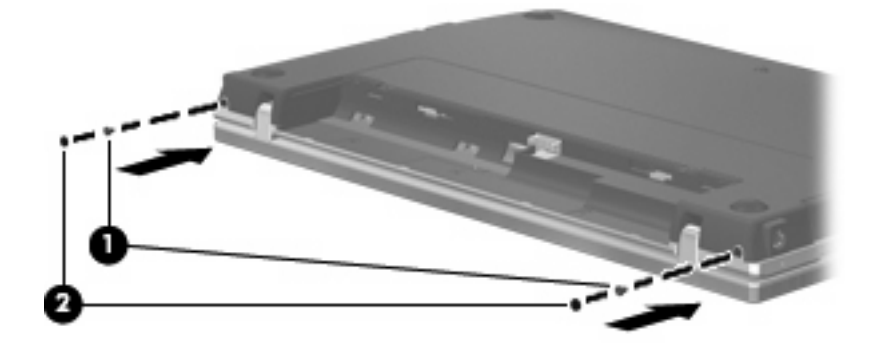

- **14.** Monter skruerne i batteriområdet.
- **BEMÆRK:** Se den illustration, der ligner din computer mest.

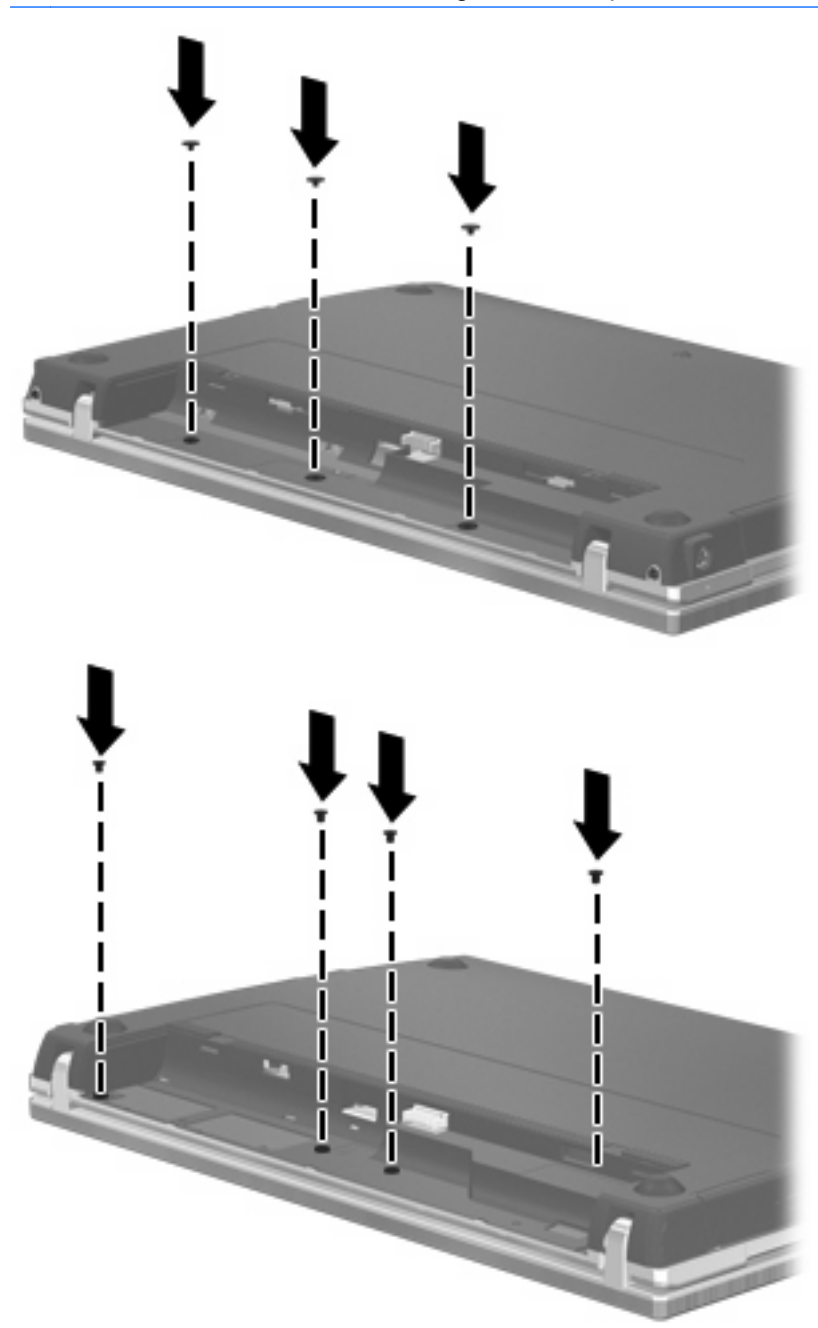

- **15.** Sæt batteriet i igen.
- **16.** Vend computeren med højre side opad, og tilslut derefter computeren til ekstern strøm og eksterne enheder.
- **17.** Tænd for computeren.

# **6 Eksterne enheder**

## **Brug af en USB-enhed**

USB (Universal Serial Bus) er en hardwaregrænseflade, der kan bruges til at tilslutte en valgfri, ekstern enhed f.eks. USB-tastatur, -mus, -drev, -printer, -scanner eller -hub.

Visse USB-enheder kræver eventuelt yderligere understøttelsessoftware, som normalt følger med enheden. Yderligere oplysninger om enhedsspecifik software finder du i producentens brugervejledning.

Computeren har fire USB-porte, der understøtter USB 1.0-, USB 1.1- og USB 2.0-enheder. En USBhub giver ekstra USB-porte, der kan anvendes sammen med computeren.

## **Tilslutning af en USB-enhed**

- **FORSIGTIG:** Anvend minimal kraft til at tilslutte en USB-enhed for at undgå at beskadige USB-stikket.
	- ▲ Du kan slutte USB-enheden til computeren ved at slutte enhedens USB-kabel til USB-porten.

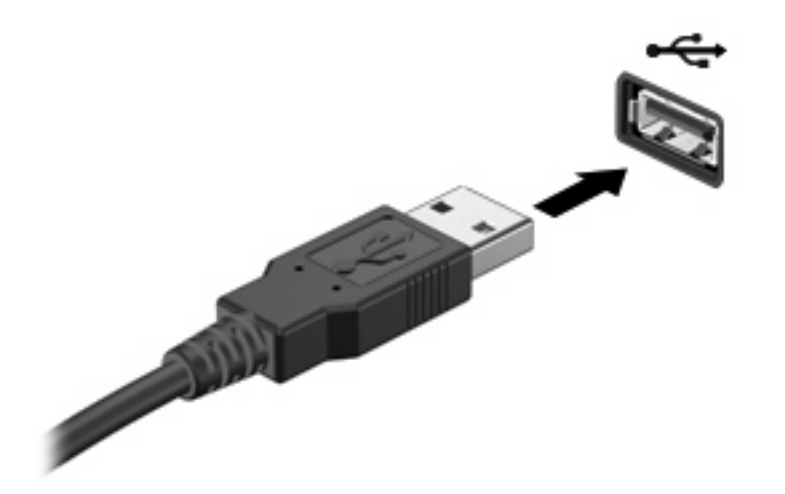

Når USB-enheden er fundet, placeres der et ikon på skrivebordet.

## **Fjernelse af en USB-enhed**

 $\triangle$  **FORSIGTIG:** Du kan forhindre tab af data, eller at systemet ikke reagerer, ved at afbryde USBenheden, før du fjerner den.

**FORSIGTIG:** Træk ikke i kablet, når du fjerner USB-enheden. Dette kan beskadige USB-stikket.

Se brugerdokumentationen til USB-enheden for udførlige anvisninger til enhedsfjernelse.

## **Brug af USB-bagudkompatibel understøttelse**

USB-bagudkompatibel understøttelse (aktiveret som standard) tillader følgende handlinger:

- Brug af et USB-tastatur, mus eller hub tilsluttet en USB-port på computeren under opstart eller i et MS-DOS-baseret program eller enhed
- Start eller genstart fra valgfri ekstern MultiBay eller valgfri USB-startbar enhed

USB-bagudkompatibel understøttelse er aktiveret fra fabrikken. For at aktivere eller deaktivere USBbagudkompatibel understøttelse:

- **1.** Åbn Computer Setup (Computeropsætning) ved at tænde eller genstarte computeren og derefter trykke på f10, når meddelelsen "F10 = ROM Based Setup" (F10 = ROM-baseret opsætning) vises i nederste venstre hjørne af skærmen.
- **2.** Anvend piletasterne til at vælge **System Configuration** (Systemkonfiguration) **> Device configurations** (Enhedskonfigurationer), og tryk derefter på enter.
- **3.** Anvend piletasterne til at aktivere eller deaktivere USB-bagudkompatibel understøttelse, og tryk derefter på f10.
- **4.** Hvis du vil gemme indstillingerne og afslutte Computer Setup (Computeropsætning), skal du vælge **File** (Filer) **> Save Changes and Exit** (Gem ændringer og afslut). Følg derefter anvisningerne på skærmen.

Indstillingerne træder i kraft, når computeren genstartes.

## **Brug af en eSATA-enhed**

En eSATA-port anvendes til tilslutning af en valgfri, højtydende eSATA-komponent, som f.eks. en ekstern eSATA-harddisk.

Visse eSATA-enheder kræver eventuelt yderligere understøttende software, der som regel følger med enheden. Yderligere oplysninger om enhedsspecifik software finder du i softwareproducentens instruktioner. Disse instruktioner følger eventuelt med softwaren, på disk eller findes på producentens websted.

**BEMÆRK:** eSATA-porten understøtter også en valgfri USB-enhed.

## **Tilslutning af en eSATA-enhed**

**FORSIGTIG:** Hvis du vil undgå at beskadige et eSATA-portstik, skal du bruge mindst mulig kraft, når du tilslutter en eSATA-enhed.

Sådan sluttes en eSATA-enhed til computeren:

**1.** Slut den eksterne eSATA-enhed til strømforsyningen.

**2.** Slut enhedens eSATA-kabel til eSATA-porten. Når der er oprettet forbindelse, åbnes der et godkendelsesvindue, hvor du bliver bedt om at angive rodadgangskoden.

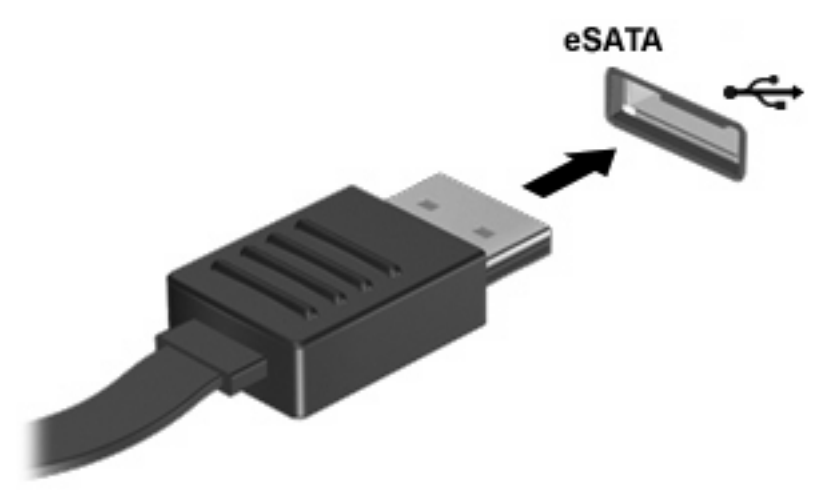

**3.** Angiv rodadgangskoden, hvorefter systemet automatisk opsætter eSATA-enheden, og der anbringes et ikon på skrivebordet.

## **Afbrydelse og fjernelse af en eSATA-enhed**

 $\triangle$  FORSIGTIG: For at forhindre tab af data eller at systemet ikke reagerer, skal du afbryde eSATAenheden, før du fjerner den.

**FORSIGTIG:** For at undgå at beskadige et eSATA-stik skal du undlade at trække i kablet for at fjerne eSATA-enheden.

Sådan stoppes og fjernes en eSATA-enhed fra computeren:

- ▲ Højreklik på enhedsikonet på skrivebordet, og vælg **Unmount** (Afmonter).
- **BEMÆRK:** Vent 10 sekunder på, at systemet færdiggør handlingen, og tag derefter eSATAkablet ud, og fjern enheden.

## **Brug af eksterne drev**

Med flytbare eksterne drev øges dine muligheder for lagring af og adgang til data. Du kan tilføje et USBdrev ved at slutte drevet til en USB-port på computeren.

USB-drev omfatter følgende typer:

- 1,44 MB diskettedrev
- Harddiskmodul (en harddisk med en tilsluttet adapter)
- Dvd-rom-drev
- Dvd+/+rw SuperMulti DL LightScribe-drev
- Blu-ray ROM dvd+/-rw SuperMulti DL LightScribe-drev

## **Brug af valgfrie eksterne enheder**

**BEMÆRK:** Der henvises til producentens vejledninger, hvis du ønsker flere oplysninger om påkrævet software og drivere, eller hvis du vil læse mere om, hvilken computerport du skal bruge.
Sådan sluttes en ekstern enhed til computeren:

- **FORSIGTIG:** For at mindske risikoen for skader på udstyret, når du tilslutter en elektrisk enhed, skal du sørge for, at enheden er slukket, og at netledningen er frakoblet.
	- **1.** Slut enheden til computeren.
	- **2.** Stik enhedens netledning i en jordet stikkontakt, hvis du tilslutter en strømforsynet enhed.
	- **3.** Tænd computeren.

Sluk enheden, og kobl den fra computeren for at afbryde forbindelsen til en ekstern enhed uden strøm. Sluk enheden, kobl den fra computeren, og træk så netledningen ud for at afbryde forbindelsen til en ekstern strømforsynet enhed.

# <span id="page-73-0"></span>**7 Eksterne mediekort**

# **Brug af kort til mediekortlæser**

Valgfrie, digitale kort muliggør sikker datalagring og nem datadeling. Disse kort anvendes ofte med kameraer, der er udstyret med et digitalt medie, og PDA'er samt andre computere.

Det digitale medieslot understøtter følgende digitalkortformater:

- **Memory Stick**
- Memory Stick Duo (adapter kræves)
- Memory Stick Pro (adapter kræves)
- MultiMediaCard (MMC)
- SD-hukommelseskort (Secure Digital)
- xD-billedkort (XD)
- xD-billedkort (XD) Type H
- xD-billedkort (XD) Type M

## **Indsættelse af et digitalt kort**

**FORSIGTIG:** For at undgå at beskadige det digitale kort eller computeren skal du undlade at indsætte nogen form for adapter i SD-kortlæseren.

**FORSIGTIG:** Anvend minimal kraft til at indsætte et digitalt kort for at undgå at beskadige stikkene til det digitale kort.

- **1.** Hold det digitale kort med mærkaten opad og med stikkene vendt mod computeren.
- **2.** Indsæt kortet i mediekortlæseren, og skub derefter kortet ind, indtil det sidder fast.

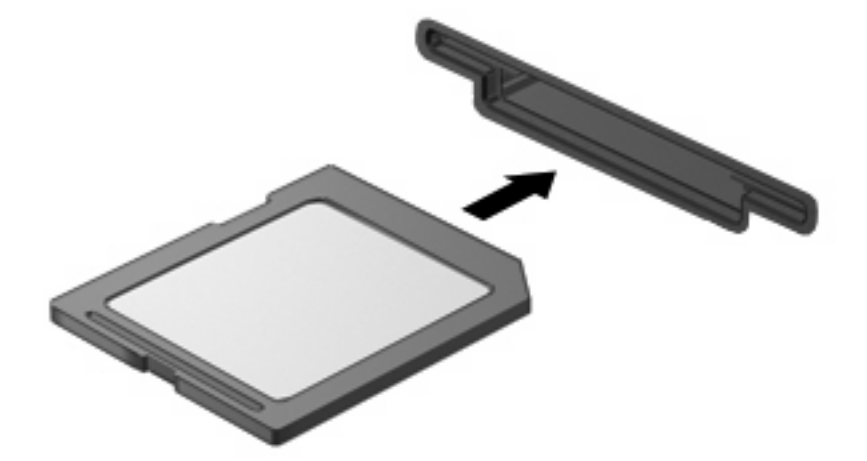

# <span id="page-74-0"></span>**Fjernelse af et digitalt kort**

- **FORSIGTIG:** Hvis du vil forhindre tab af data, eller at systemet ikke reagerer, skal du, inden du fjerner det digitale kort, sikre dig, at det ikke anvendes.
	- **1.** Gem dine data, og luk alle programmer, der er tilknyttet det digitale kort.
	- **BEMÆRK:** Se brugerdokumentationen til det digitale kort for udførlige anvisninger til sikker fjernelse af kortet.
	- **2.** Tryk ind på det digitale kort **(1)**, og tag derefter kortet ud af slottet **(2)**.

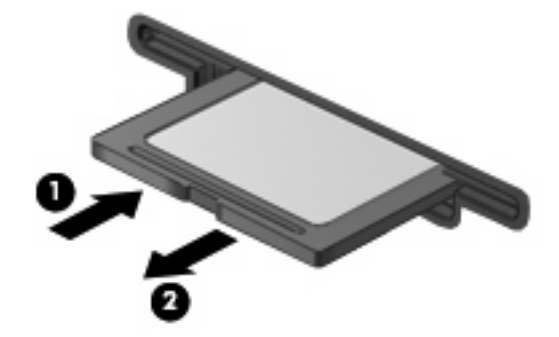

# **Brug af ExpressCards (kun udvalgte modeller)**

Et ExpressCard er et højtydende pc-kort, som indsættes i ExpressCard-slottet.

Ligesom standard pc-kort er ExpressCards udviklet til at opfylde standardspecifikationerne, som er formuleret af PCMCIA (Personal Computer Memory Card International Association).

### **Konfigurering af et ExpressCard**

Installer kun programmer, der er nødvendige for din enhed. Hvis du af producenten af dit ExpressCard får anvisning om at installere enhedsdrivere:

- Må du kun installere enhedsdriverne til det operativsystem, du anvender.
- Skal du undlade at installere anden software, f.eks. korttjenester, socket-tjenester eller aktiveringsprogrammer, der leveres af producenten af dit ExpressCard.

### **Indsættelse af et ExpressCard**

**FORSIGTIG:** Hvis du vil undgå at beskadige computeren og eksterne mediekort, skal du ikke indsætte et pc-kort i et ExpressCard-slot.

**FORSIGTIG:** Sådan undgår du at beskadige stikkene:

Anvend minimal kraft, når du indsætter et ExpressCard.

Undlad at flytte eller transportere computeren, når et ExpressCard er i brug.

ExpressCard-slottet kan være udstyret med en beskyttende indsats. For at fjerne indsatsen:

**1.** Tryk ind på indsatsen **(1)** for at frigøre den.

<span id="page-75-0"></span>**2.** Træk indsatsen ud af slottet **(2)**.

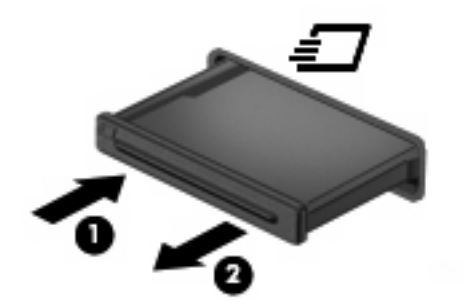

Sådan indsættes et ExpressCard:

- **1.** Hold kortet med mærkaten opad og med stikkene vendt mod computeren.
- **2.** Indsæt kortet i ExpressCard-slottet, tryk derefter på kortet, indtil det sidder helt fast.

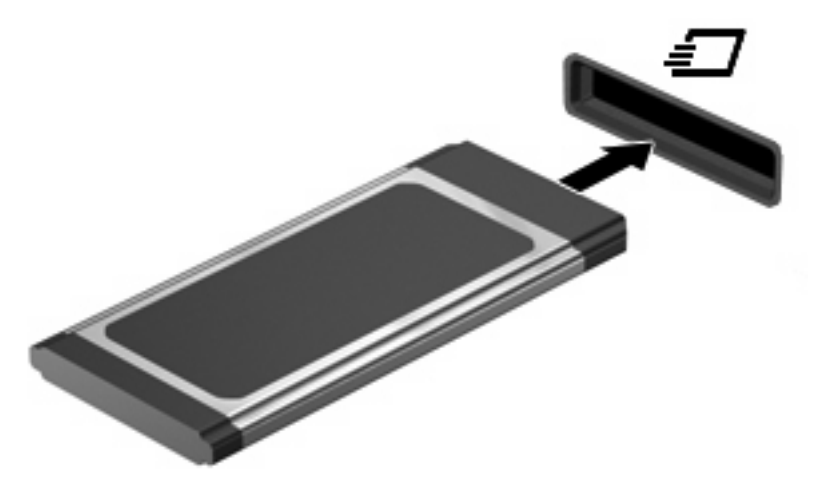

**BEMÆRK:** Et indsat ExpressCard bruger strøm, selvom det er inaktivt. Du kan spare strøm ved at afbryde eller fjerne et ExpressCard, når det ikke anvendes.

### **Udtagning af et ExpressCard**

- **FORSIGTIG:** Hvis du vil forhindre tab af data, eller at systemet ikke reagerer, skal du, inden du fjerner et ExpressCard, sikre dig, at det ikke anvendes.
	- **1.** Gem dine data, og luk alle programmer, der er tilknyttet dit ExpressCard.
	- **BEMÆRK:** Se brugerdokumentationen til dit ExpressCard for udførlige anvisninger til sikker fjernelse af kortet.
	- **2.** Sådan frigøres og fjernes et ExpressCard:
		- **a.** Tryk forsigtigt på dit ExpressCard **(1)** for at frigøre det.
		- **b.** Træk dit ExpressCard ud af slottet **(2)**.

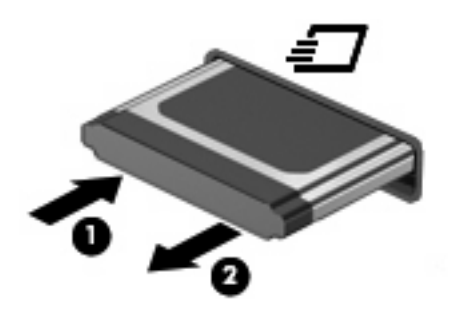

# <span id="page-77-0"></span>**8 Hukommelsesmoduler**

Computeren har ét hukommelsesmodulrum, der findes under tastaturet. Computerens hukommelseskapacitet kan opgraderes ved at føje et hukommelsesmodul til det ledige hukommelsesmoduludvidelsesslot eller ved at opgradere det eksisterende hukommelsesmodul i slottet til det primære hukommelsesmodul.

Alle hukommelsesmoduler, der er installeret i computeren, skal være af samme type. Ved opgradering af hukommelse skal du kontrollere, at opgraderingsmodulerne er de samme som de, der allerede er installeret i computeren.

- **ADVARSEL!** Hvis du vil mindske risikoen for elektrisk stød og beskadigelse af udstyret, skal du koble netledningen fra og fjerne alle batterier, før du installerer et hukommelsesmodul.
- **FORSIGTIG:** EDS (Electrostatic discharge) kan beskadige elektroniske komponenter. Før du påbegynder en procedure, skal du sikre dig, at du har afladet dig selv for statisk elektricitet ved at berøre en metalgenstand med jordforbindelse.
- **BEMÆRK:** Du kan bruge en konfiguration med to kanaler, når du tilføjer endnu et hukommelsesmodul, ved at sikre dig, at begge hukommelsesmoduler er lige store og samme type.

# **Tilføjelse eller udskiftning af hukommelsesmoduler**

Sådan tilføjer eller udskifter du et hukommelsesmodul:

- **1.** Gem dit arbejde.
- **2.** Luk computeren ned, og luk skærmen.

Hvis du er i tvivl om, hvorvidt computeren er slukket eller er i dvaletilstand, kan du tænde for den ved at trykke kortvarigt på tænd/sluk-knappen. Luk derefter computeren ned via operativsystemet.

- **3.** Frakobl alle eksterne enheder, som er sluttet til computeren.
- **4.** Tag netledningen ud.
- **5.** Vend computeren om på en plan overflade, så batterirummet vender ind mod dig selv.
- **6.** Tag batteriet ud af computeren.

### **7.** Fjern skruerne fra batteriområdet.

**BEMÆRK:** Se den illustration, der ligner din computer mest.

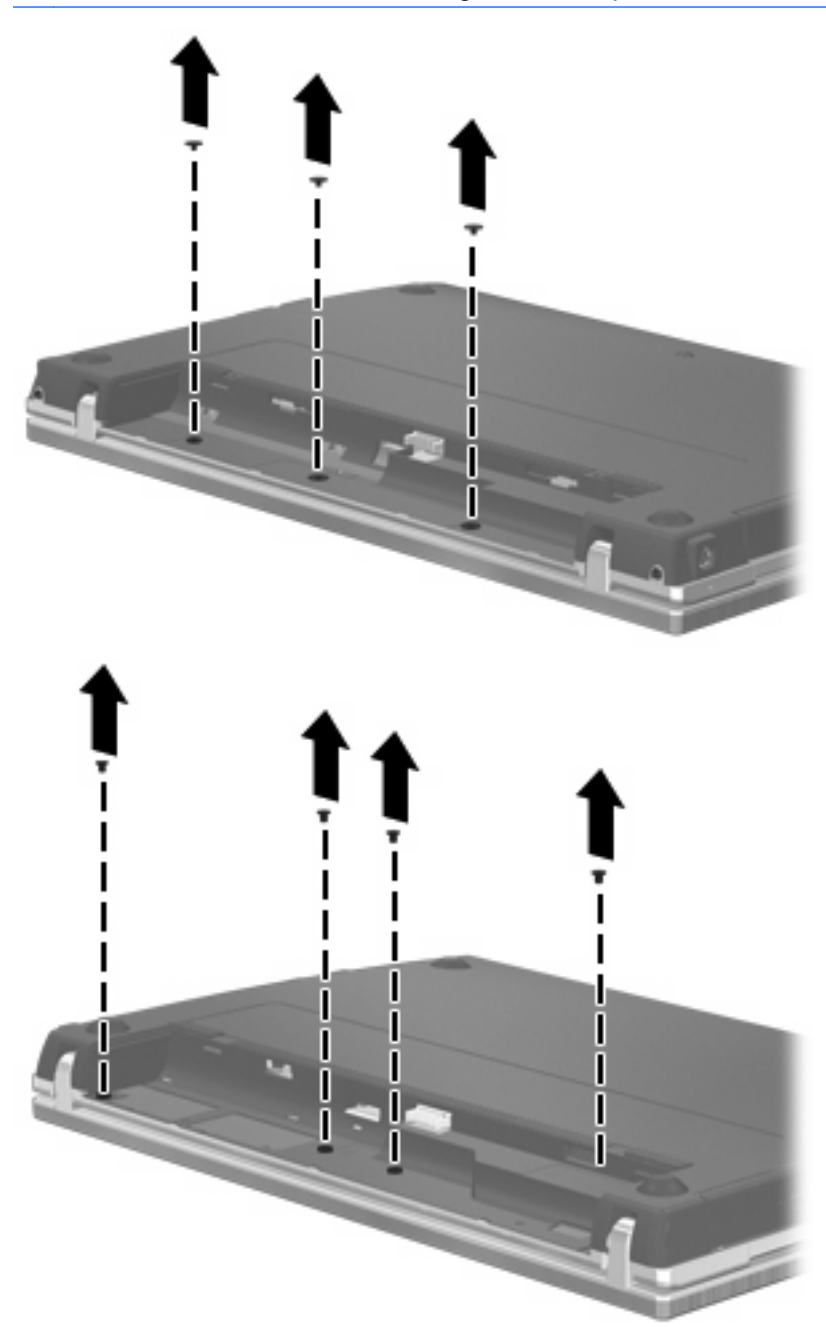

- <span id="page-79-0"></span>**8.** Fjern de to skruedæksler **(1)** og skruer **(2)** fra computerens bagkant.
- **BEMÆRK:** Visse modeller har ikke skruedæksler eller skruer, der skal fjernes.

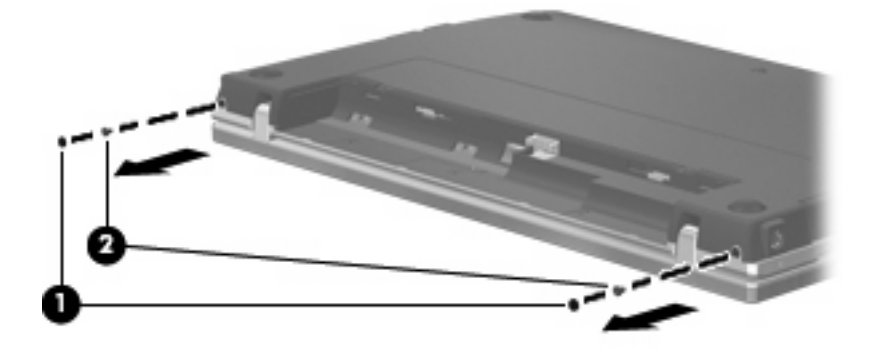

- **9.** Vend computeren med skærmen opad, og åbn derefter computeren så meget som muligt.
- **FORSIGTIG:** Brug ikke for mange kræfter, så du kommer til at åbne computeren mere, end skærmhængslerne er beregnet til. Presses skærmen ud over denne grænse, vil den blive beskadiget.
- **10.** Skyd kontaktdækslet lige bagud mod skærmen **(1)**, og fjern derefter kontaktdækslet **(2)**.

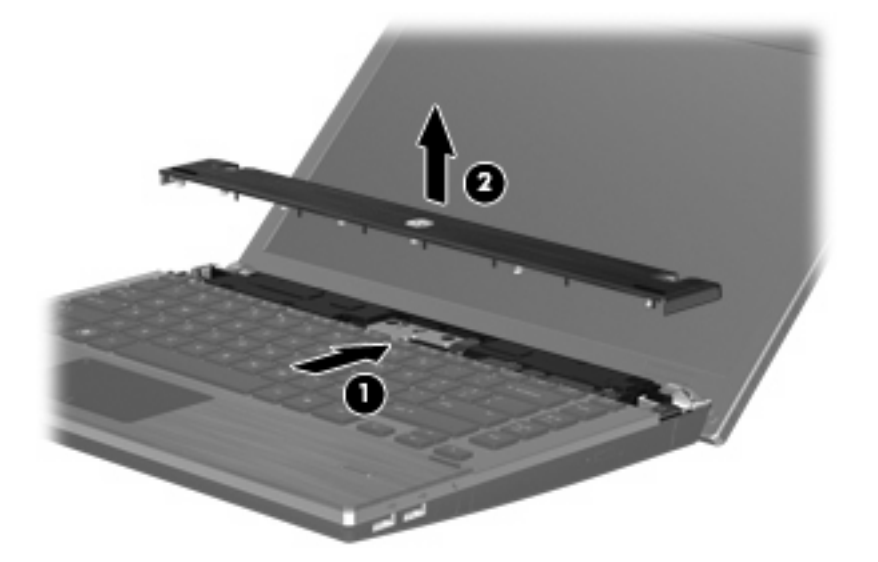

- **11.** Fjern skruerne fra tastaturet.
	- **BEMÆRK:** Se den illustration, der ligner din computer mest.

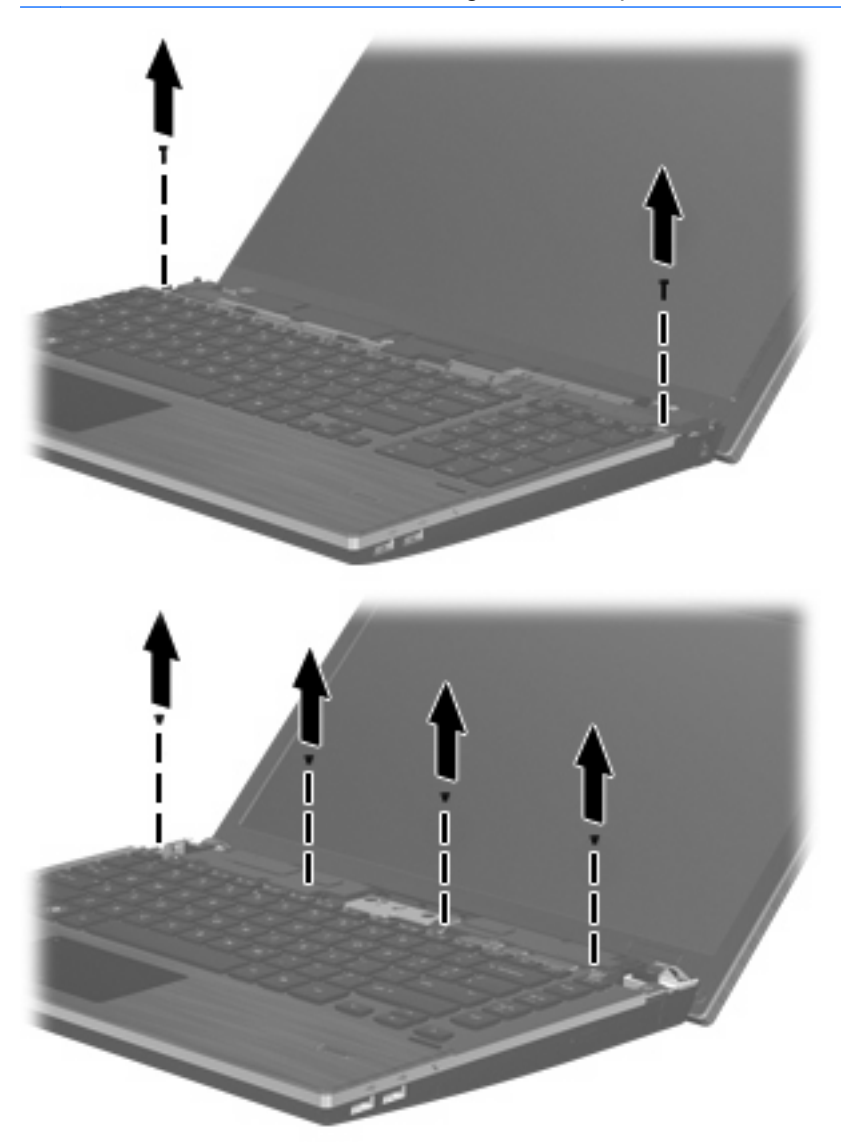

- <span id="page-81-0"></span>**12.** Skyd tastaturet bagud mod skærmen **(1)**, og drej det derefter fremad **(2)** for at få adgang til tastaturkabelstikket.
	- **BEMÆRK:** Se den illustration, der ligner din computer mest.

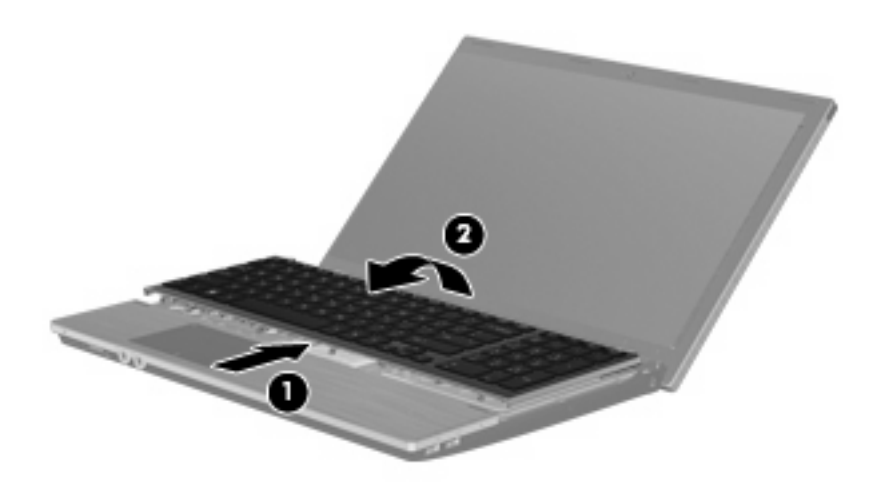

 $\triangle$  **FORSIGTIG:** Ryk ikke i tastaturkablet.

#### - eller -

Skyd tastaturet bagud mod skærmen **(1)**, og drej det derefter mod højre **(2)** for at få adgang til tastaturstikket.

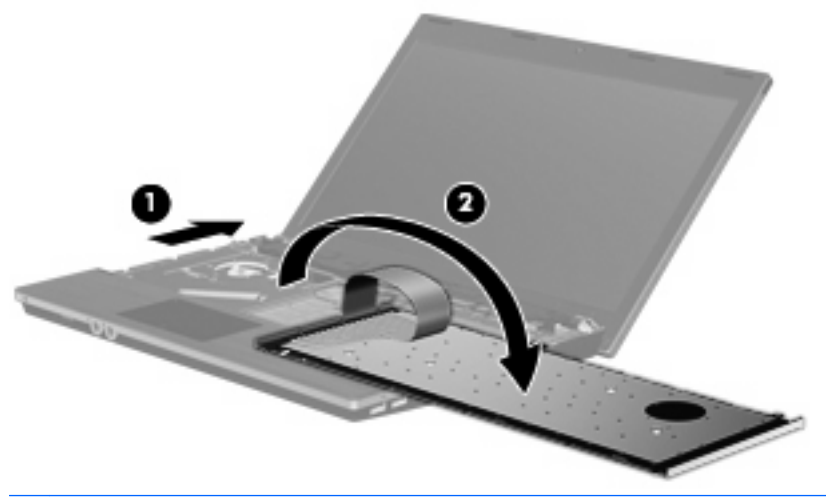

- **FORSIGTIG:** Ryk ikke i tastaturkablet.
- **13.** Hvis du skal udskifte et hukommelsesmodul, skal du fjerne det eksisterende hukommelsesmodul:
	- **FORSIGTIG:** For at undgå beskadigelse af hukommelsesmodulet må du kun holde i modulets kanter. Berør ikke komponenterne på hukommelsesmodulet.
		- **a.** Træk ud i klemmerne **(1)** på begge sider af hukommelsesmodulet.

Hukommelsesmodulet vipper op.

**b.** Tag fat om kanten på hukommelsesmodulet **(2)**, og træk forsigtigt modulet ud af hukommelsesmodulslottet.

For at beskytte et fjernet hukommelsesmodul skal det anbringes i en beholder, der er sikret mod statisk elektricitet.

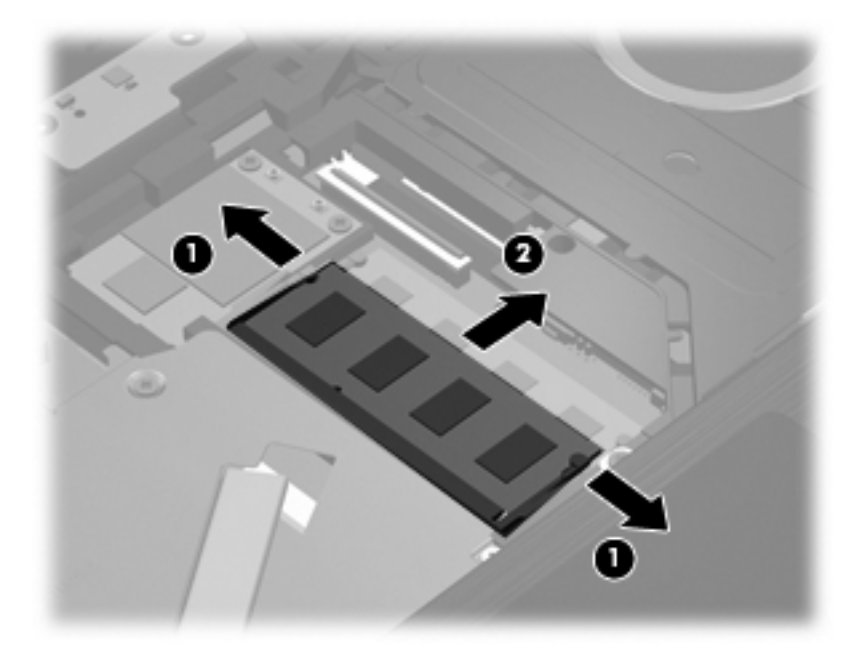

- **14.** Indsæt et nyt hukommelsesmodul:
	- **FORSIGTIG:** For at undgå beskadigelse af hukommelsesmodulet må du kun holde i modulets kanter. Berør ikke komponenterne på hukommelsesmodulet.
		- **a.** Ret hukommelsesmodulets kant med indhakket **(1)** ind med tappen i hukommelsesmodulslottet.
		- **b.** Med hukommelsesmodulet i en vinkel på 45 grader i forhold til hukommelsesmodulrummets overflade skal du trykke modulet **(2)** ind i hukommelsesmodulslottet, indtil det er på plads.
			- **FORSIGTIG:** Hvis du vil undgå at beskadige hukommelsesmodulet, skal du undlade at bøje det.

**c.** Tryk forsigtigt hukommelsesmodulet **(3)** ned, idet du trykker på både venstre og højre side af hukommelsesmodulet, indtil klemmerne klikker på plads.

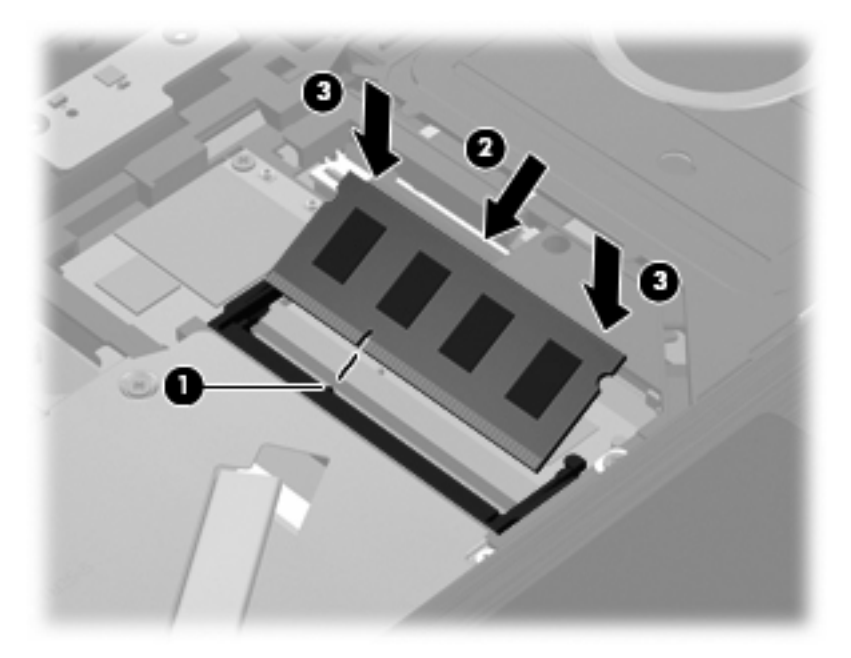

**15.** Vend tastaturet om **(1)** i tastaturbakken, og skyd det derefter **(2)** på plads.

**BEMÆRK:** Se den illustration, der ligner din computer mest.

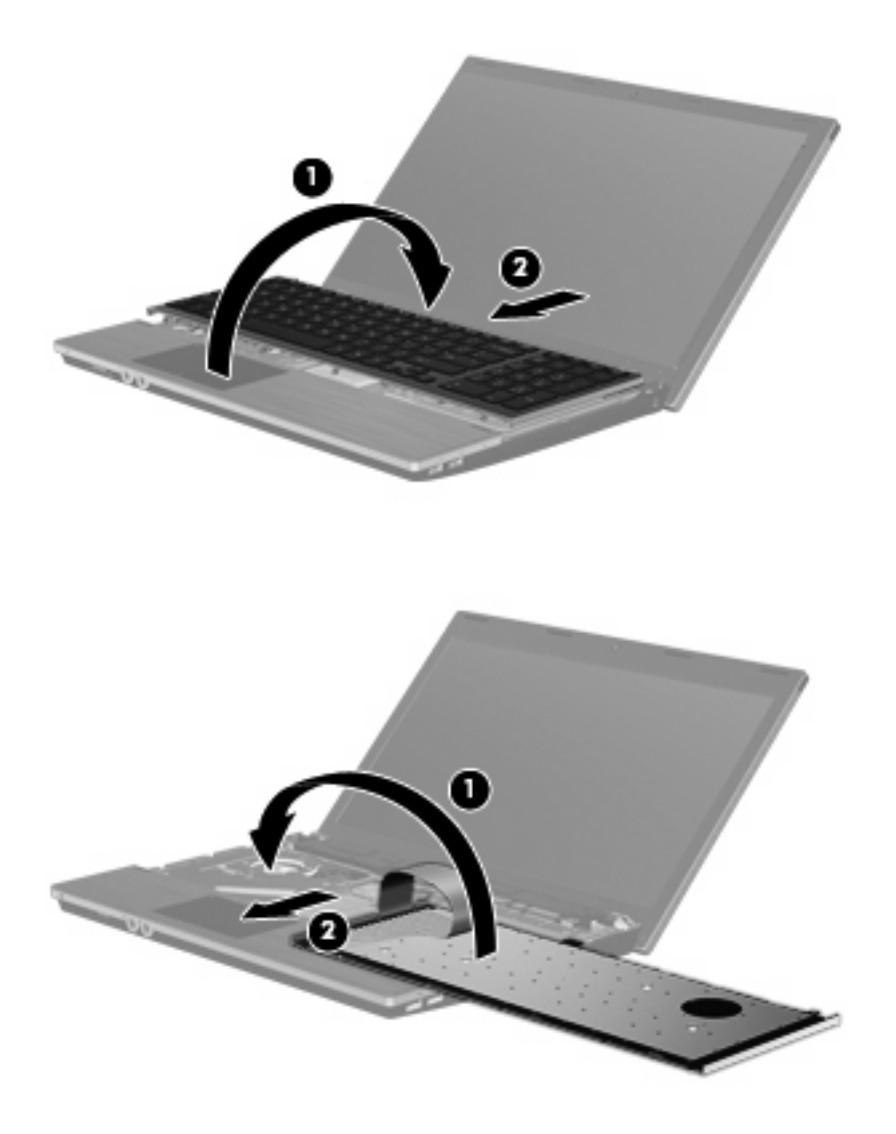

- **16.** Monter skruerne på tastaturet.
	- **BEMÆRK:** Se den illustration, der ligner din computer mest.

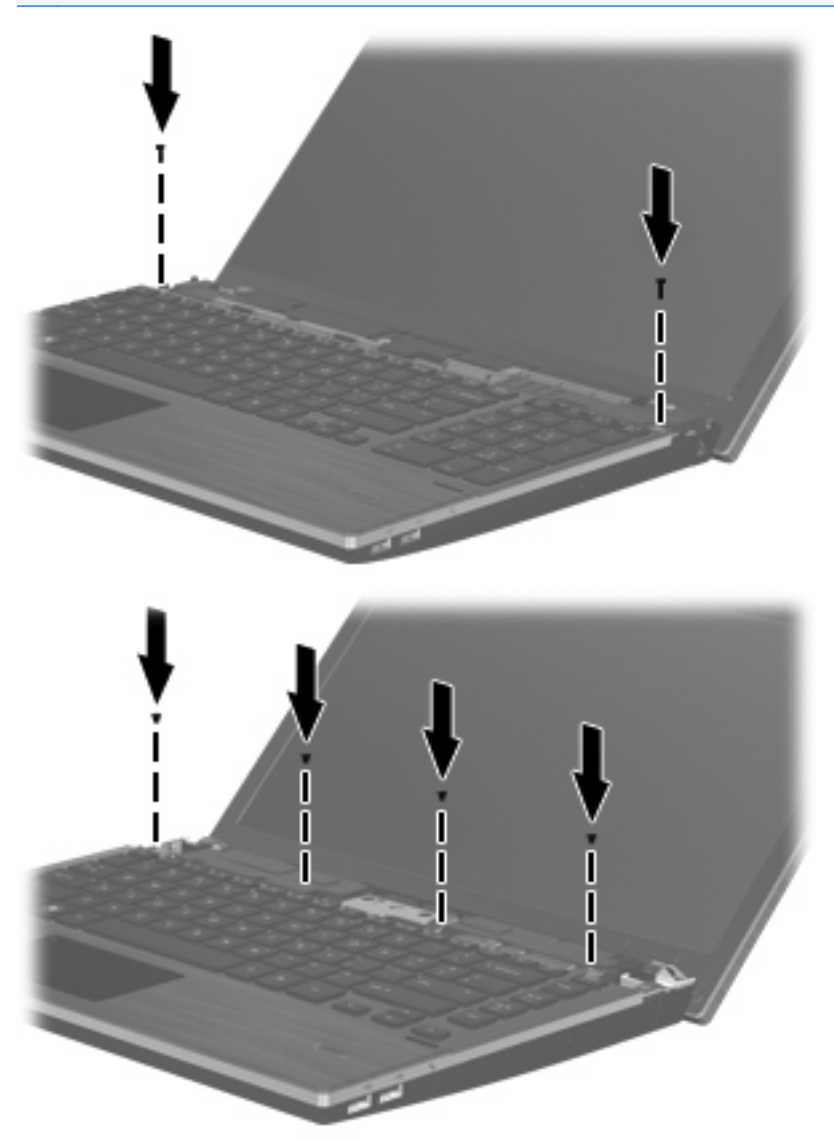

**17.** Placer kontaktdækslet oven på bakken til kontaktdækslet **(1)**, og skyd kontaktdækslet på plads **(2)**.

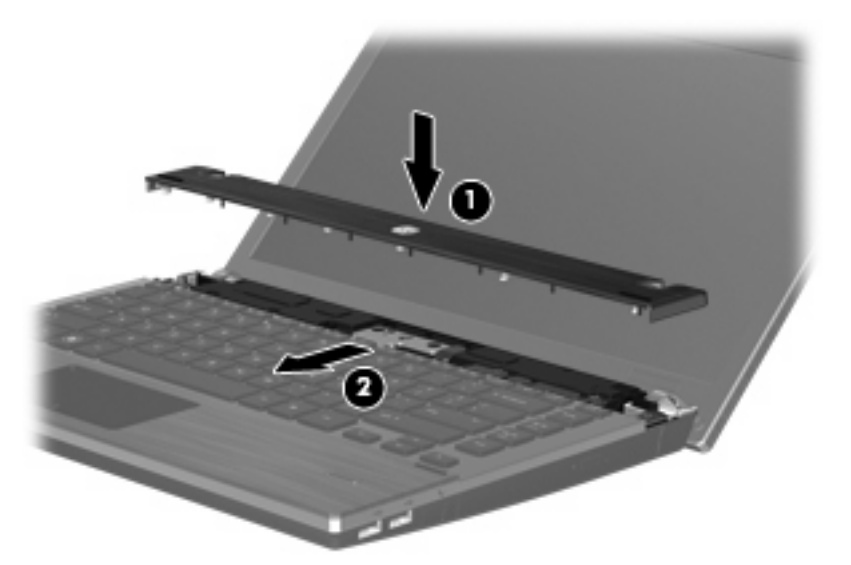

- **18.** Luk computerskærmen.
- **19.** Vend computeren om på en plan overflade, så batterirummet vender ind mod dig.
- **20.** Monter de to skruer **(1)** og deres dæksler **(2)** på computerens bagkant.
- **BEMÆRK:** Visse modeller har ikke skruer eller skruedæksler, der skal fjernes.

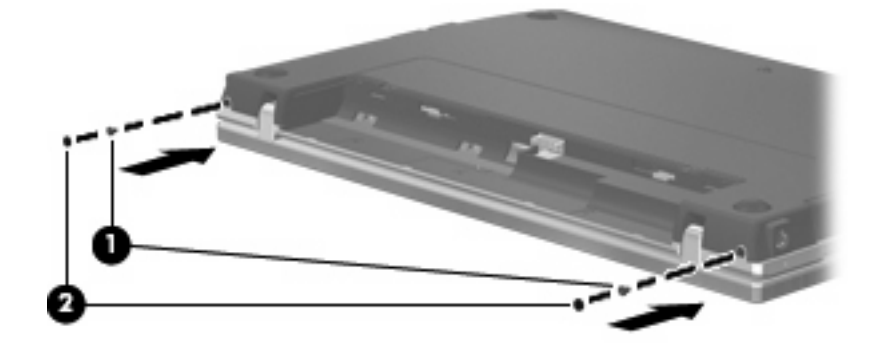

#### **21.** Monter skruerne i batteriområdet.

**BEMÆRK:** Se den illustration, der ligner din computer mest.

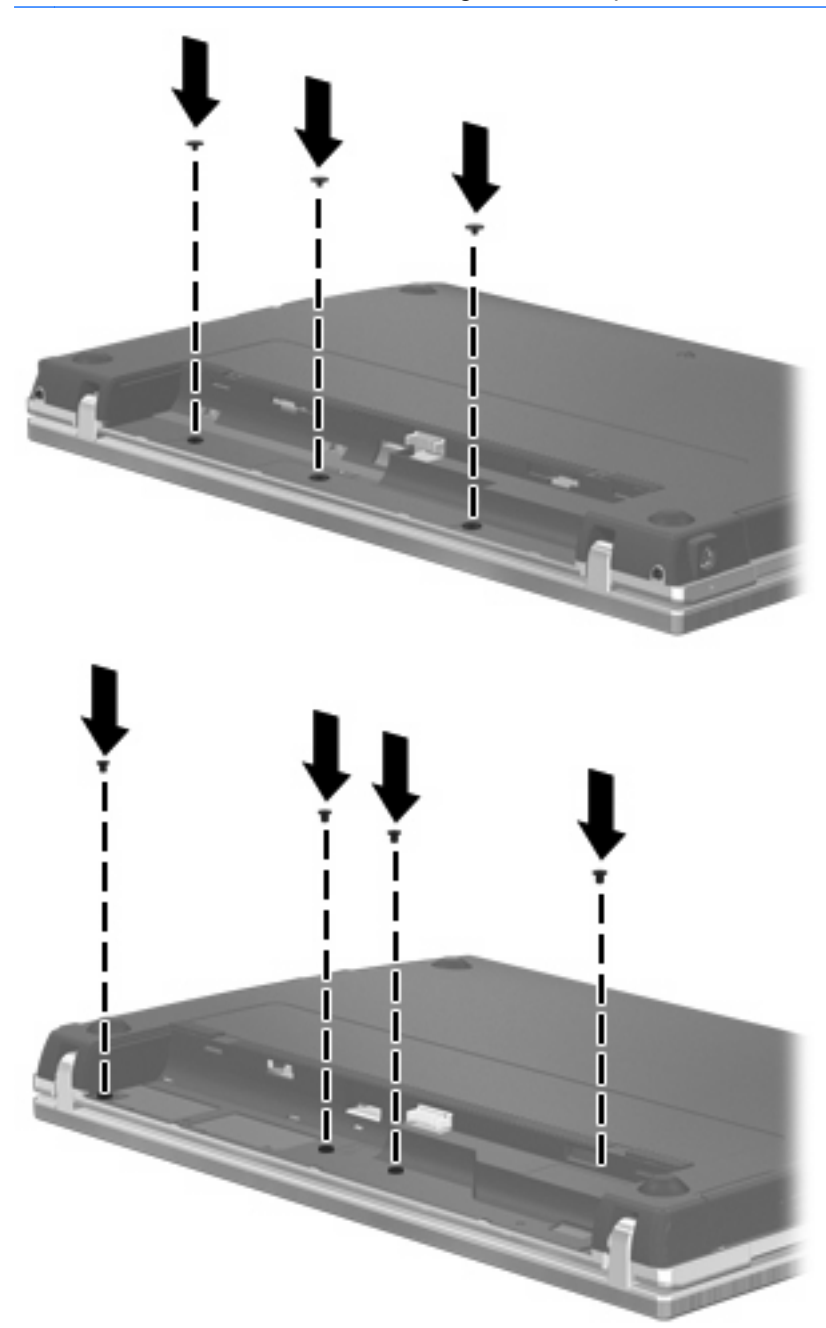

- **22.** Sæt batteriet i igen.
- **23.** Vend computeren med højre side opad, og slut derefter computeren til ekstern strøm og eksterne enheder.
- **24.** Tænd for computeren.

# **9 Sikkerhed**

**BEMÆRK:** Nogle af de funktioner, der er beskrevet i dette kapitel, understøttes måske ikke af din computer eller dit operativsystem.

# **Beskyttelse af computeren**

**BEMÆRK:** Sikkerhedsløsninger er beregnet til at fungere præventivt. Disse præventive midler forhindrer ikke nødvendigvis produktet i at blive håndteret forkert eller stjålet.

De sikkerhedsfunktioner, der findes på computeren, kan beskytte computeren, personlige oplysninger og data imod en række forskellige risici. De sikkerhedsfunktioner, du har brug for, afhænger af den måde, du bruger computeren på.

Operativsystemet indeholder visse sikkerhedsfunktioner. Følgende tabel indeholder yderligere sikkerhedsfunktioner. De fleste af disse ekstra sikkerhedsfunktioner kan konfigureres i hjælpeprogrammet Computer Setup (Computeropsætning).

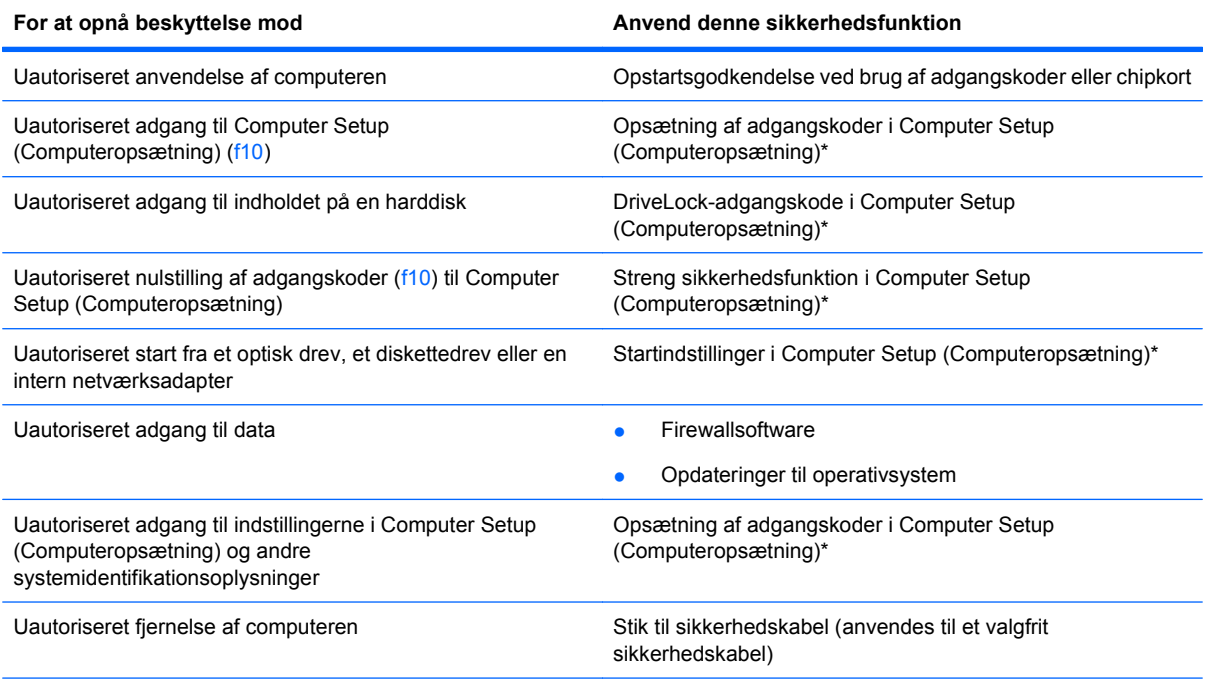

\*Computer Setup (Computeropsætning) er et hjælpeprogram, som åbnes ved at trykke på f10, når computeren tændes eller genstartes. Når du bruger Computer Setup (Computeropsætning), skal du anvende tasterne på computeren til at navigere og vælge.

# <span id="page-89-0"></span>**Brug af adgangskoder**

De fleste sikkerhedsfunktioner anvender adgangskoder. Når du opretter en adgangskode, skal du skrive den ned og opbevare den på et sikkert sted – ikke i nærheden af computeren. Bemærk følgende i forbindelse med adgangskoder:

- Adgangskoder til opsætning, opstart og DriveLock angives i Computer Setup (Computeropsætning) og administreres af system-BIOS.
- Den integrerede sikkerhedsadgangskode kan aktiveres i Computer Setup (Computeropsætning) for at yde BIOS-adgangskodebeskyttelse. Den integrerede sikkerhedsadgangskode anvendes sammen med den integrerede sikkerhedschip.
- Operativsystemadgangskoder oprettes kun i operativsystemet.
- Hvis du glemmer den opsætningsadgangskode, der angives i Computer Setup (Computeropsætning), vil du ikke kunne få adgang til hjælpeprogrammet.
- Hvis du har aktiveret den strenge sikkerhedsfunktion i Computer Setup (Computeropsætning), og du glemmer opsætningsadgangskoden, vil du ikke kunne få adgang til computeren, og den kan ikke længere bruges. Ring til teknisk support eller til din autoriserede tjenesteudbyder for at få flere oplysninger.
- Hvis du glemmer den opsætningsadgangskode, der er angivet i Computer Setup (Computeropsætning), kan du ikke tænde eller genstarte computeren eller afslutte dvaletilstand. Ring til teknisk support eller til din autoriserede tjenesteudbyder for at få flere oplysninger.
- Hvis du glemmer både brugeradgangskoden og hovedadgangskoden til DriveLock, der er angivet i Computer Setup (Computeropsætning), er harddisken, der er beskyttet med adgangskoderne permanent låst og kan ikke længere bruges.

Du kan bruge den samme adgangskode til en funktion i Computer Setup (Computeropsætning) og en sikkerhedsfunktion i operativsystemet. Du kan også bruge den samme adgangskode til mere end én funktion i Computer Setup (Computeropsætning).

Brug følgende tip til at oprette og opbevare adgangskoder:

- Når du opretter adgangskoder, skal du overholde de krav, programmet stiller.
- Skriv dine adgangskoder ned, og opbevar dem på et sikkert sted, men ikke i nærheden af computeren.
- Undgå at opbevare adgangskoder i en fil på computeren.

Tabellerne nedenfor indeholder de mest almindeligt anvendte adgangskoder til operativsystem og Computer Setup (Computeropsætning) og en beskrivelse af deres funktioner.

### **Angivelse af adgangskoder i operativsystemet**

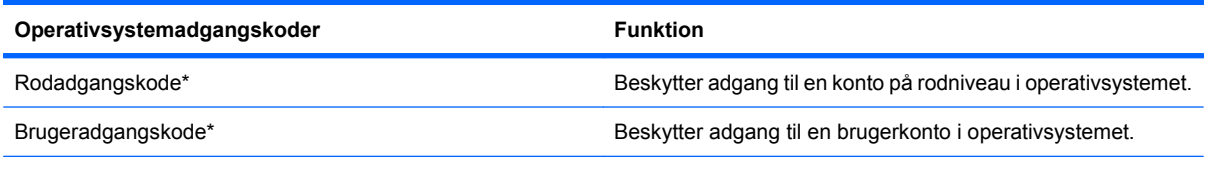

\*Hvis du ønsker oplysninger om angivelse af en rodadgangskode til operativsystemet eller en brugeradgangskode til operativsystemet, skal du klikke på **Computer** (Denne computer) **> Help and Support** (Hjælp og support).

# <span id="page-90-0"></span>**Indstilling af adgangskoder i Computer Setup (Computeropsætning)**

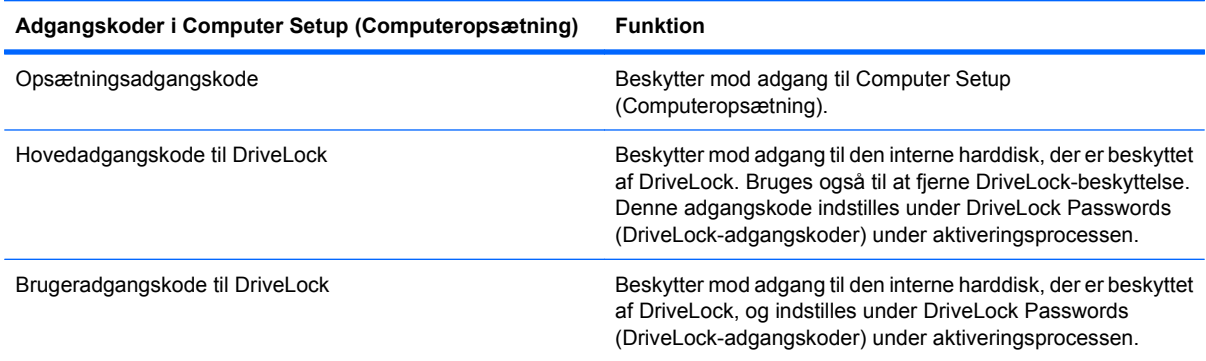

## **Opsætningsadgangskode**

Opsætningsadgangskoden til Computer Setup (Computeropsætning) beskytter konfigurationsindstillingerne og systemidentifikationsoplysninger i Computer Setup (Computeropsætning). Når denne adgangskode er angivet, skal den indtastes for at få adgang til Computer Setup (Computeropsætning) og for at foretage ændringer ved brug af Computer Setup (Computeropsætning).

Bemærk følgende egenskaber ved opsætningsadgangskoden:

- Den kan ikke umiddelbart erstattes med en rodadgangskode i operativsystemet, selvom adgangskoderne kan være identiske.
- Den vises ikke, når den indstilles, indtastes, ændres eller slettes.
- Den skal angives og indtastes med de samme taster. Hvis en opsætningsadgangskode f.eks. er angivet med tastaturets taltaster, vil den efterfølgende ikke blive genkendt, hvis du indtaster den med de integrerede taltaster på det numeriske tastatur.
- Den kan indeholde enhver kombination af op til 32 bogstaver og tal, og der skelnes ikke mellem små og store bogstaver.

#### **Administration af en opsætningsadgangskode**

En opsætningsadgangskode angives, ændres og slettes i Computer Setup (Computeropsætning).

<span id="page-91-0"></span>Hvis du vil administrere, angive, ændre eller slette adgangskoden, skal du gøre følgende:

- **1.** Åbn Computer Setup (Computeropsætning) ved at tænde eller genstarte computeren, og tryk derefter på f10, når meddelelsen "F10 = ROM Based Setup" (F10 = ROM-baseret opsætning) vises i nederste venstre hjørne af skærmen.
- **2.** Brug piletasterne til at vælge **Security** (Sikkerhed) **> Setup password** (Opsætningsadgangskode), og tryk derefter på enter.
	- Hvis du vil angive en opsætningsadgangskode, skal du skrive adgangskoden i felterne **New password** (Ny adgangskode) og **Verify new password** (Bekræft ny adgangskode) og derefter trykke på f10.
	- Hvis du vil ændre en opsætningsadgangskode, skal du skrive den nuværende adgangskode i feltet **Old password** (Gammel adgangskode), skrive en ny adgangskode i felterne **New password** (Ny adgangskode) og **Verify new password** (Bekræft ny adgangskode) og derefter trykke på f10.
	- Hvis du vil slette en opsætningsadgangskode, skal du skrive den nuværende adgangskode i feltet **Old password** (Gammel adgangskode) og derefter trykke på f10.
- **3.** Hvis du vil gemme indstillingerne, skal du bruge piletasterne til at vælge **File** (Filer) **> Save changes and exit** (Gem ændringer og afslut). Følg derefter anvisningerne på skærmen.

Dine indstillinger træder i kraft, når computeren genstartes.

#### **Angivelse af en opsætningsadgangskode**

Ved prompten **Setup password** (Opsætningsadgangskode) skal du skrive din adgangskode (med samme type taster, som du anvendte til at angive den) og derefter trykke på enter. Efter tre mislykkede forsøg på at angive opsætningsadgangskoden skal du genstarte computeren og forsøge igen.

### **Brug af DriveLock i Computer Setup (Computeropsætning)**

**FORSIGTIG:** Du kan forhindre, at den DriveLock-beskyttede harddisk bliver permanent ustabil, ved at notere DriveLock-brugeradgangskoden og DriveLock-hovedadgangskoden på et sikkert sted, men ikke i nærheden af computeren. Hvis du glemmer begge DriveLock-adgangskoder, låses harddisken permanent og kan ikke længere anvendes.

DriveLock-beskyttelse forhindrer uautoriseret adgang til harddiskens indhold. DriveLock kan kun anvendes på computerens interne harddiske. Når DriveLock-beskyttelse er anvendt på et drev, skal der angives en adgangskode for at få adgang til drevet. Drevet skal være indsat i computeren, ikke i en valgfri dockingenhed eller i en ekstern MultiBay, for at der kan opnås adgang med DriveLockadgangskoderne.

Hvis du vil anvende DriveLock-beskyttelse på en intern harddisk, skal du oprette en brugeradgangskode og en hovedadgangskode i Computer Setup (Computeropsætning). Bemærk følgende i forbindelse med brugen af DriveLock-beskyttelse:

- Når en harddisk er beskyttet med DriveLock, kan du kun få adgang til harddisken ved at indtaste enten brugeradgangskoden eller hovedadgangskoden.
- Indehaveren af brugeradgangskoden skal være den daglige bruger af den beskyttede harddisk. Hovedadgangskodens ejer kan være enten systemadministratoren eller den daglige bruger af harddisken.
- Brugeradgangskoden og hovedadgangskoden kan være identiske.
- Du kan kun slette en bruger- eller hovedadgangskode ved at fjerne DriveLock-beskyttelsen fra drevet. DriveLock-beskyttelse kan kun fjernes fra drevet med hovedadgangskoden.

### <span id="page-92-0"></span>**Oprettelse af en DriveLock-adgangskode**

Benyt følgende fremgangsmåde for at få adgang til DriveLock-indstillingerne i Computer Setup (Computeropsætning):

- **1.** Åbn Computer Setup (Computeropsætning) ved at tænde eller genstarte computeren, og tryk derefter på f10, når meddelelsen "F10 = ROM Based Setup" (F10 = ROM-baseret opsætning) vises i nederste venstre hjørne af skærmen.
- **2.** Brug piletasterne til at vælge **Security** (Sikkerhed) **> DriveLock passwords** (DriveLockadgangskoder), og tryk derefter på enter.
- **3.** Vælg placeringen af den harddisk, du vil beskytte, og tryk derefter på f10.
- **4.** Brug piletasterne til at vælge **Enable** (Aktiver) i feltet **Protection** (Beskyttelse), og tryk derefter på f10.
- **5.** Læs advarslen. Tryk på f10 for at fortsætte.
- **6.** Skriv din brugeradgangskode i felterne **New password** (Ny adgangskode) og **Verify new password** (Bekræft ny adgangskode) og tryk derefter på f10.
- **7.** Skriv din hovedadgangskode i felterne **New password** (Ny adgangskode) og **Verify new password** (Bekræft ny adgangskode), og tryk derefter på f10.
- 8. For at bekræfte DriveLock-beskyttelse på det drev, du har valgt, skal du skrive DriveLock i bekræftelsesfeltet og derefter trykke på f10.
- **9.** Du afslutter DriveLock-indstillingerne ved at bruge piletasterne til at vælge **Esc**.
- **10.** Hvis du vil gemme indstillingerne, skal du bruge piletasterne til at vælge **File** (Filer) **> Save changes and exit** (Gem ændringer og afslut). Følg derefter anvisningerne på skærmen.

Dine indstillinger træder i kraft, når computeren genstartes.

#### **Angivelse af en DriveLock-adgangskode**

Kontroller, at harddisken er indsat i computeren (ikke i en valgfri dockingenhed eller ekstern MultiBay).

I dialogboksen **DriveLock Password** (DriveLock-adgangskode) skal du skrive din bruger- eller hovedadgangskode (med samme type taster, som du anvendte, da du oprettede den) og derefter trykke på enter.

Efter to mislykkede forsøg på at angive adgangskoden skal du lukke computeren ned og forsøge igen.

#### **Ændring af en DriveLock-adgangskode**

Benyt følgende fremgangsmåde for at få adgang til DriveLock-indstillingerne i Computer Setup (Computeropsætning):

- **1.** Åbn Computer Setup (Computeropsætning) ved at tænde eller genstarte computeren, og tryk derefter på f10, når meddelelsen "F10 = ROM Based Setup" (F10 = ROM-baseret opsætning) vises i nederste venstre hjørne af skærmen.
- **2.** Brug piletasterne til at vælge **Security** (Sikkerhed) **> DriveLock passwords** (DriveLockadgangskoder), og tryk derefter på enter.
- **3.** Brug piletasterne til at vælge placeringen af den interne harddisk, og tryk derefter på f10.
- **4.** Anvend piletasterne til at vælge feltet for den adgangskode, du vil ændre. Skriv din nuværende adgangskode i feltet **Old password** (Gammel adgangskode), og skriv derefter den nye

<span id="page-93-0"></span>adgangskode i feltet **New password** (Ny adgangskode) og i feltet **Verify new password** (Bekræft ny adgangskode). Tryk derefter på f10.

**5.** Hvis du vil gemme indstillingerne, skal du bruge piletasterne til at vælge **File** (Filer) **> Save changes and exit** (Gem ændringer og afslut). Følg derefter anvisningerne på skærmen.

Dine indstillinger træder i kraft, når computeren genstartes.

#### **Fjernelse af DriveLock-beskyttelse**

Benyt følgende fremgangsmåde for at få adgang til DriveLock-indstillingerne i Computer Setup (Computeropsætning):

- **1.** Åbn Computer Setup (Computeropsætning) ved at tænde eller genstarte computeren, og tryk derefter på f10, når meddelelsen "F10 = ROM Based Setup" (F10 = ROM-baseret opsætning) vises i nederste venstre hjørne af skærmen.
- **2.** Brug piletasterne til at vælge **Security** (Sikkerhed) **> DriveLock passwords** (DriveLockadgangskoder), og tryk derefter på enter.
- **3.** Brug piletasterne til at vælge placeringen af den interne harddisk, og tryk derefter på f10.
- **4.** Brug piletasterne til at vælge **Disable** (Deaktiver) i feltet **Protection** (Beskyttelse), og tryk derefter på f10.
- **5.** Skriv hovedadgangskoden i feltet **Old password** (Gammel adgangskode). Tryk derefter på f10.
- **6.** Hvis du vil gemme indstillingerne, skal du bruge piletasterne til at vælge **File** (Filer) **> Save changes and exit** (Gem ændringer og afslut). Følg derefter anvisningerne på skærmen.

Dine indstillinger træder i kraft, når computeren genstartes.

# **Brug af sikkerhedsfunktioner i Computer Setup (Computeropsætning)**

### **Sikring af systemenheder**

Fra menuen Boot options (Opstartsindstillinger) eller menuen Port options (Portindstillinger) kan du deaktivere eller aktivere systemenheder.

Følg disse trin for at deaktivere eller aktivere systemenhederne i Computer Setup (Computeropsætning):

- **1.** Åbn Computer Setup (Computeropsætning) ved at tænde eller genstarte computeren, og tryk derefter på f10, når meddelelsen "F10 = ROM Based Setup" (F10 = ROM-baseret opsætning) vises i nederste venstre hjørne af skærmen.
- **2.** Brug piletasterne til at vælge **System Configuration** (Systemkonfiguration) **> Boot options** (Opstartsindstillinger) eller **System Configuration** (Systemkonfiguration) **> Port options** (Portindstillinger). Tryk derefter på enter, og brug piletasterne til at vælge de ønskede indstillinger.
- **3.** Du bekræfter dine indstillinger ved at trykke på f10.
- **4.** Hvis du vil gemme indstillingerne, skal du bruge piletasterne til at vælge **File** (Filer) **> Save changes and exit** (Gem ændringer og afslut). Følg derefter anvisningerne på skærmen.

Dine indstillinger træder i kraft, når computeren genstartes.

## <span id="page-94-0"></span>**Brug af streng sikkerhed i Computer Setup (Computeropsætning)**

 $\triangle$  **FORSIGTIG:** For at forhindre, at computeren bliver permanent uanvendelig bør du registrere den konfigurerede opsætningsadgangskode eller PIN-kode til chipkortet på et sikkert sted et andet sted end på computeren. Uden disse adgangskoder eller PIN-kode kan computeren ikke låses op.

Den strenge sikkerhedsfunktion forbedrer opstartssikkerheden ved at gennemtvinge brugergodkendelse med din konfigurerede opsætningsadgangskode eller PIN-kode til chipkort, før der gives adgang til systemet.

### **Angivelse af streng sikkerhed**

Benyt følgende fremgangsmåde til at aktivere streng sikkerhed i Computer Setup (Computeropsætning):

- **1.** Åbn Computer Setup (Computeropsætning) ved at tænde eller genstarte computeren, og tryk derefter på f10, når meddelelsen "F10 = ROM Based Setup" (F10 = ROM-baseret opsætning) vises i nederste venstre hjørne af skærmen.
- **2.** Brug piletasterne til at vælge **Security** (Sikkerhed) **> Password options** (Adgangskodeindstillinger), og tryk derefter på enter.
- **3.** Brug piletasterne til at vælge **Enable** (Aktiver) i feltet **Stringent security** (Streng sikkerhed).
- **4.** Læs advarslen. Tryk på f10 for at fortsætte.
- **5.** Hvis du vil aktivere funktionen, hver gang computeren tændes, skal du trykke på f10.
- **6.** Hvis du vil gemme indstillingerne, skal du bruge piletasterne til at vælge **File** (Filer) **> Save changes and exit** (Gem ændringer og afslut). Følg derefter anvisningerne på skærmen.

Dine indstillinger træder i kraft, når computeren genstartes.

#### **Fjernelse af streng sikkerhed**

Benyt følgende fremgangsmåde til at fjerne streng sikkerhed i Computer Setup (Computeropsætning):

- **1.** Åbn Computer Setup (Computeropsætning) ved at tænde eller genstarte computeren, og tryk derefter på f10, når meddelelsen "F10 = ROM Based Setup" (F10 = ROM-baseret opsætning) vises i nederste venstre hjørne af skærmen.
- **2.** Brug piletasterne til at vælge **Security** (Sikkerhed) **> Password options** (Adgangskodeindstillinger), og tryk derefter på enter.
- **3.** Brug piletasterne til at vælge **Disable** (Deaktiver) i feltet **Stringent security** (Streng sikkerhed), og tryk derefter på f10.
- **4.** Hvis du vil gemme indstillingerne, skal du bruge piletasterne til at vælge **File** (Filer) **> Save changes and exit** (Gem ændringer og afslut). Følg derefter anvisningerne på skærmen.

Dine indstillinger træder i kraft, når computeren genstartes.

### **Visning af systemoplysninger i Computer Setup (Computeropsætning)**

Systemoplysningsfunktionen i Computer Setup (Computeropsætning) indeholder to typer systemoplysninger:

- Identifikationsoplysninger om computermodellen.
- Specifikationsoplysninger for processoren, cachen, hukommelsesstørrelsen og system-rom'en.

<span id="page-95-0"></span>Benyt følgende fremgangsmåde for at få vist disse generelle systemoplysninger:

- **1.** Åbn Computer Setup (Computeropsætning) ved at tænde eller genstarte computeren, og tryk derefter på f10, når meddelelsen "F10 = ROM Based Setup" (F10 = ROM-baseret opsætning) vises i nederste venstre hjørne af skærmen.
- **2.** Brug piletasterne til at vælge **File** (Filer) **> System Configuration** (Systemkonfiguration), og tryk derefter på enter.

# **Brug af firewallsoftware**

Når du bruger computeren til e-mail-, netværks- eller internetadgang, kan uautoriserede personer muligvis få adgang til oplysninger om dig, computeren og dine personlige filer. Brug den firewallsoftware, der er forudinstalleret på computeren, til at beskytte dine personlige oplysninger:

▲ Vælg **Computer** (Denne computer) **> Control Center** (Kontrolcenter) **> YaST > Security and Users** (Sikkerhed og brugere) **> Firewall**.

Firewallfunktioner omfatter oplysninger om logning og rapportering samt automatisk overvågning af al indgående og udgående trafik. Yderligere oplysninger finder du i dokumentationen til firewallen eller ved at kontakte firewallproducenten.

**BEMÆRK:** I visse tilfælde kan en firewall blokere for adgang til internetspil, forstyrre printer- eller fildeling på et netværk eller blokere for uautoriserede filer, der er vedhæftet e-mails. Du kan løse problemet midlertidigt ved at deaktivere firewallen, udføre den ønskede opgave og derefter aktivere firewallen igen. Hvis du vil løse problemet permanent, skal du omkonfigurere firewallen.

# **Opsætning af automatiske onlineopdateringer**

**BEMÆRK:** Du skal have en netværksforbindelse for at modtage onlineopdateringer automatisk.

Sådan opsættes automatiske onlineopdateringer:

- **1.** Vælg **Computer** (Denne computer) **> Control Center** (Kontrolcenter) **> YaST > Software > Online Update Configuration** (Konfiguration af onlineopdatering).
- **2.** Marker afkrydsningsfeltet **Enable Automatic Update** (Aktiver automatisk opdatering).
- **3.** Vælg de foretrukne indstillinger for automatisk onlineopdatering.

# **Installation af et sikkerhedskabel**

- **BEMÆRK:** Et sikkerhedskabel er udviklet til at fungere som en afskrækkelse, men det forhindrer muligvis ikke, at computeren bliver udsat for hærværk eller stjålet.
	- **1.** Før sikkerhedskablet rundt om en fastgjort genstand.
	- **2.** Sæt nøglen **(1)** i kabellåsen **(2)**.
	- **3.** Sæt kabellåsen i sikkerhedskabelslottet på computeren **(3)**, og lås derefter kabellåsen med nøglen.

**BEMÆRK:** For at forhindre uautoriseret adgang til disse oplysninger skal du oprette en opsætningsadgangskode i Computer Setup (Computeropsætning).

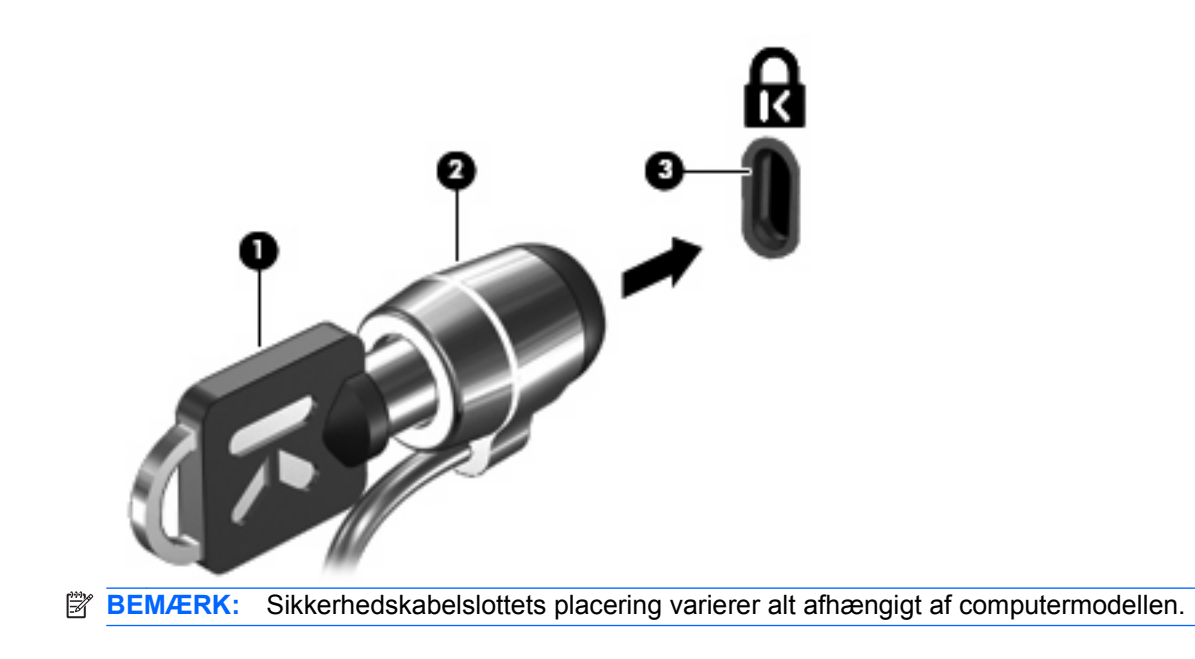

# <span id="page-97-0"></span>**10 Computer Setup (Computeropsætning)**

# **Start af Computer Setup (Computeropsætning)**

Computer Setup (Computeropsætning) er et forudinstalleret, ROM-baseret hjælpeprogram, der kan anvendes, selvom operativsystemet ikke fungerer eller ikke kan indlæses.

**BEMÆRK:** Nogle af de menupunkter i Computer Setup (Computeropsætning), der er angivet i denne vejledning, understøttes måske ikke af din computer eller dit operativsystem.

**BEMÆRK:** Pegeudstyr understøttes ikke i Computer Setup (Computeropsætning). Du skal bruge tastaturet til at navigere og foretage valg.

**BEMÆRK:** Et eksternt tastatur, der er tilsluttet via USB, kan kun bruges med Computer Setup (Computeropsætning), hvis USB-bagudkompatibel understøttelse er aktiveret.

Følg disse trin for at starte Computer Setup (Computeropsætning):

- **1.** Tænd eller genstart computeren.
- **2.** Før operativsystemet åbnes, og mens meddelelsen "F10=ROM Based Setup" (F10 = ROM-baseret opsætning) vises i nederste højre hjørne af skærmen, skal du trykke på f10.

# **Brug af Computer Setup (Computeropsætning)**

### **Navigering og valg i hjælpeprogrammet Computer Setup (Computeropsætning)**

Du får adgang til oplysningerne og indstillingerne i Computer Setup (Computeropsætning) fra menuerne File (Filer), Security (Sikkerhed), Diagnostics (Diagnosticering) og System Configuration (Systemkonfiguration).

**1.** Åbn Computer Setup (Computeropsætning) ved at tænde eller genstarte computeren, og tryk derefter på f10, når meddelelsen "F10 = ROM Based Setup" (F10 = ROM-baseret opsætning) vises i nederste venstre hjørne af skærmen.

Da Computer Setup (Computeropsætning) ikke er operativsystembaseret, understøtter det ikke TouchPad'en. Navigering og valg foregår ved tastetryk:

- Brug piletasterne, når du skal vælge en menu eller et menupunkt.
- Tryk på enter for at vælge et element.
- Hvis du vil lukke åbne dialogbokse og vende tilbage til hovedskærmen i Computer Setup (Computeropsætning), skal du trykke på esc.
- <span id="page-98-0"></span>Tryk på f1 for at få vist navigationsoplysninger.
- Tryk på f2 for at skifte sprog.
- **2.** Vælg menuen **File** (Filer) **Security** (Sikkerhed) **Diagnostics** (Diagnosticering) eller **System Configuration** (Systemkonfiguration).
- **3.** Anvend en af følgende fremgangsmåder for at afslutte Computer Setup (Computeropsætning):
	- Hvis du vil afslutte Computer Setup (Computeropsætning) uden at gemme dine indstillinger, skal du bruge piletasterne til at vælge **File** (Filer) **> Ignore Changes And Exit** (Ignorer ændringer og afslut). Følg derefter anvisningerne på skærmen.
	- Hvis du vil gemme indstillingerne og afslutte Computer Setup (Computeropsætning), skal du vælge **File** (Filer) **> Save Changes and Exit** (Gem ændringer og afslut). Følg derefter anvisningerne på skærmen.

Dine indstillinger træder i kraft, når computeren genstartes.

### **Gendannelse af fabriksindstillinger i Computer Setup (Computeropsætning)**

Følg disse trin for at gendanne alle indstillinger i Computer Setup (Computeropsætning) til de fabriksindstillede værdier:

- **1.** Åbn Computer Setup (Computeropsætning) ved at tænde eller genstarte computeren, og tryk derefter på f10, når meddelelsen "F10 = ROM Based Setup" (F10 = ROM-baseret opsætning) vises i nederste venstre hjørne af skærmen.
- **2.** Brug piletasterne til at vælge **File** (Filer) **> Restore Defaults** (Gendan standarder), og tryk derefter på enter.
- **3.** Når bekræftelsesdialogboksen åbnes, skal du trykke på f10.
- **4.** Hvis du vil gemme indstillingerne og afslutte Computer Setup (Computeropsætning), skal du vælge **File** (Filer) **> Save Changes and Exit** (Gem ændringer og afslut). Følg derefter anvisningerne på skærmen.

Dine indstillinger træder i kraft, når computeren genstartes.

**BEMÆRK:** Adgangskode- og sikkerhedsrelaterede indstillinger ændres ikke, når du gendanner fabriksindstillingerne.

# **Menuer i Computer Setup (Computeropsætning)**

Menutabellerne senere i dette afsnit indeholder en oversigt over valgmuligheder i Computer Setup (Computeropsætning).

**BEMÆRK:** Nogle af de menupunkter i Computer Setup (Computeropsætning), der er angivet i denne vejledning, understøttes måske ikke af din computer eller dit operativsystem.

## **Menuen File (Filer)**

<span id="page-99-0"></span>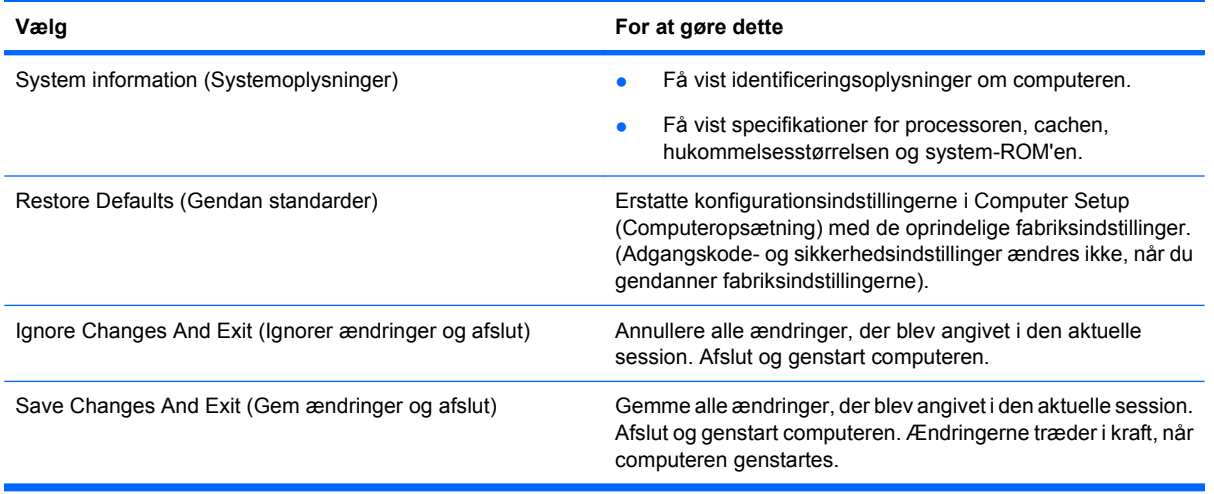

# **Menuen Security (Sikkerhed)**

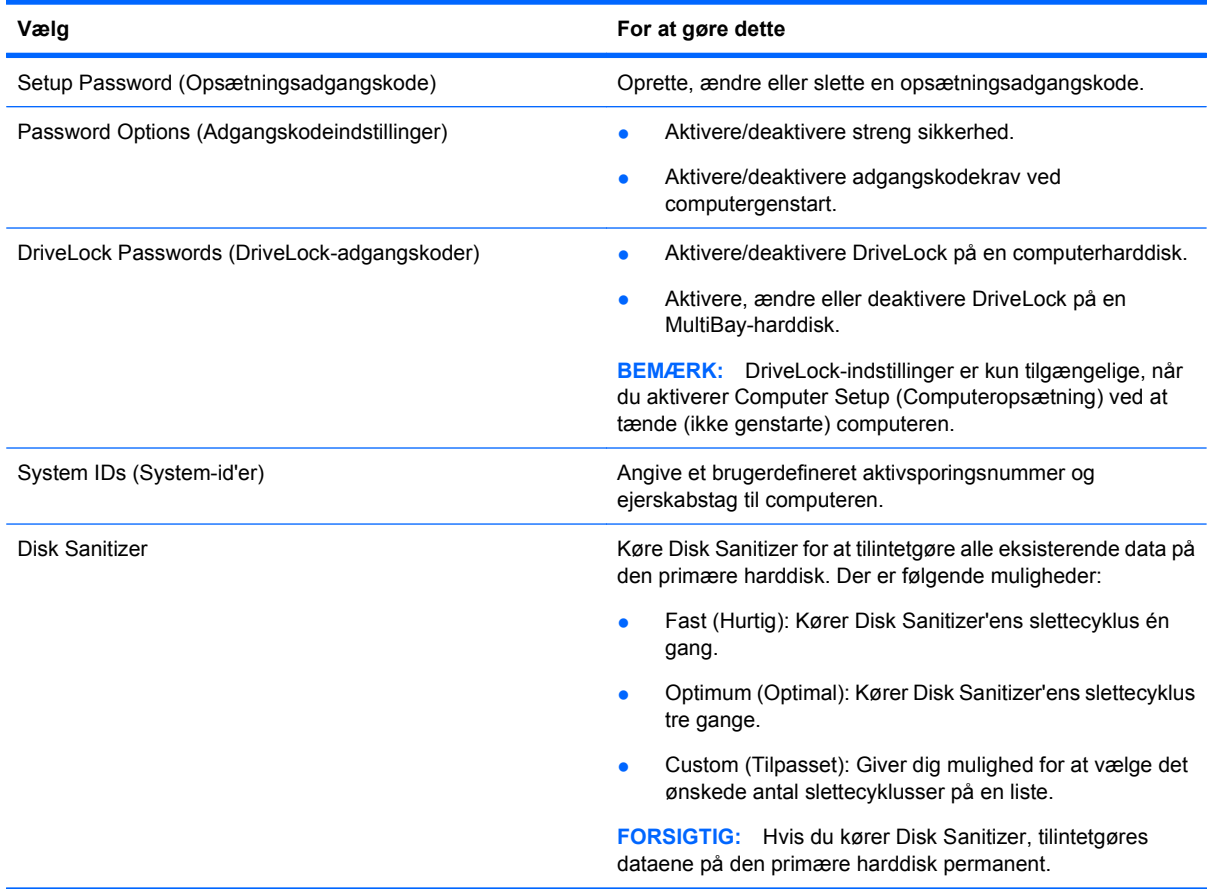

# <span id="page-100-0"></span>**Menuen Diagnostics (Diagnosticering)**

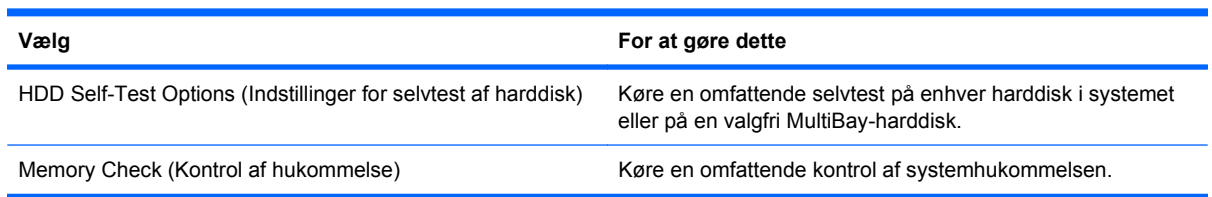

# <span id="page-101-0"></span>**Menuen System Configuration (Systemkonfiguration)**

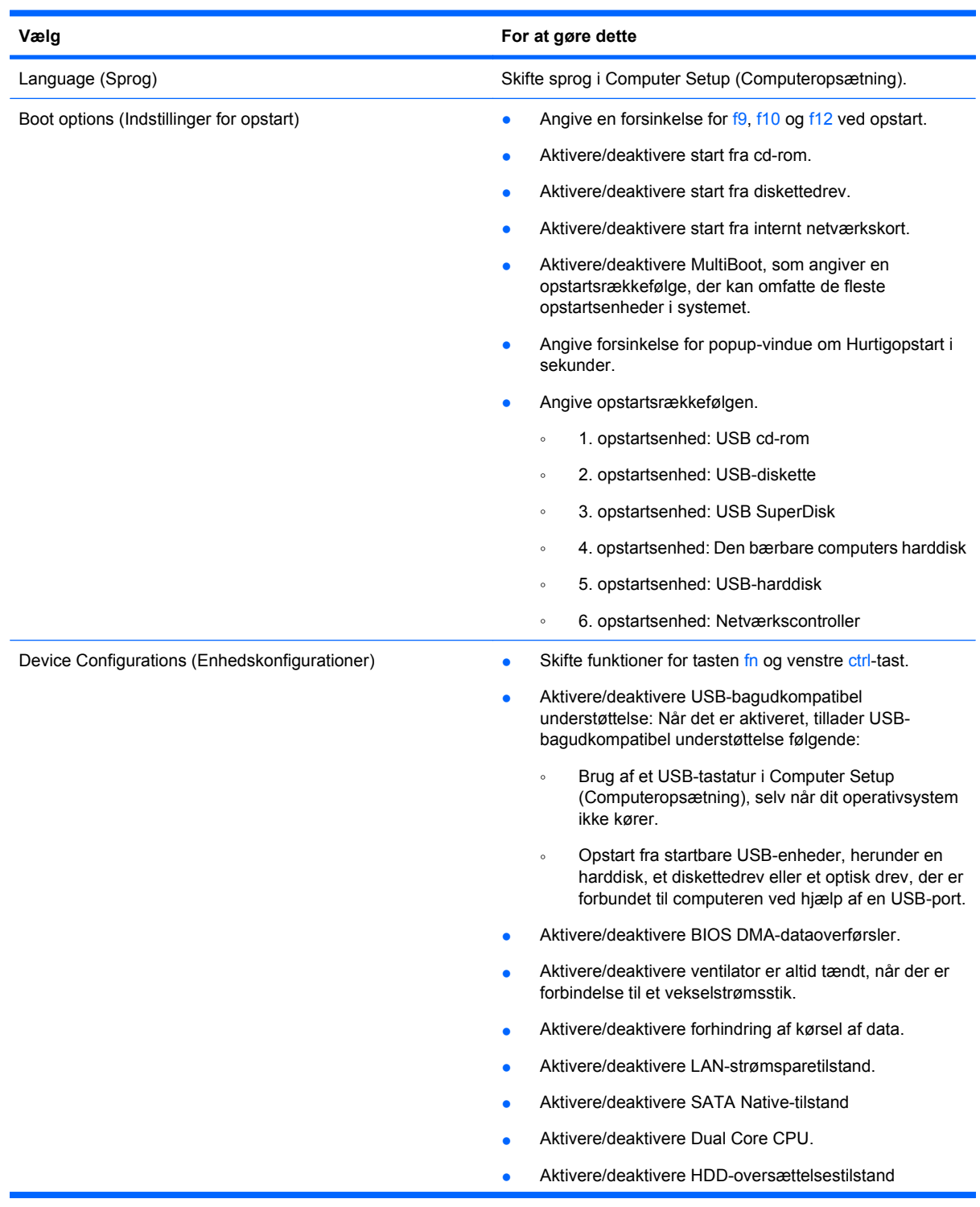

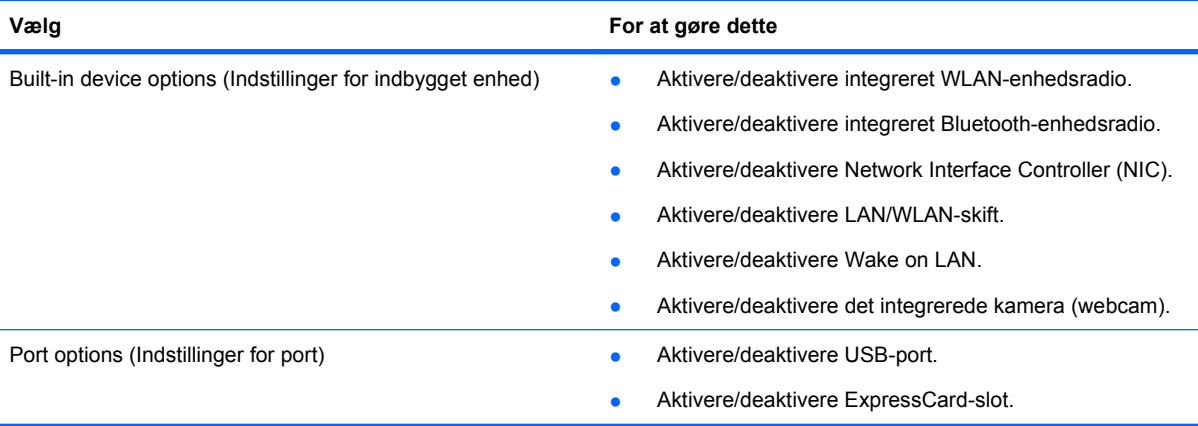

# **Indeks**

### **A**

Adgangskoder bruger [80](#page-89-0) DriveLock [82](#page-91-0) opsætning [81](#page-90-0) rod [80](#page-89-0) Antenner WLAN [12](#page-21-0) WWAN [12](#page-21-0) At rejse med computeren modemgodkendelse, mærkat [14](#page-23-0) Automatiske opdateringer, software [86](#page-95-0)

### **B**

Bagudkompatibel understøttelse, USB [88,](#page-97-0) [92](#page-101-0) **Batteri** bortskaffe [42](#page-51-0) fjerne [37](#page-46-0) isætte [37](#page-46-0) opbevare [42](#page-51-0) oplade [38](#page-47-0) udskifte [43](#page-52-0) Batteri, identificere [13](#page-22-0) Batterirum [10](#page-19-0), [14](#page-23-0) Batterispænding [36](#page-45-0) Batterispænding, optimering [38](#page-47-0) Batteritemperatur [42](#page-51-0) Batteriudløserknapper, identificere [10](#page-19-0), [37](#page-46-0) Bd afspille [30](#page-39-0) fjerne [31](#page-40-0), [32](#page-41-0) Billede på skærm, skifte [17](#page-26-0) Bluetooth mærkat [14](#page-23-0) Blu-ray-disk (bd) [28](#page-37-0) Blu-ray r/re dvd+/-rw SuperMulti dldrev [29](#page-38-0) Blu-ray ROM dvd±r SuperMulti dldrev [28](#page-37-0) Brugeradgangskode [80](#page-89-0)

Bruge webcam'et [33](#page-42-0)

### **C**

Cd afspille [30](#page-39-0) beskytte [24](#page-33-0) fjerne [31](#page-40-0), [32](#page-41-0) kopiere [31](#page-40-0) skrive til [24](#page-33-0) Cd-drev [46,](#page-55-0) [62](#page-71-0) Certificeringsmærkat for trهdløs [14](#page-23-0) Computeropsætning DriveLock-adgangskode [82](#page-91-0) enhedssikkerhed [84](#page-93-0) Computer Setuop (Computeropsætning) Systemkonfiguration, menu [92](#page-101-0) Computer Setup (Computeropsætning) Diagnosticering, menu [91](#page-100-0) file (filer), menu [89](#page-98-0) gendanne fabriksindstillinger [89](#page-98-0) navigere og vælge [88](#page-97-0) opsætningsadgangskode [81](#page-90-0) sikkerhed, menu [90](#page-99-0) streng sikkerhed [85](#page-94-0) Copyright-advarsel [31](#page-40-0)

### **D**

Diagnosticering, menu [91](#page-100-0) Digitale kort indsætte [64](#page-73-0) Digitalt kort fjerne [65](#page-74-0) Diskettedrev [46,](#page-55-0) [62](#page-71-0) Drev Blu-ray r/re dvd+/-rw SuperMulti dl-drev [29](#page-38-0) Blu-ray ROM dvd±r SuperMulti dl-drev [28](#page-37-0) diskette [46,](#page-55-0) [62](#page-71-0)

Dvd±r SuperMulti dl LightScribedrev [28](#page-37-0) dvd-rom [28](#page-37-0) ekstern [45](#page-54-0), [62](#page-71-0) harddisk [45,](#page-54-0) [46](#page-55-0), [53,](#page-62-0) [62](#page-71-0) optisk [7,](#page-16-0) [8,](#page-17-0) [46](#page-55-0), [62](#page-71-0) vedligeholdelse af [45](#page-54-0) Se også harddisk, optisk drev Drev, opstartsrækkefølge [92](#page-101-0) Drevmedier [34](#page-43-0) DriveLock-adgangskode angive [83](#page-92-0) beskrivelse [82](#page-91-0) fjerne [84](#page-93-0) indtaste [83](#page-92-0) ændre [83](#page-92-0) Dvaletilstand afslutte [34](#page-43-0) starte [34](#page-43-0) Dvd afspille [30](#page-39-0) beskytte [24](#page-33-0) fjerne [31](#page-40-0), [32](#page-41-0) kopiere [31](#page-40-0) skrive til [24](#page-33-0) Dvd-drev [46,](#page-55-0) [62](#page-71-0)

## **E**

Eksterne drev [45](#page-54-0) Eksterne lydenheder, tilslutte [24](#page-33-0) Ekstern skærm, port til, identificere [9](#page-18-0), [26](#page-35-0) Eksternt drev [62](#page-71-0) Enhedssikkerhed [84](#page-93-0) eSATA-enheder afbryde [62](#page-71-0) beskrivelse [61](#page-70-0) fjerne [62](#page-71-0) tilslutte [61](#page-70-0) eSATA-kabel, tilslutte [61](#page-70-0) eSATA port, identificere [9](#page-18-0) **ExpressCard** fjerne [66](#page-75-0) fjerne indsats [65](#page-74-0)

indsætte [65](#page-74-0) konfigurere [65](#page-74-0) ExpressCard-slot, identificere [9](#page-18-0), [10](#page-19-0)

#### **F**

Fejlfinding optisk diskskuffe [32](#page-41-0) File (Filer), menu [89](#page-98-0) Fingeraftrykslæser, identificere [4](#page-13-0) Fn-tast, identificere [15](#page-24-0) Funktionstaster, identificere [5,](#page-14-0) [6,](#page-15-0) [15](#page-24-0)

#### **G**

Genvejstaster beskrivelse [15](#page-24-0) bruge [16](#page-25-0) forøge skærmens lysstyrke [17](#page-26-0) lyd-cd eller dvd, taster [18](#page-27-0) lydløs [22](#page-31-0) reducere skærmens lysstyrke [17](#page-26-0) skifte skærmbillede [17](#page-26-0) skrue ned for højtalerlydstyrken [18](#page-27-0) skrue op for højtalerlydstyrken [18](#page-27-0) slå højtalerlyden fra [18](#page-27-0) åbne dit standard-e-mailprogram [17](#page-26-0) åbne webbrowser [17](#page-26-0) Genvejstast til e-mail-program [17](#page-26-0)

### **H**

**Harddisk** ekstern [45,](#page-54-0) [62](#page-71-0) installere [53](#page-62-0) udskifte [46](#page-55-0) Hardware, identificere [1](#page-10-0) HDMI-port [17](#page-26-0), [27](#page-36-0) Hjælpeprogrammet Setup (Opsætning) Diagnosticering, menu [91](#page-100-0) Hovedtelefoner [22](#page-31-0) Hovedtelefonstik (lydudgang) [7](#page-16-0), [22](#page-31-0) Hubs [60](#page-69-0) Hukommelsesmodul fjerne [72](#page-81-0) udskifte [68](#page-77-0)

Højttalere, identificere [3,](#page-12-0) [22](#page-31-0) **I** Indstillinger for opstart [92](#page-101-0) Indvendig skærmknap, identificere [3,](#page-12-0) [11](#page-20-0) Intern mikrofon, identificere [11,](#page-20-0) [22](#page-31-0)

### **J**

Jackstik lydindgang (mikrofon) [7](#page-16-0) lydudgang (hovedtelefon) [7](#page-16-0)

#### **K**

Kabler eSATA [61](#page-70-0) USB [60](#page-69-0) Knapper strøm [4](#page-13-0) Knapper, batteriudløser [10](#page-19-0) Kombineret video [17](#page-26-0) Komponenter foroven [1](#page-10-0) forside [6](#page-15-0) højre side [7](#page-16-0) i bunden [10](#page-19-0) skærm [10](#page-19-0) venstre side [8](#page-17-0) yderligere hardware [13](#page-22-0) Konfigurere ExpressCards [65](#page-74-0) Kontaktdæksel fjerne [48](#page-57-0), [70](#page-79-0) Kontrollere lydfunktioner [26](#page-35-0)

### **L**

Ledning, net [13](#page-22-0) Lovgivningsmæssige oplysninger certificeringsmærkater for trådløs [14](#page-23-0) modemgodkendelse, mærkat [14](#page-23-0) mærkat med lovgivningsmæssige oplysninger [14](#page-23-0) Lufthavnssikkerhedsudstyr [45](#page-54-0) Lydenheder, tilslutte eksterne [24](#page-33-0) Lydfunktioner, kontrollere [26](#page-35-0) Lydindgangsstik (mikrofon), identificere [7,](#page-16-0) [22](#page-31-0) Lydløs, genvejstast [22](#page-31-0)

Lydstyrke genvejstaster [22](#page-31-0) Lydløs, genvejstast [22](#page-31-0) Lydstyrke, regulere [22](#page-31-0) Lydudgangsstik (hovedtelefon), identificere [7](#page-16-0), [22](#page-31-0) Lysdiode for batteri [38](#page-47-0) Lysdiode for caps lock, identificere [2](#page-11-0) Lysdiode for drev, identificere [6](#page-15-0) Lysdiode for e-mail-klient, identificere [2](#page-11-0) Lysdiode for optisk drev, identificere [7](#page-16-0), [8](#page-17-0) Lysdiode for strøm, identificere [3](#page-12-0) Lysdiode for vekselstrømsadapter, identificere [8](#page-17-0), [9](#page-18-0) Lysdiode for webbrowser, identificere [2](#page-11-0) Lysdiode for webkamera, identificere [11](#page-20-0) Lysdioder caps lock [2](#page-11-0) drev [6](#page-15-0) e-mail [2](#page-11-0) optisk drev [7,](#page-16-0) [8](#page-17-0) strøm [3](#page-12-0) TouchPad [1](#page-10-0), [2](#page-11-0) vekselstrømsadapter [8](#page-17-0), [9](#page-18-0) webbrowser [2](#page-11-0) webkamera [11](#page-20-0) Læsbare medier [34](#page-43-0)

#### **M**

Mediekortlæser, identificere [7](#page-16-0) Medietaster, genvejstaster [18](#page-27-0) Mikrofon, intern [22](#page-31-0) Mikrofonstik (lydindgang) [7](#page-16-0) Modemgodkendelsesmærkat [14](#page-23-0) Multimediekomponenter, identificere [21](#page-30-0) Multimediesoftware åbne [24](#page-33-0) Mus, ekstern angive indstillinger [15](#page-24-0) tilslutte [15](#page-24-0) Mærkater Bluetooth [14](#page-23-0) certificering for trådløs [14](#page-23-0)

HP mobilt bredbåndsmodul [14](#page-23-0) lovgivningsmæssige oplysninger [14](#page-23-0) modemgodkendelse [14](#page-23-0) Servicemærkat [13](#page-22-0) SIM [14](#page-23-0) WLAN [14](#page-23-0)

### **N**

Netledning, identificere [13](#page-22-0) Numerisk tastatur [5,](#page-14-0) [6](#page-15-0) Numerisk tastatur, eksternt bruge [19](#page-28-0) num lock [19](#page-28-0) Num Lock, eksternt numerisk tastatur [19](#page-28-0)

#### **O**

Opbevare et batteri [42](#page-51-0) Oplade batterier [38](#page-47-0) Opstartsrækkefølge [92](#page-101-0) Opsætning, hjælpeprogram gendanne fabriksindstillinger [89](#page-98-0) navigere og vælge [88](#page-97-0) Systemkonfiguration, menu [92](#page-101-0) Opsætte, computer [1](#page-10-0) Optisk disk bruge [29](#page-38-0) fjerne [31](#page-40-0) skrive til [24](#page-33-0) Optisk drev beskytte [24](#page-33-0) identificere [7,](#page-16-0) [8](#page-17-0)

#### **P**

Pausetilstand afslutte [34](#page-43-0) starte [34](#page-43-0) Pegeredskaber angive indstillinger [15](#page-24-0) Pladser om batterier [14](#page-23-0) Porte ekstern skærm [9,](#page-18-0) [26](#page-35-0) eSATA [9](#page-18-0), [61](#page-70-0) HDMI [9](#page-18-0), [27](#page-36-0) USB [7](#page-16-0), [8,](#page-17-0) [9,](#page-18-0) [10](#page-19-0), [60](#page-69-0)

Produktnavn og -nummer, computer [13](#page-22-0) Projektor, tilslutte [26](#page-35-0)

#### **R**

Rejse med computeren [14](#page-23-0) RJ-11-stik (modem), identificere [7,](#page-16-0) [8](#page-17-0) RJ-45-stik (netværk), identificere [9](#page-18-0) Rodadgangskode [80](#page-89-0) Rum batteri [10](#page-19-0)

### **S**

Security (Sikkerhed), menu [90](#page-99-0) Serienummer, computer [13](#page-22-0) Servicemærkat [13](#page-22-0) Setup (Opsætning), hjælpeprogram file (filer), menu [89](#page-98-0) sikkerhed, menu [90](#page-99-0) SIM-kortslot, identificere [10](#page-19-0) Skrivbare medier [34](#page-43-0) Skærm billede, skifte [17](#page-26-0) skærmens lysstyrke, genvejstaster [17](#page-26-0) Skærm, tilslutte [26](#page-35-0) Skærmens lysstyrke, genvejstaster [17](#page-26-0) Skærmport, ekstern [9](#page-18-0) Slot Hukommelse [68](#page-77-0) **Slots** ExpressCard [9](#page-18-0), [10](#page-19-0) sikkerhedskabel [8](#page-17-0), [9](#page-18-0) SIM [10](#page-19-0) **Software** automatiske opdateringer [86](#page-95-0) Stik lydindgang (mikrofon) [22](#page-31-0) lydudgang (hovedtelefon) [22](#page-31-0) RJ-11 (modem) [7](#page-16-0), [8](#page-17-0) RJ-45 (netværk) [9](#page-18-0) Stik, strøm [8](#page-17-0) Stik til sikkerhedskabel, identificere [8,](#page-17-0) [9](#page-18-0) Streng sikkerhed [85](#page-94-0), [90](#page-99-0) Strøm tilslutte [36](#page-45-0)

Strømstik, identificere [8](#page-17-0) Strømstyring [35](#page-44-0) Systemkonfiguration, menu [92](#page-101-0) Systemoplysninger [90](#page-99-0) Systemventilator [92](#page-101-0)

### **T**

**Tastatur** fjerne [50](#page-59-0), [72](#page-81-0) Tastatur, integreret aktivere og deaktivere [18](#page-27-0) bruge [18](#page-27-0) ændre tastfunktioner [19](#page-28-0) Tastaturgenvejstaster, identificere [15](#page-24-0) Tasten esc, identificere [5](#page-14-0), [6](#page-15-0) Tasten fn, identificere [5](#page-14-0), [6](#page-15-0) **Taster** esc [5](#page-14-0), [6](#page-15-0) fn [5,](#page-14-0) [6](#page-15-0) funktion [5,](#page-14-0) [6](#page-15-0) integreret tastatur [5](#page-14-0) tastatur [6](#page-15-0) Taster på integreret tastatur, identificere [5](#page-14-0), [6](#page-15-0) Taster på numerisk tastatur, identificere [6](#page-15-0) Temperatur [42](#page-51-0) Tilslutning, ekstern strøm [36](#page-45-0) TouchPad [1](#page-10-0) TouchPad-indikator, identificere [1](#page-10-0), [2](#page-11-0) TouchPad-zone identificere [1](#page-10-0) Trådløse antenner [11](#page-20-0) Tænd/sluk-knap, identificere [4](#page-13-0)

### **U**

Udløserknapper, batteri [10,](#page-19-0) [37](#page-46-0) USB-bagudkompatibel understøttelse [61,](#page-70-0) [88,](#page-97-0) [92](#page-101-0) USB-enheder beskrivelse [60](#page-69-0) fierne [60](#page-69-0) tilslutte [60](#page-69-0) USB-hubs [60](#page-69-0) USB-kabel, tilslutte [60](#page-69-0) USB-porte, identificere [7](#page-16-0), [8](#page-17-0), [9,](#page-18-0) [10](#page-19-0), [60](#page-69-0)

### **V**

Vekselstrømsadapter identificere [13](#page-22-0) tilslutte [36](#page-45-0) Ventilatorer, identificere [9](#page-18-0) Videotransmissionstyper [17](#page-26-0)

#### **W**

Webbrowser, genvejstast [17](#page-26-0) Webcam bruge [33](#page-42-0) identificere [11,](#page-20-0) [22](#page-31-0) WLAN-antenner, identificere [12](#page-21-0) WLAN-enhed [14](#page-23-0) WLAN-mærkat [14](#page-23-0) WWAN-antenner, identificere [12](#page-21-0)

#### **Ø**

Øresnegle [22](#page-31-0)

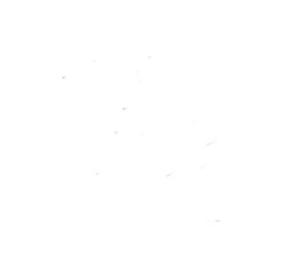